# Section 10 Documentation

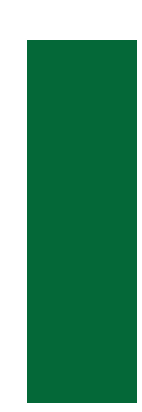

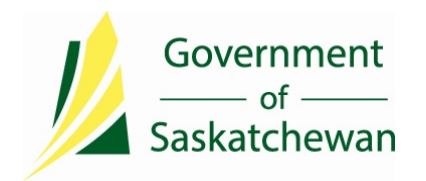

Public health providers in Saskatchewan use an electronic data system (i.e. iPHIS) in which to document assessment findings and response actions so evaluation of programs and policies can be completed. This application includes individual-based reports (profile reports) that can provide summary data on individual cases.

Designated regional users are able to use a reporting tool (e.g. MicroStrategy) to extract and analyze information that has been entered into the electronic data system (i.e. iPHIS) that can provide summary data to inform regional profiles/reports and to identify trends at a local or regional level. Reports are impacted by the quality of data. The materials in this section may be used to review processes and quality of documentation.

The Ministry is able to complement regional monitoring by using this reporting tool to conduct surveillance at a provincial level and to produce provincial reports. The Ministry is able to assess for trends in disease patterns that cross regional health authority borders and has the ability to identify outbreaks or clustering that may not be recognized within a single health region. In order to complete this type of surveillance, consistent data entry based on business rules and standard definitions is necessary. The Ministry can also use the information to evaluate provincial health policies and programs.

The references included or cited in this section strive to provide consistent interpretation and guidance for documenting assessment and responses. This aids in conducting surveillance and informing programming to prevent and reduce the morbidity, mortality and transmission of communicable disease through an efficient and coordinated public health system.

The Communicable Disease Control Manual serves as a primary reference for the public health response to notifiable communicable diseases in Saskatchewan. The mode of transmission, incubation period, risk factors and the epidemiology of the disease are primary considerations that influence the business rules and form the foundation that will guide the investigation, response and subsequent documentation of the findings.

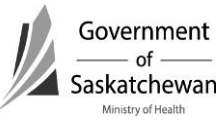

Refer to Appendix A – [Reporting and Follow-Up Timeframes](https://www.ehealthsask.ca/services/Manuals/Documents/AppendixA.pdf) as an important reference for timeframes for investigation and notification to the Ministry.

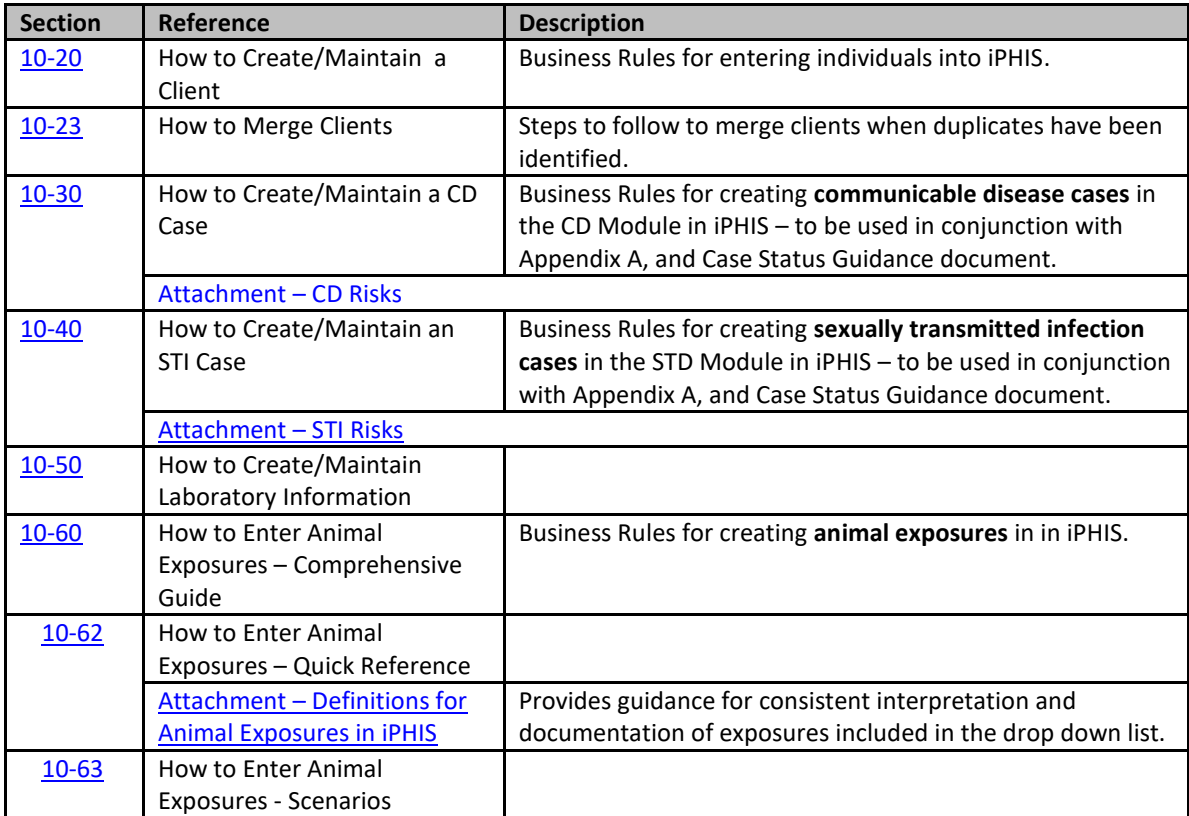

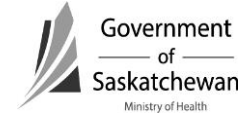

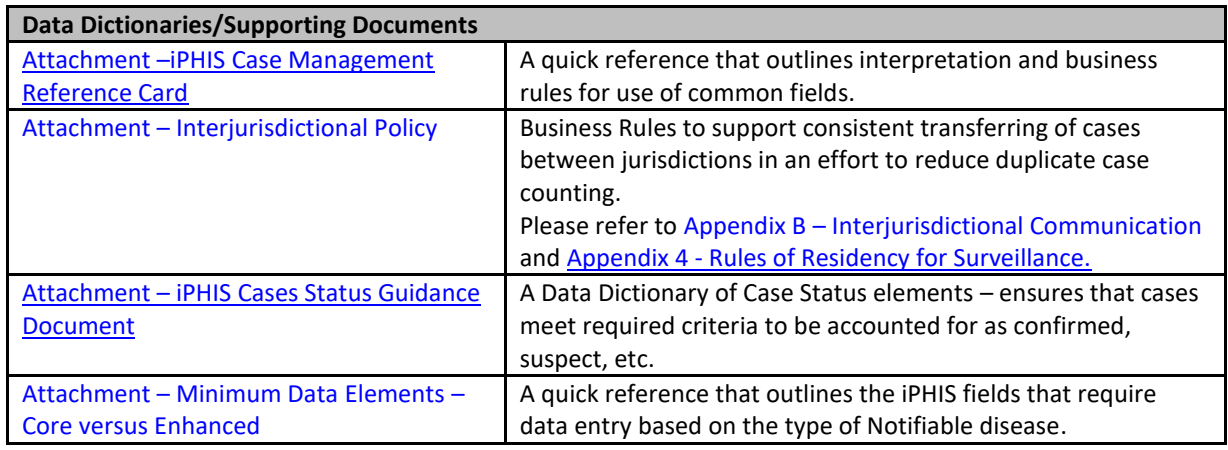

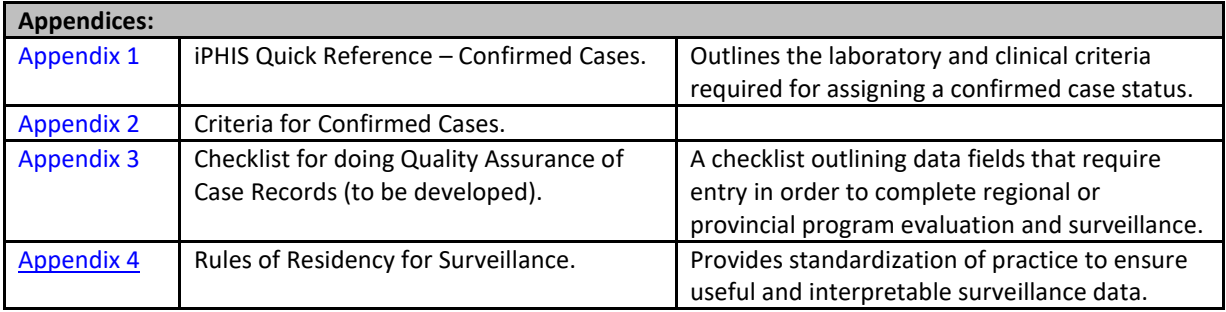

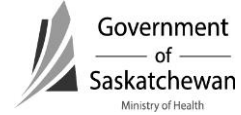

## <span id="page-4-0"></span>**Purpose:**

- This chapter describes the iPHIS technical functionality and business processes for searching, creating and maintaining clients in iPHIS.
- There are several tabs and fields for client demographic data in iPHIS; it is the purpose of this chapter to address the fields required by the system and for documentation purposes.
- Additional fields beyond the required fields can be filled out as per regional policy but are not required by the Ministry for reporting purposes.
- Red diamonds  $\blacklozenge$  to left of some fields indicate they are system required fields.
- Fields for some sections are hidden and can be expanded by clicking the  $\blacksquare$  sign.

# **Revision History**

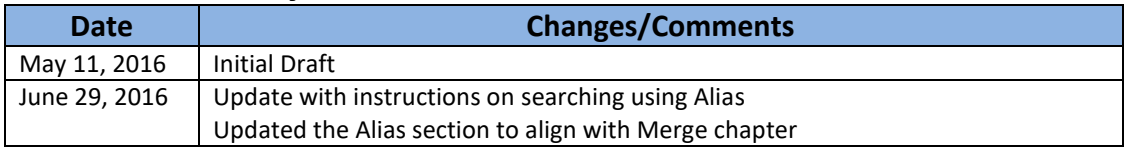

## **Index:**

# **1. [Client Searches](#page-5-0)**

- a. [Creative Querying](#page-6-0)
- b. [Reviewing Search Results](#page-6-1)
- **2. [Creating a New Client](#page-8-0)**
- **3. [Updating an Existing Client](#page-8-0)**

# **4. [Client Demographics Module](#page-9-0)**

- a. [Client Information](#page-10-0)
- b. [Address and Telephone](#page-13-0)
- c. [Branch](#page-16-0)
- d. [Relations](#page-16-0)
- e. [Aliases](#page-16-0)
- f. [Allergies](#page-16-0)
- g. [Notes](#page-16-0)
- h. [Referral](#page-16-0)
- i. [Financial Aid](#page-16-0)
- j. [Employment](#page-17-0)
- k. [Languages](#page-17-0)
- l. [Alerts](#page-17-0)
- m. [Information Released](#page-17-0)
- n. [Travel](#page-17-0)

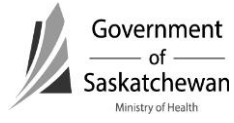

## **Documentation**

Section 10-20 – How to Create/Maintain a Client Page **2** of **14** 2016 06 29

- <span id="page-5-0"></span>o. [External Sources](#page-17-0)
- p. [Files](#page-17-0)

# **1. Client Searches**

The client search screen can be accessed directly from the hot link at the top of the screen or via the Demographics hot link.

There are several reasons that a record might not be found in iPHIS:

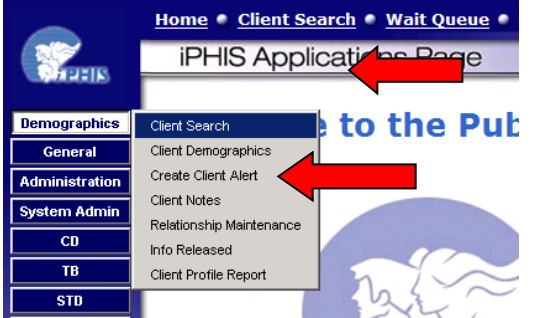

- The client is recorded in iPHIS under an incorrect spelling or a different name.
- The client's first name and family name have been accidentally transposed.
- The month and day of the client's birth date have been accidentally transposed.
- The client is not recorded in iPHIS.

# *Search Client Screen*

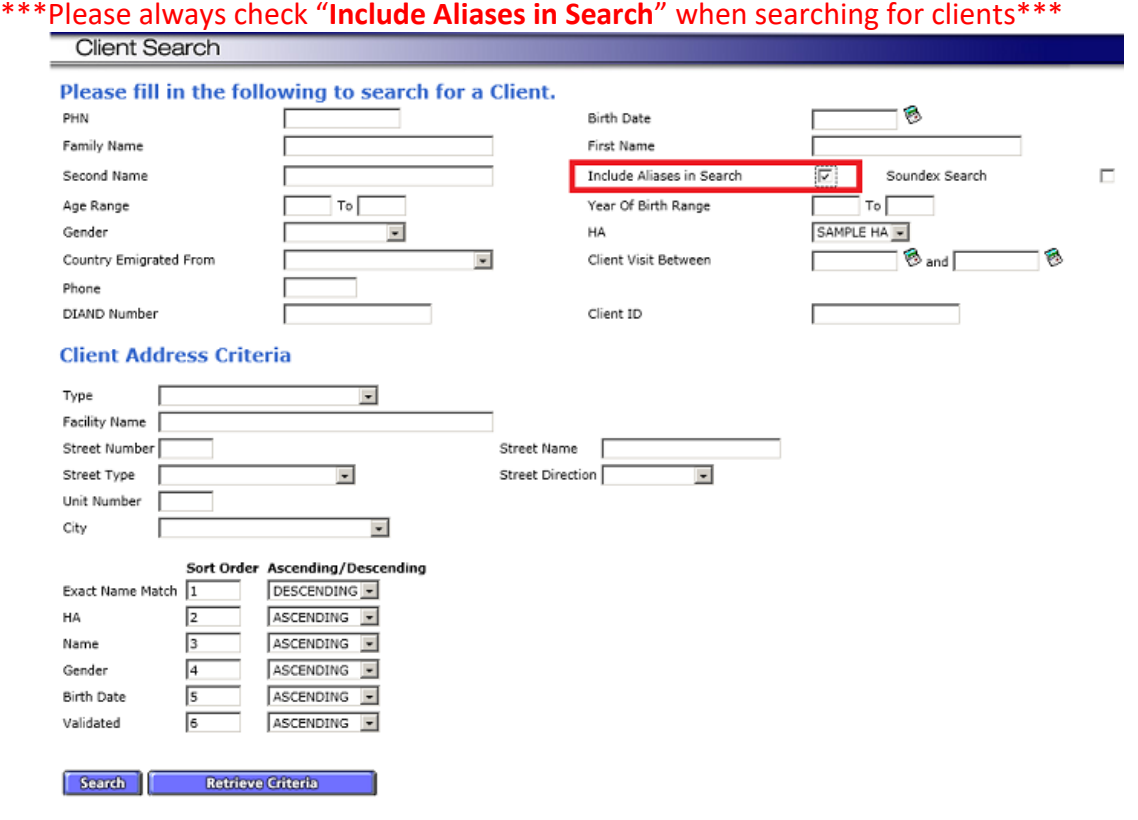

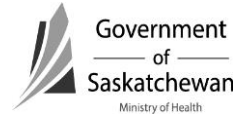

#### <span id="page-6-1"></span><span id="page-6-0"></span>**a. Creative Querying**

Creative querying reduces the likelihood that a client is already recorded in iPHIS before you add a new client record and can prevent duplicate records from being entered into iPHIS.

**Recommendation:** It is suggested to start with a broader search and narrow it down depending on the number of clients found.

Strategies for creative querying include;

- Use *Wildcard Searches* if:
	- $\triangleright$  You have missing or incomplete information for a search criterion; and,
	- $\triangleright$  You want to return a complete list of all entries.
- There are five different ways to utilize the wildcard:
	- **%smith**  returns entries that end with smith i.e. Blacksmith, Goldsmith;
	- **smith%**  returns all entries that begin with smith i.e. Smith, Smitherman;
	- **%smith%**  returns all entries that contain "smith" i.e. Blacksmith, Goldsmith Smith, Smitherman;
	- **sm%h**  returns all entries that begin "sm" and end "h" i.e. Smith, Smyth, Smoh; and
	- **%**  returns a complete list of all entries in the database.

**NOTE:** you can combine the above types of wildcard searches in a single search i.e. **%sm%th%**

**Recommendation:** Please do a thorough search to ensure the client you are searching for doesn't already exist before creating a new one.

#### **b. Reviewing Client Search Results**

All clients that meet the search criteria will be displayed with the following options:

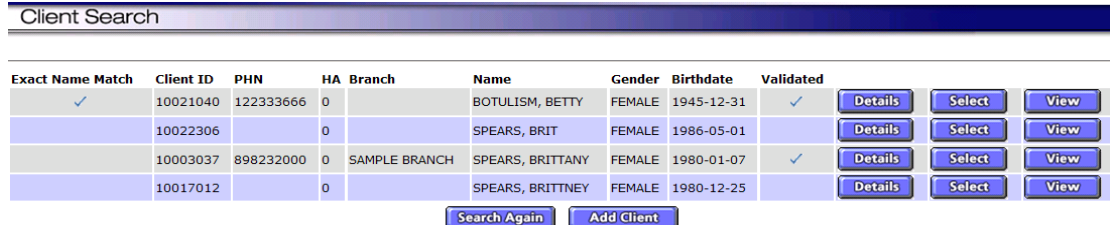

**View**

 This will bring up a small window with detailed demographic data. This is useful when you aren't sure if it is the right client or not.

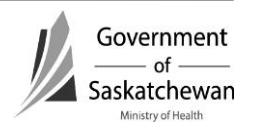

#### **Details**

 This will take you to the client demographic screen. This is useful if you want to make changes to the client demographics.

#### **Select**

 This will put the selected client into context. Once in context this will be the client you are working with until you select a different client or log out.

#### **Search Again**

 This will take you back to the search screen where you can try another search using different criteria if the client you are looking for isn't returned in the search.

#### **Add Client**

- This will take you to the Demographics Detail screen where you can create a new client. Use only after you are sure the client doesn't already exist. See section 2 for instructions on adding a new client.
- **Screen shot where no clients matched the search criteria**

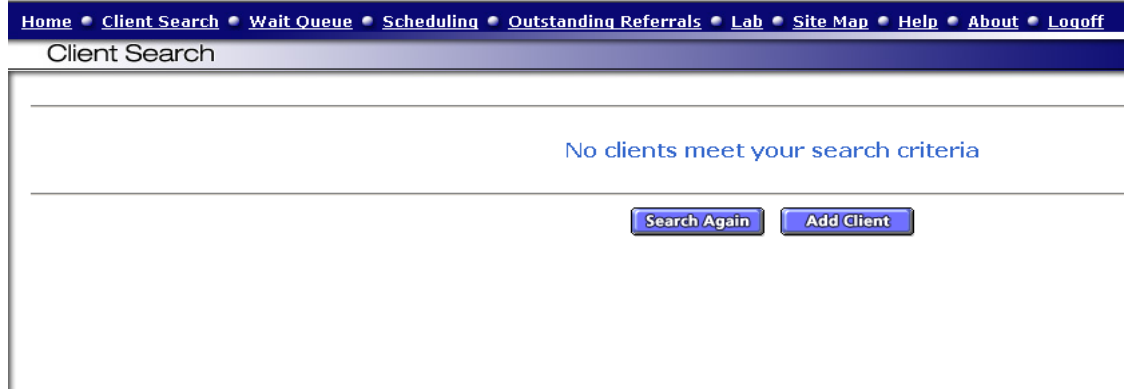

**Screen shot where a few clients matched the search criteria**

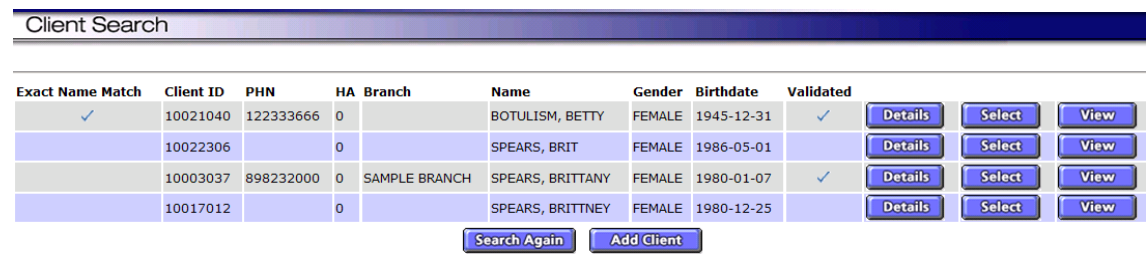

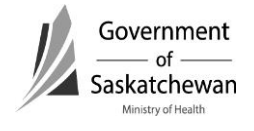

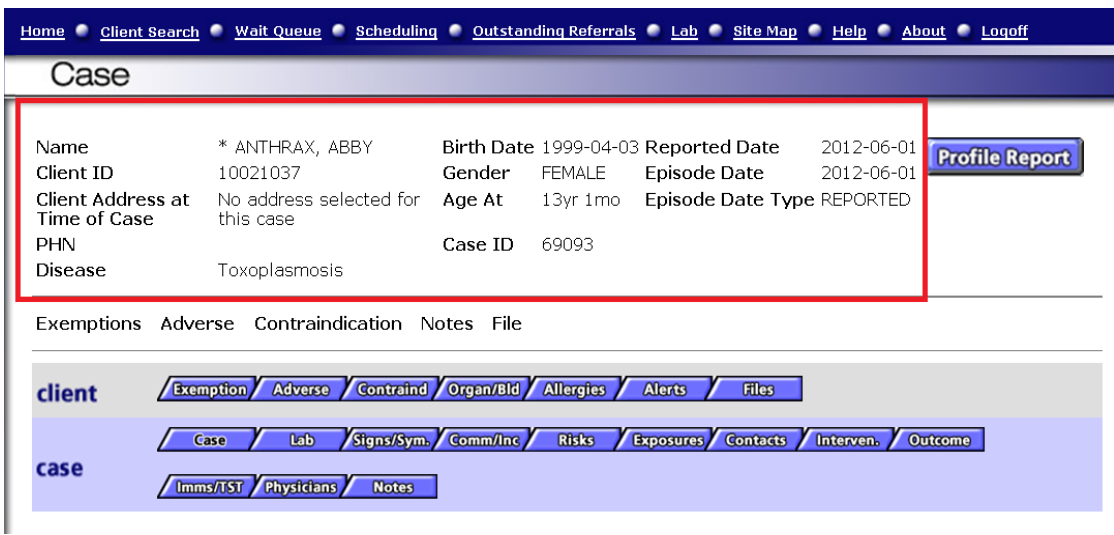

<span id="page-8-0"></span>**Screen shot with a client in context shown at the top of the screen**

## **2. Creating a new client**

- If the desired client is not found, click the Add Client button and the Demographics Detail screen appears. The clients details that were entered in the Search Criteria screen will pre-populate on the Client Demographics screen.
- Complete the Demographics Detail screens as per instructions below.

## **3. Updating an existing client**

- If the desired client is found, click the Details button to set the client into context and bring up the Client Detail screen.
- Review and update the Demographics Detail screens as per instructions below.
- Most clients get registered from lab reports where all required information is not known. It is important to complete the required fields as the information becomes available.

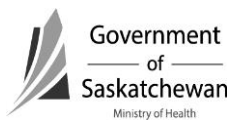

 $\overline{ }$ 

# <span id="page-9-0"></span>**4. Client demographic module**

 There are several tabs in the demographic module. The intent of this chapter is to only cover the tabs and elements that are most commonly used and the system required elements.

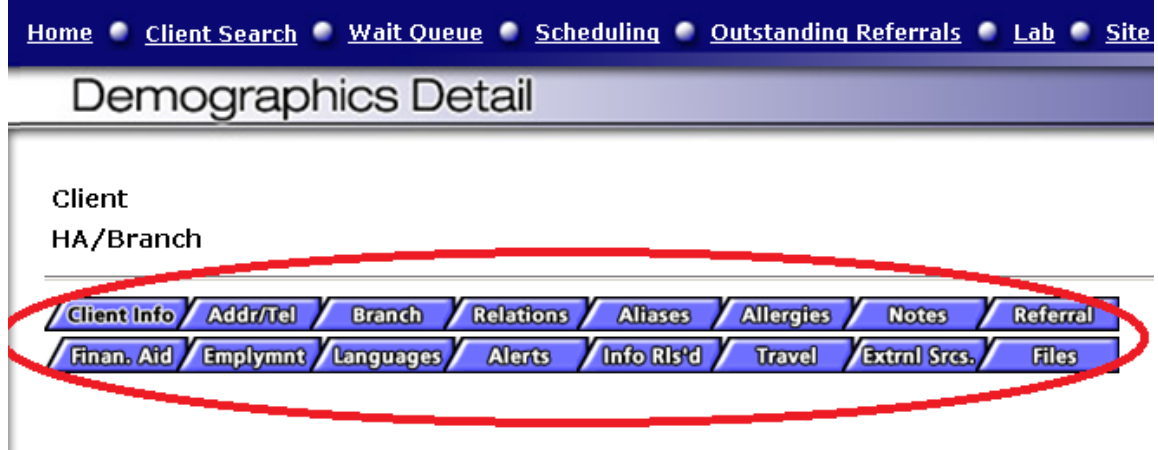

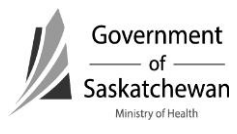

## <span id="page-10-0"></span>**a. Client Info**

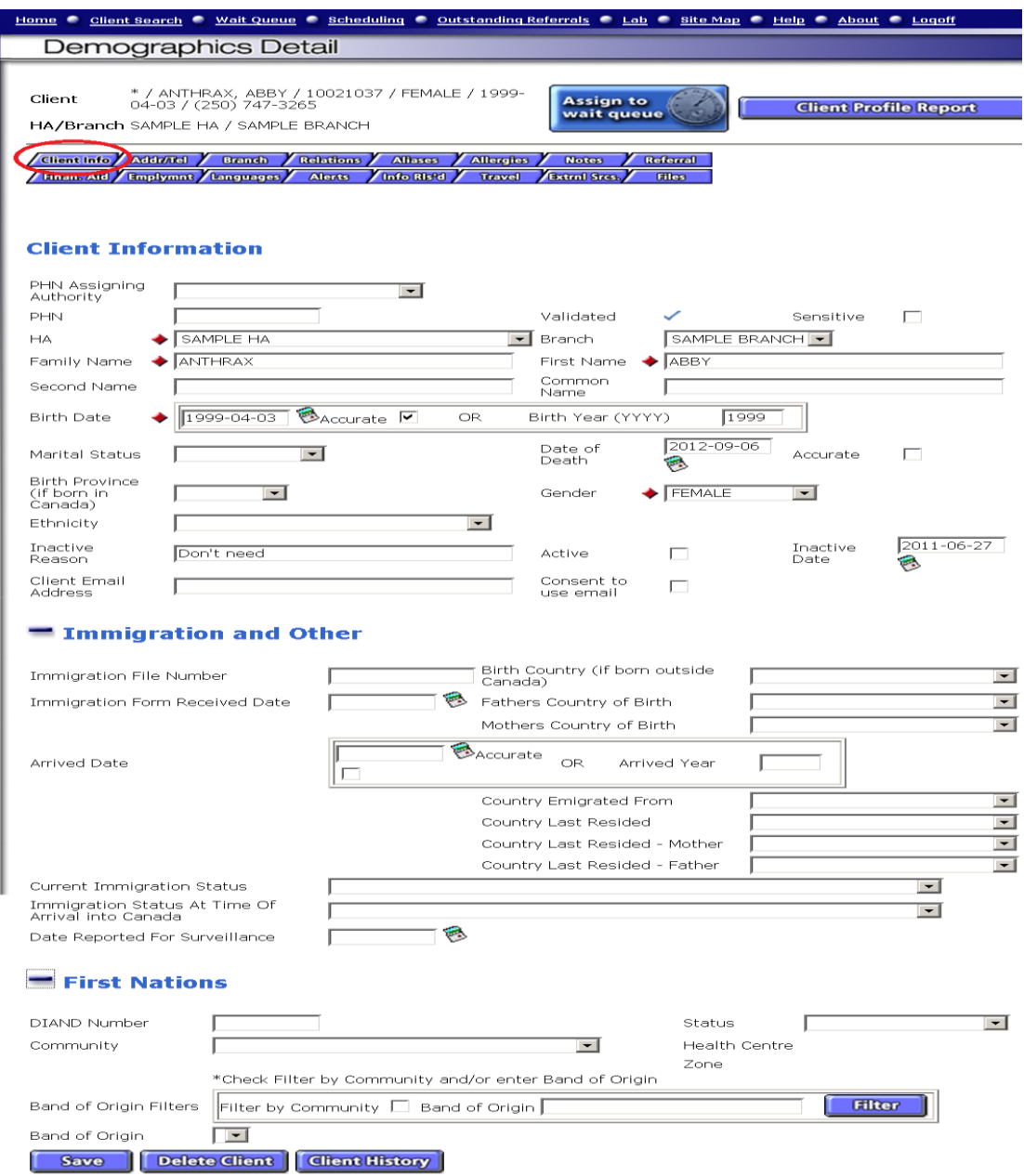

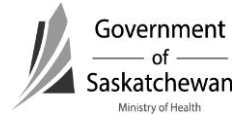

Enter Required Fields and click Save.

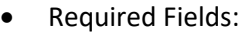

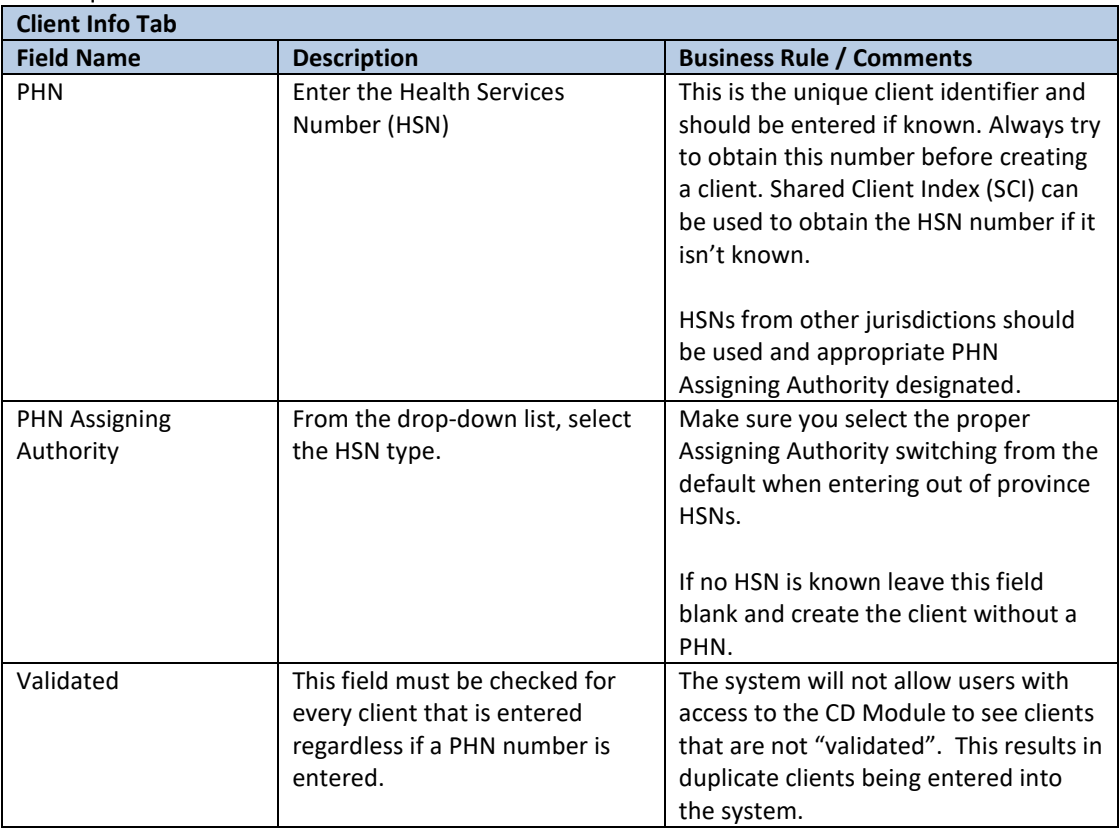

**Important:** The validated field must be checked for every client that is entered regardless if a PHN number is entered.

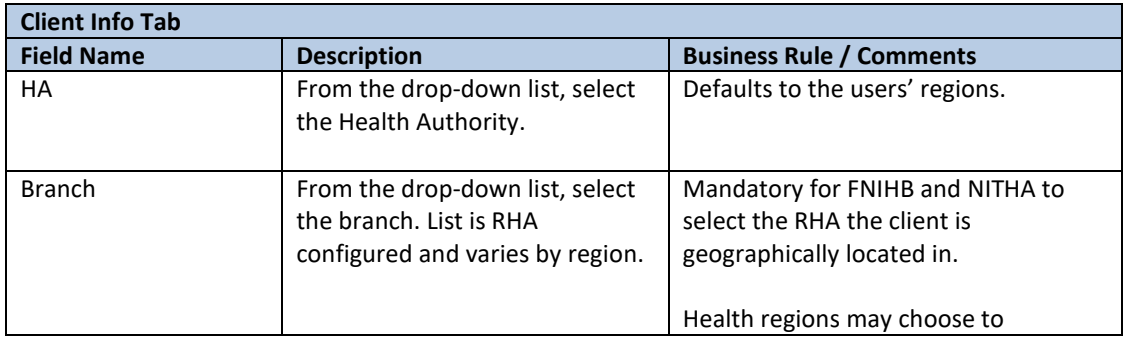

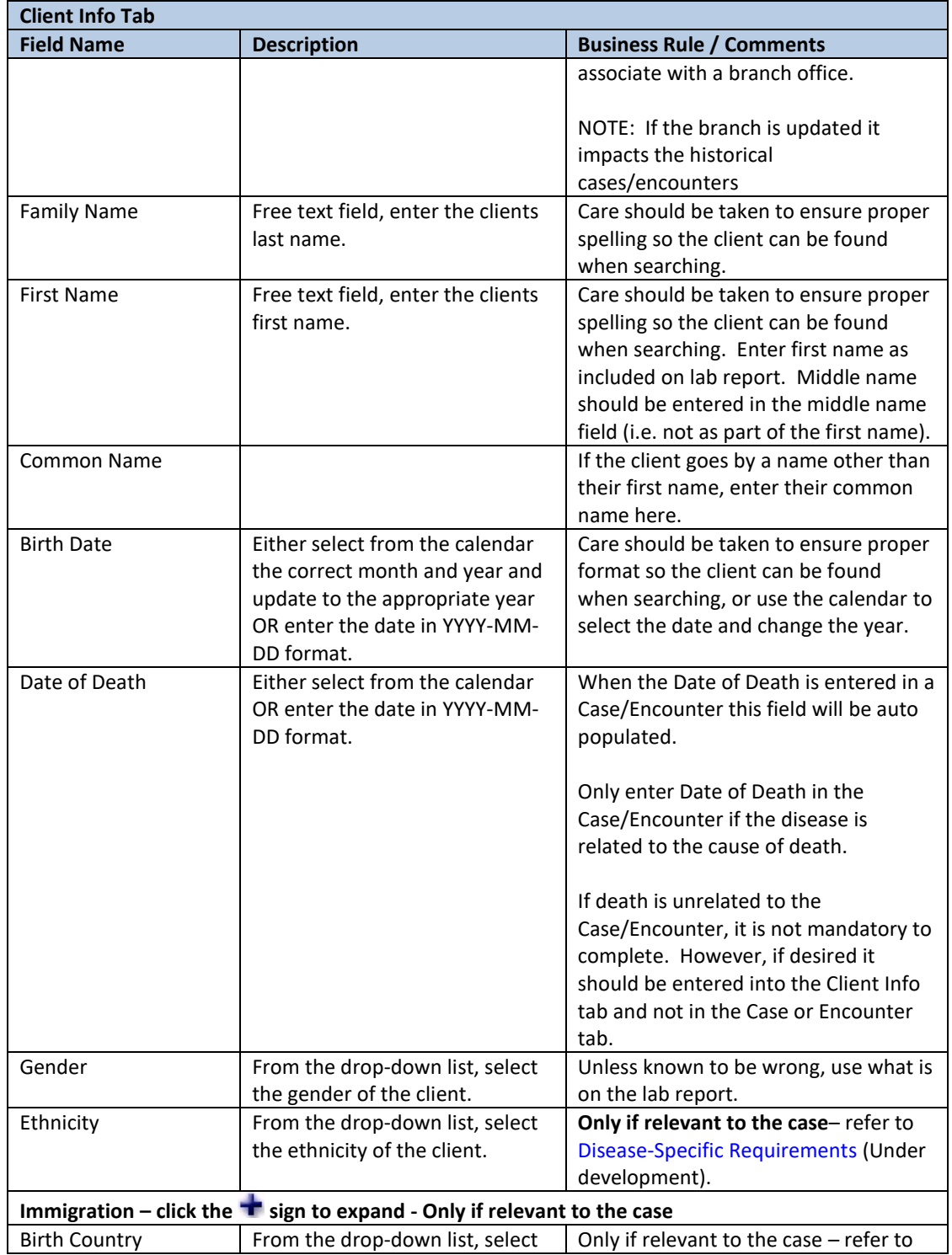

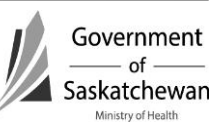

 $\overline{\phantom{0}}$ 

<span id="page-13-0"></span>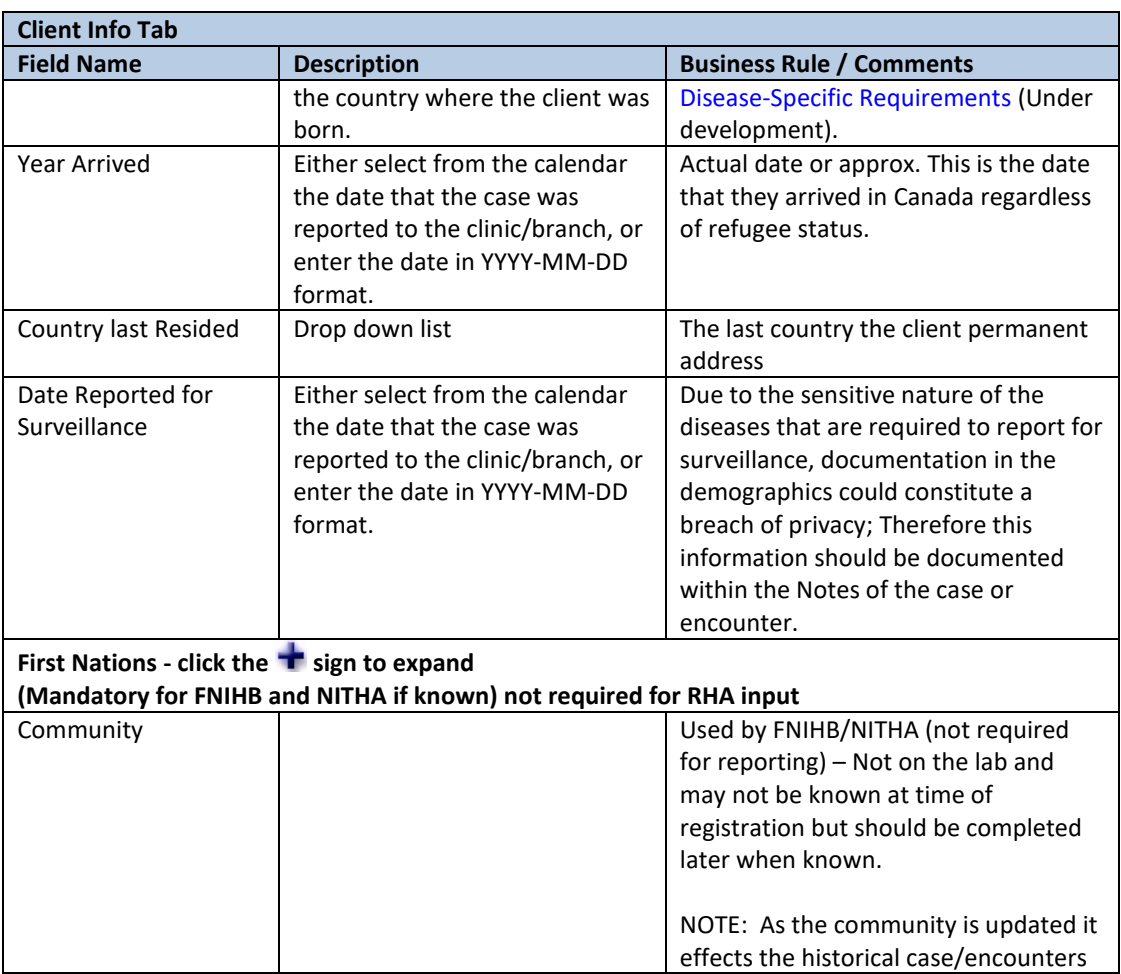

## **b. Address and Telephone Tab**

 Document the client's address or telephone data to facilitate future communication with the case. Refer to regional policy.

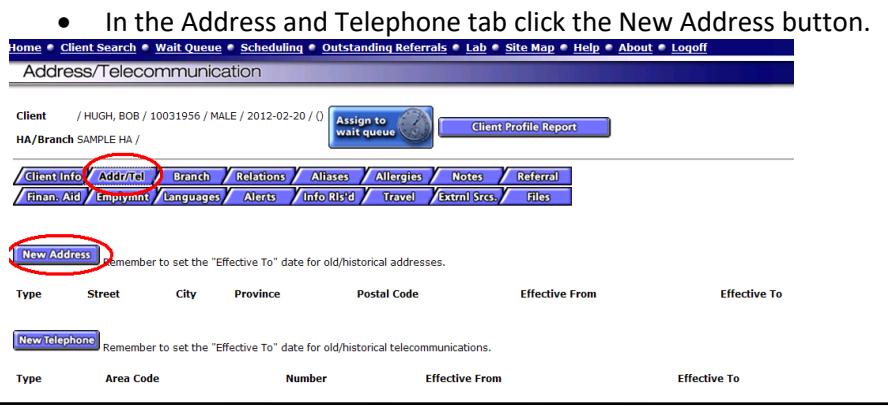

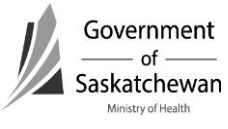

Communicable Disease Control Manual

- On the Address screen enter required fields and save.
- Previous addresses: Use if applicable city and province or state where resident lived when first diagnosed.
- **Fields**:

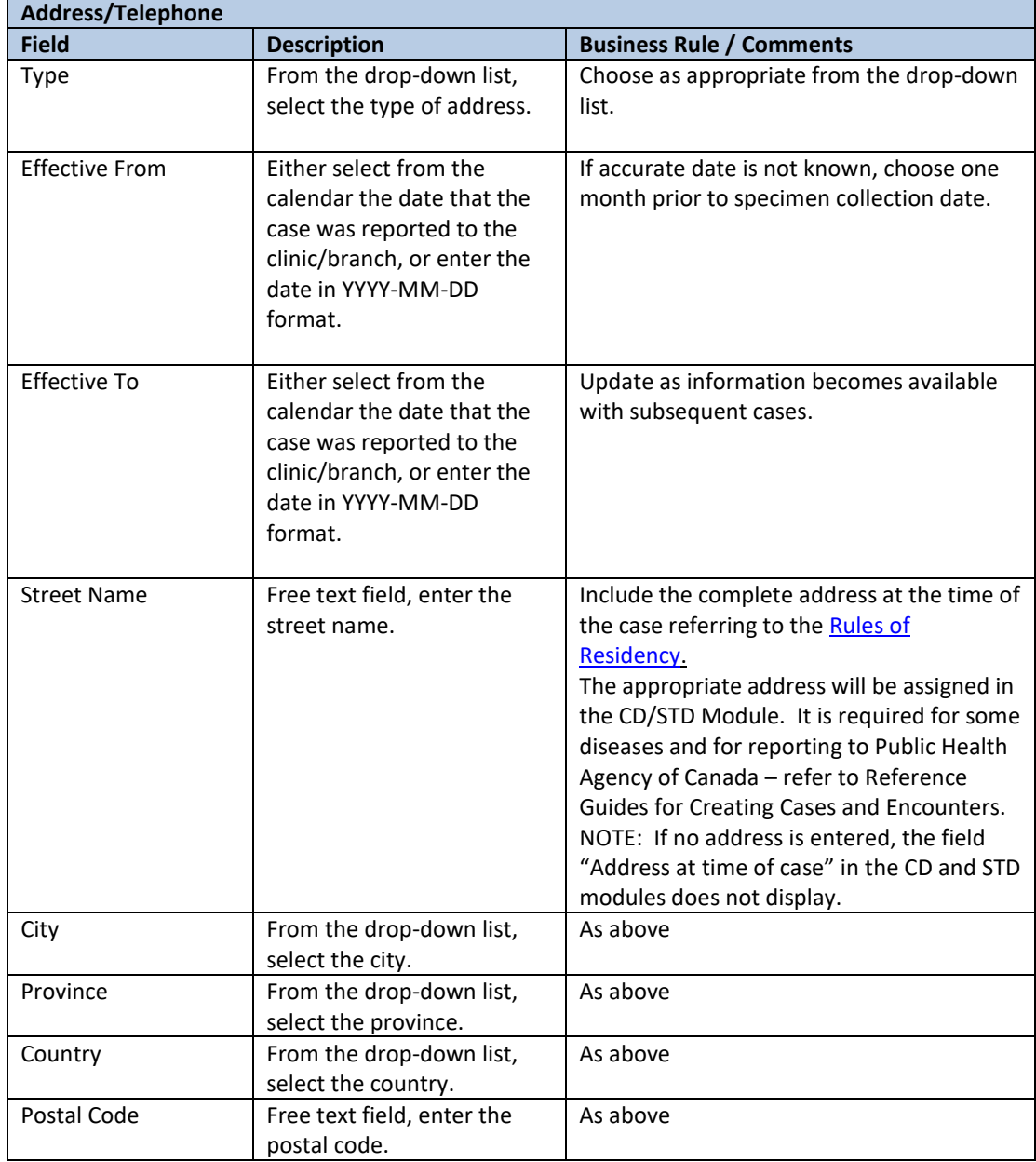

 $\frac{1}{\sqrt{1-\theta}}$  Saskatchewan Ministry of Health

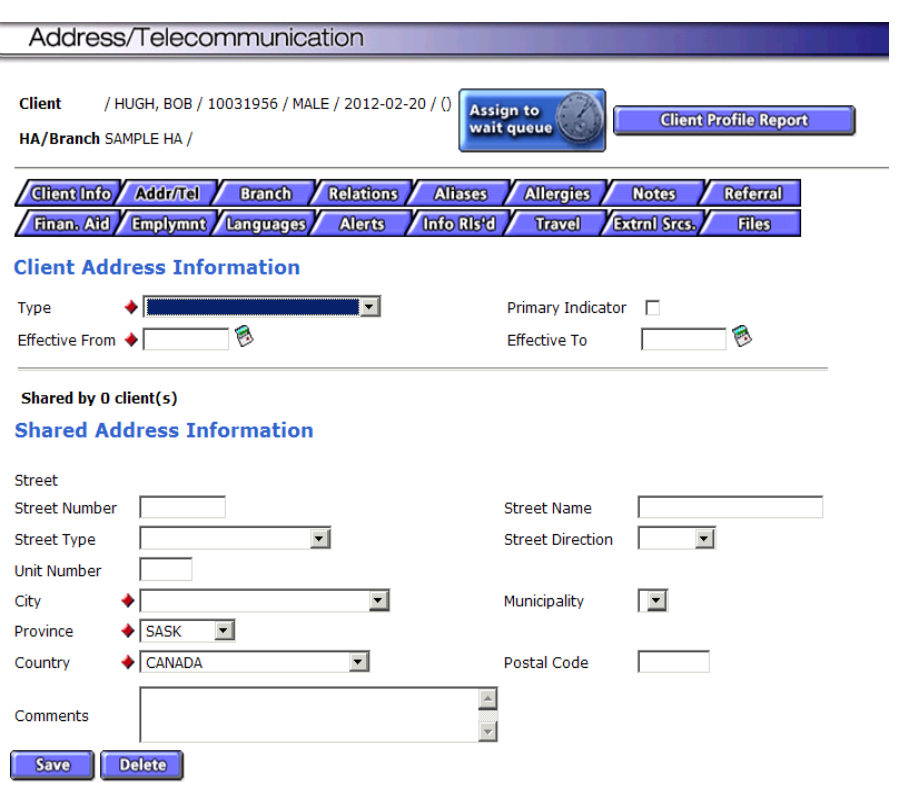

- After saving the address you are returned to the main Address and Telephone screen where the address will be displayed.
- You can make changes to the address by clicking the Details button.

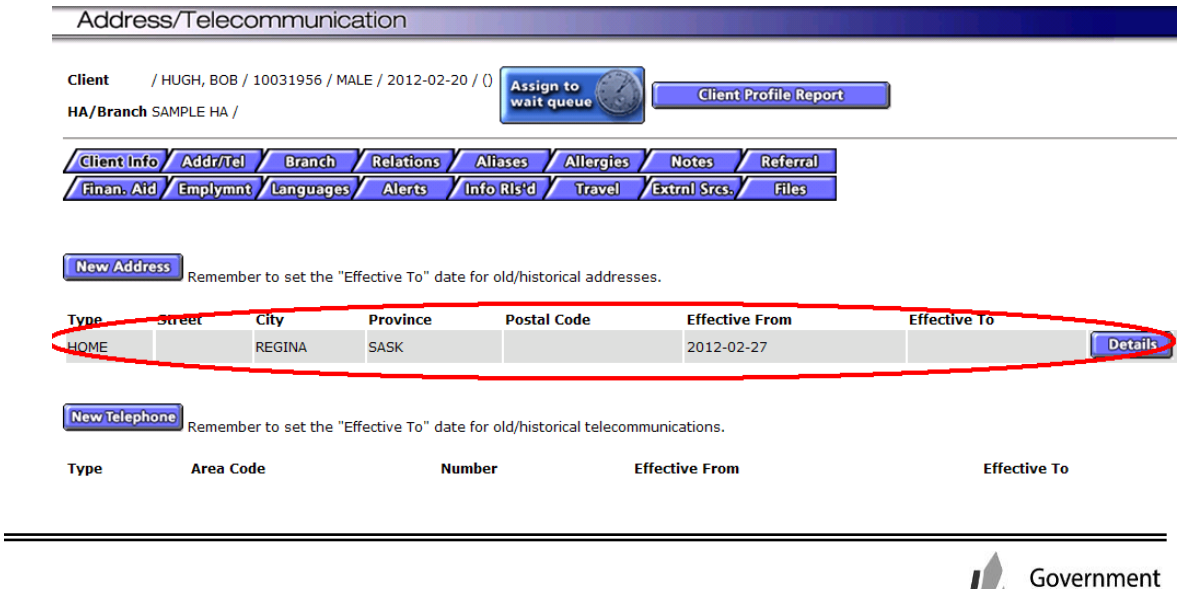

<span id="page-16-0"></span> A client can have multiple addresses. Add additional addresses by clicking on the New Address button.

## **c. Branch**

- **d. Relations** 
	- Documenting in this tab is not mandatory.

## **e. Aliases**

 When duplicate clients have been inadvertently created following a name change and have subsequently been merged, the user can merge the client's name as an alias.

## **f. Allergies**

Documenting in this tab is not mandatory.

## **g. Notes**

## **h. Referral**

Documenting in this tab is not mandatory.

#### **i. Financial Aid**

Documenting in this tab is not mandatory.

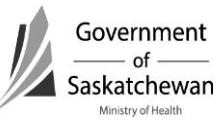

#### <span id="page-17-0"></span>**j. Employment**

*Updated Recommendation: Do not use Employment Tab Communicable disease information should not be included in the Demographics module. Use the Sensitive Occupation field in the CD/STD module*

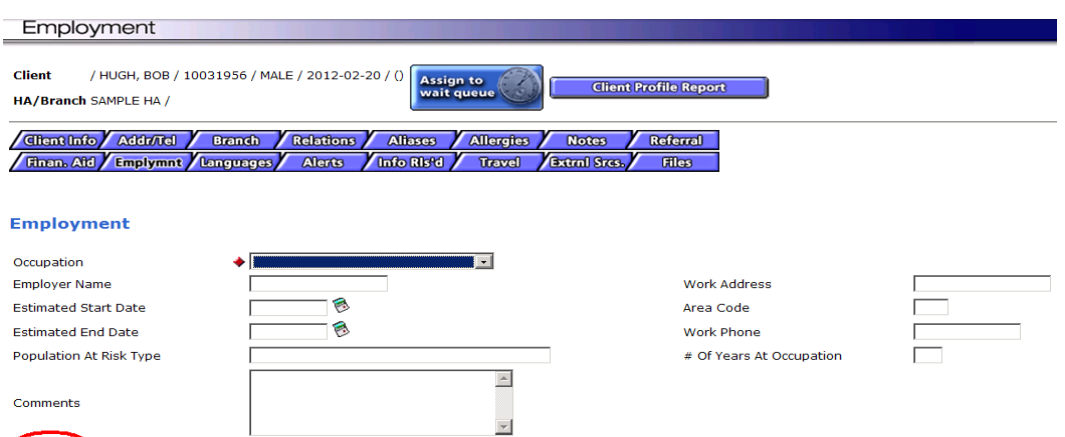

#### **k. Languages**

Documenting in this tab is not mandatory

#### **l. Alerts**

Documenting in this tab is not mandatory

#### **m. Information Released**

Save Delete

- Documenting in this tab is not mandatory
- **n. Travel**
	- Documenting in this tab is not mandatory

#### **o. External Sources**

- Documenting in this tab is not mandatory
- **p. Files**
	- Documenting in this tab is not mandatory

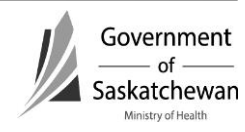

## <span id="page-18-0"></span>**Purpose**

This chapter describes the required steps to merge two clients in iPHIS into a single client.

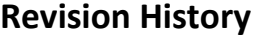

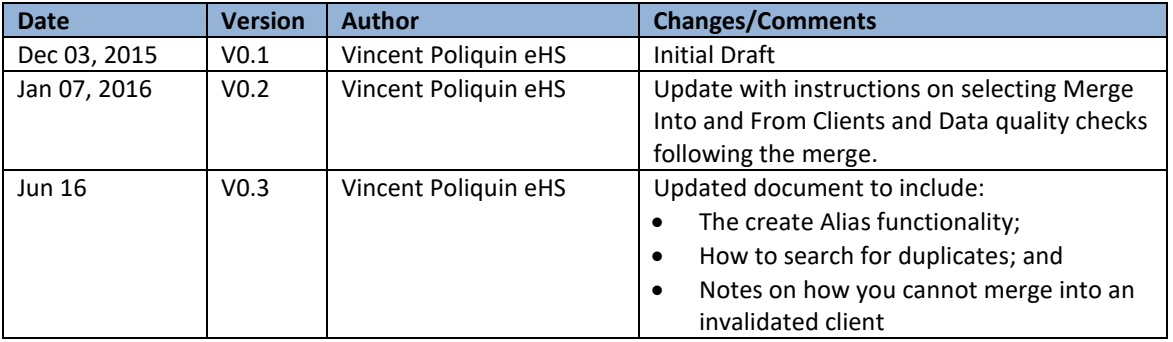

# **Index:**

- **1. [Cautions/Warning](#page-18-0)**
- **2. [Merge Functionality](#page-18-0)**
- **3. [Pre Merge](#page-19-0) a) [Determine Destination Client](#page-19-0)**
- **4. [Post Merge](#page-19-0)**
	- **a) Data qualities check [following the merge](#page-19-0)**
- **5. [Merge Client Steps](#page-20-0)**

# **1. Cautions/Warning**

Merging two iPHIS clients into a single client is not reversible. Please ensure you have enough hard copy information to recreate the Clients, Labs, Cases and/or Investigations if needed.

**Important:** Ensure you have enough hard copy information to recreate the Clients, Labs, Cases and/or Investigations if needed.

# **2. Merge Functionality**

Each RHA has a designated user trained in merging. Merge permission has been granted to these users.

Users who find a duplicate client should speak to the designated user for the authority and request a merge of the clients.

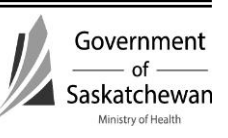

# <span id="page-19-0"></span>**3. Pre Merge**

Ensure you have enough information before the merge (i.e., screen shots, profile reports, demographic and case/encounters, etc.) for both clients so you can:

- Verify the data merged correctly; or
- Recreate the original clients and corresponding cases in the event of an error.

## **a. Determine Destination Client**

To determine which client record will be the **Merged Into** Client (aka Master) and which will be the **Merged From** Client (aka Duplicate), review both client records and determine the Destination Client.

- The **Merge Into** or Destination client (aka 'Master' record), is the client record that remains active and receives the selected data from
- The **Merge From** Client (aka 'Duplicate' record), is the client record that becomes idle and is no longer accessible after the merge is completed.

# **Important – Selecting the Destination Client Guidelines**

- The client with the oldest internal Id should be the Destination Client.
- The Destination Client should be the Client with the most case/encounter details currently included.
- The Destination Client cannot be an invalidated client. If the client you want to merge into isn't validated, you will need to change them to validated before you start the merge.

Ensure you have enough hard copy information to recreate the Clients, Labs, Cases and/or Investigations if needed.

# **4. Post Merge**

## **a. Data qualities check following the merge**

It is important to check the client record after the merge to ensure all demographic, case/encounter, and Lab data merged correctly to the correct client.

The following checklist can be used to manually review and update the Destination Client's clinical record after the merge has been submitted.

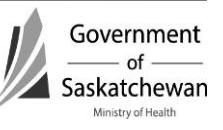

## <span id="page-20-0"></span>**Client Level [\(Refer to How to Create/Maintain a Client\)](#page-4-0)**

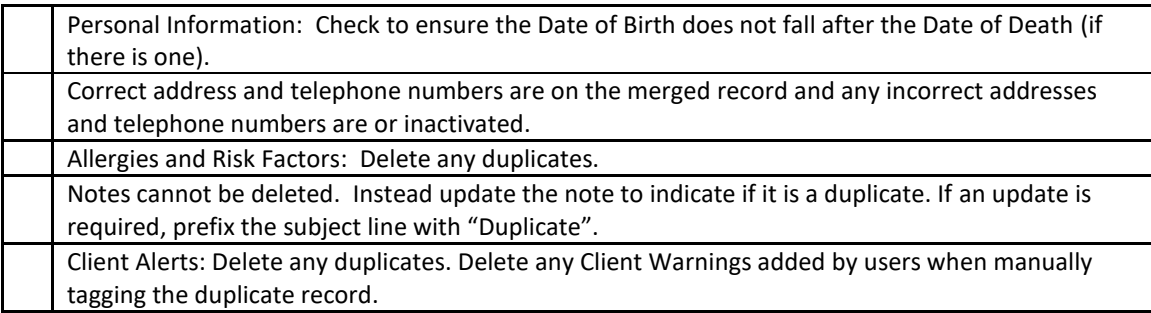

## **Case/Encounter Information ([See How to Create/Maintain a CD Case](#page-26-0) an[d How to](#page-49-0)  [Create/Maintain an](#page-49-0) STI Encounter)**

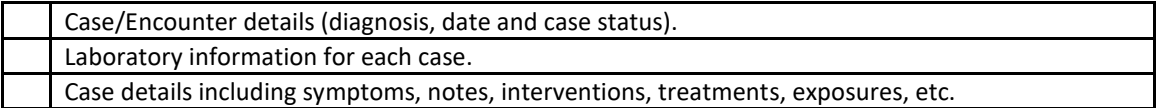

# **5. Merge Client Steps**

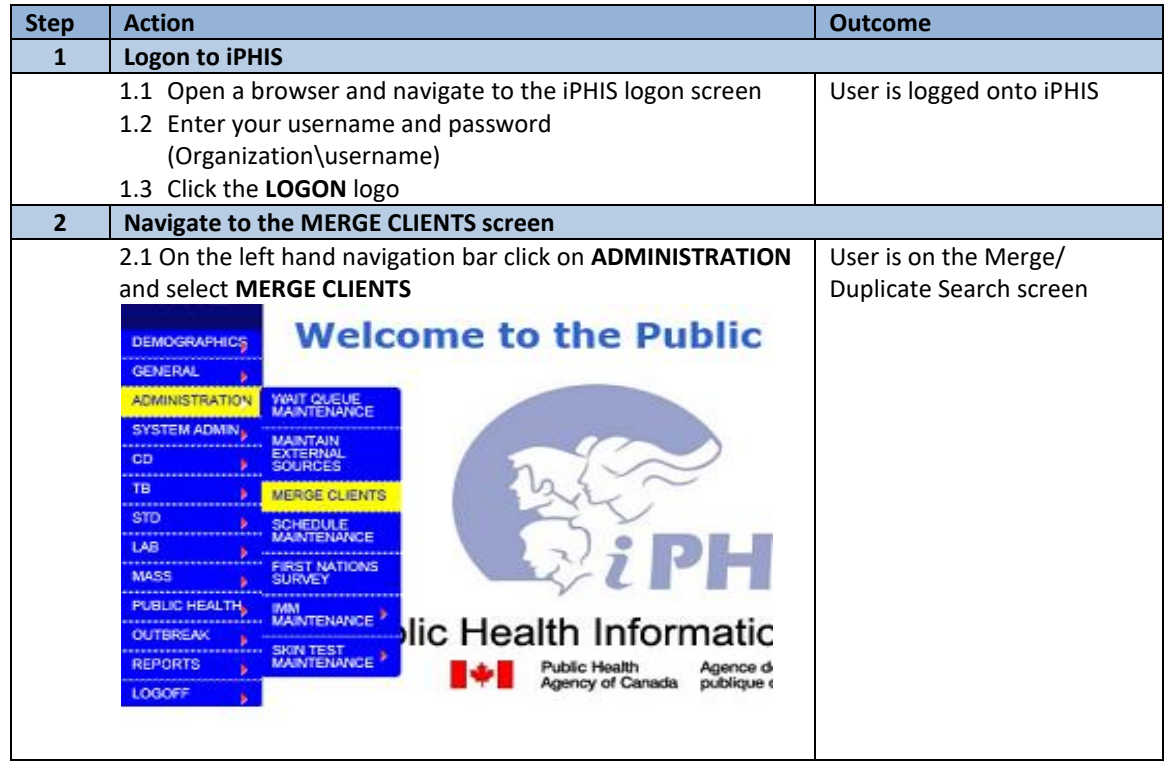

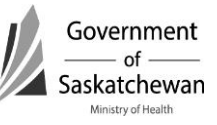

-

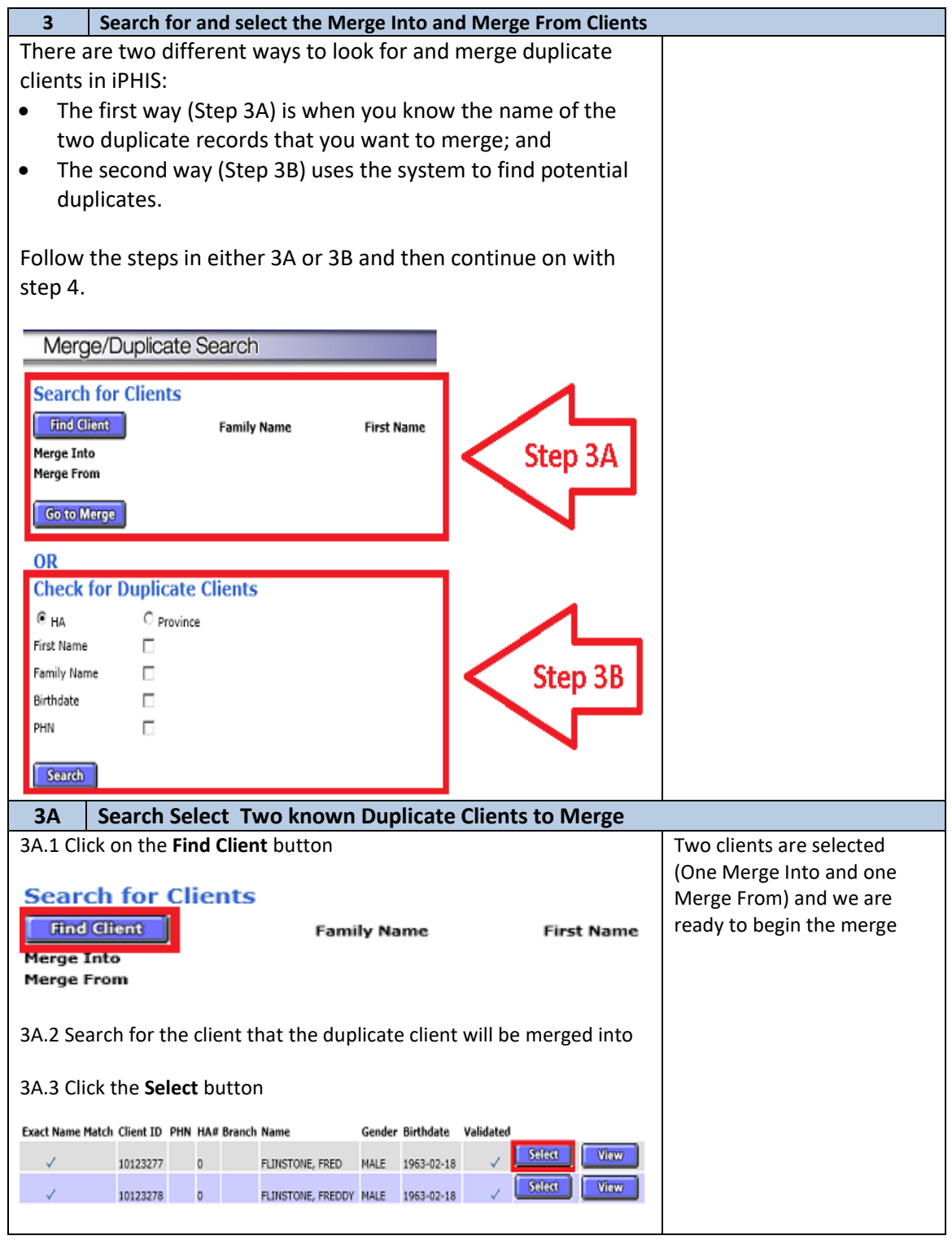

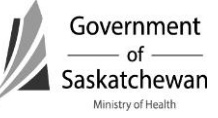

-

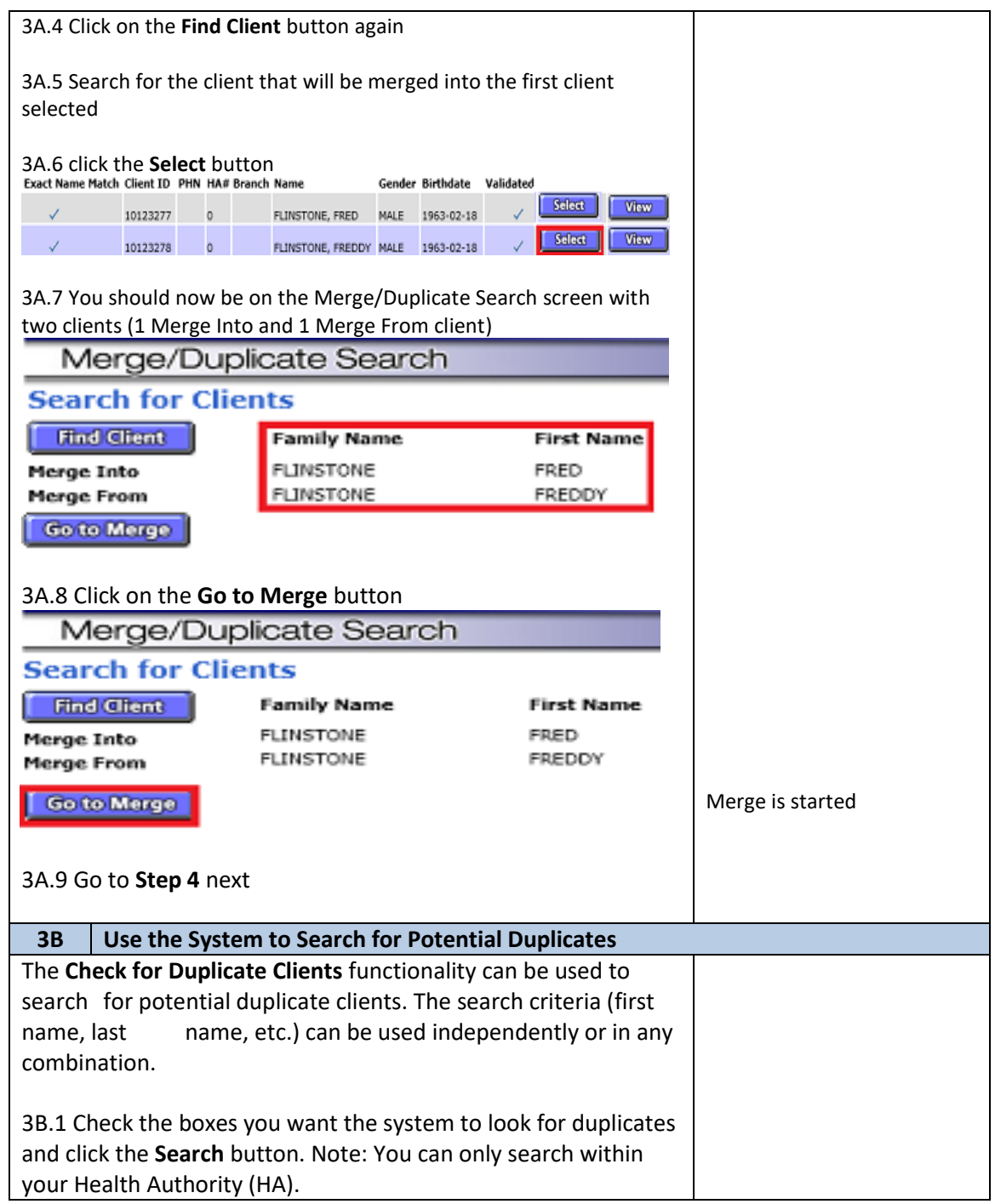

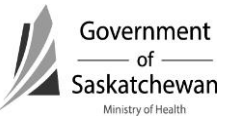

Documentation Section 10-23 – How to Merge Clients Page **6** of **8** 2016 06 29

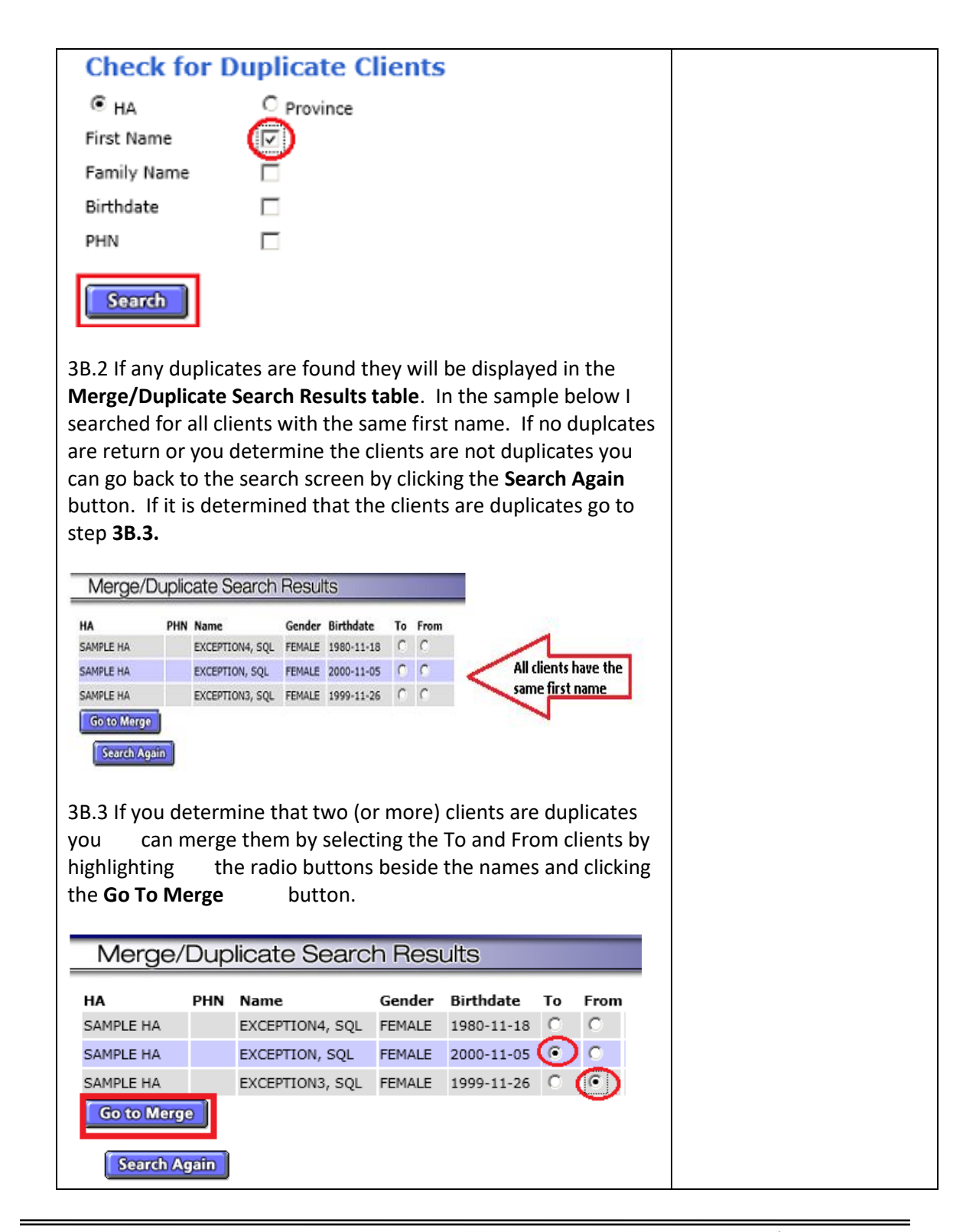

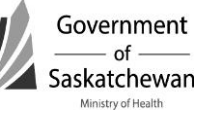

-

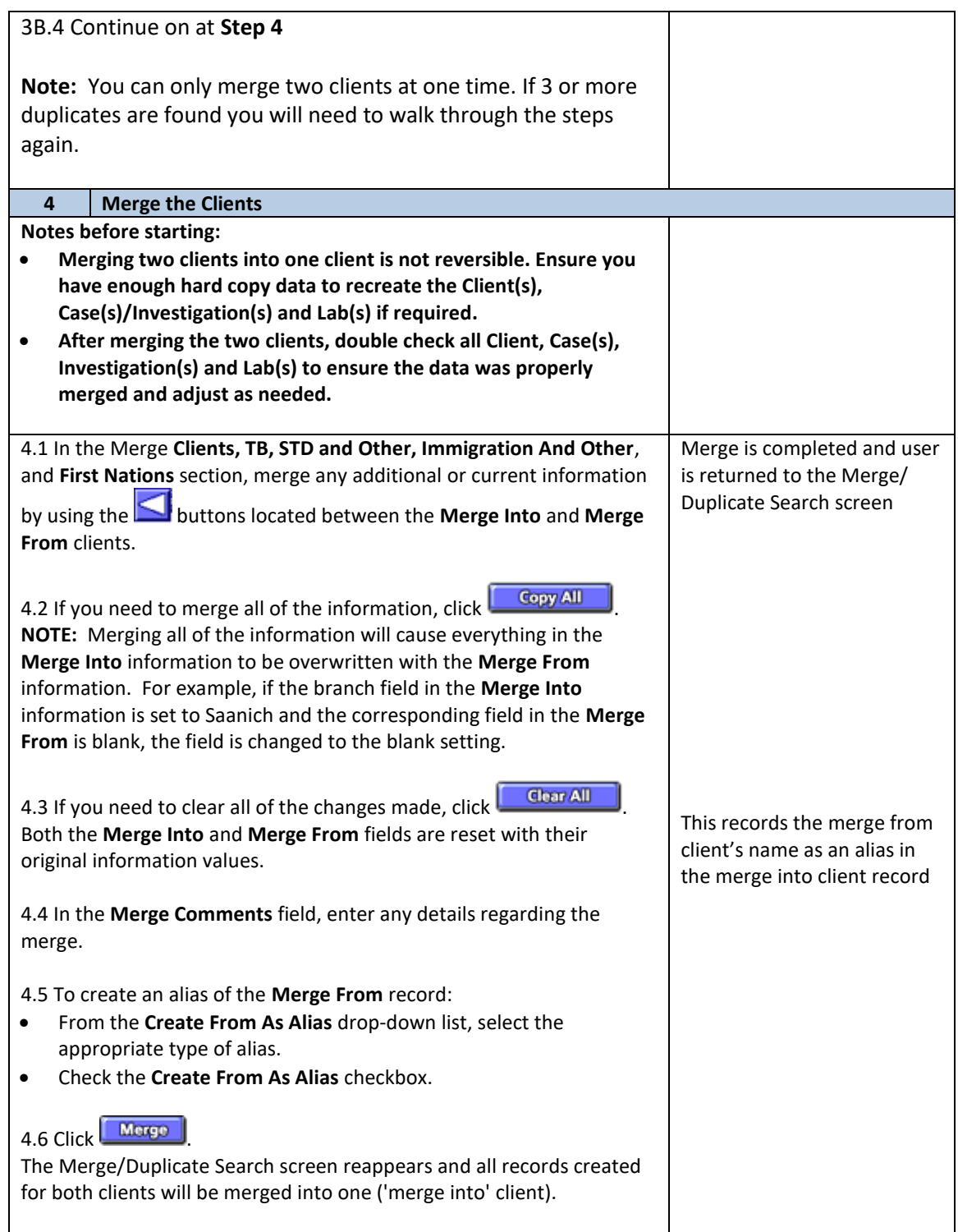

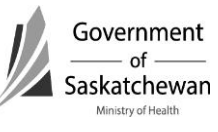

-

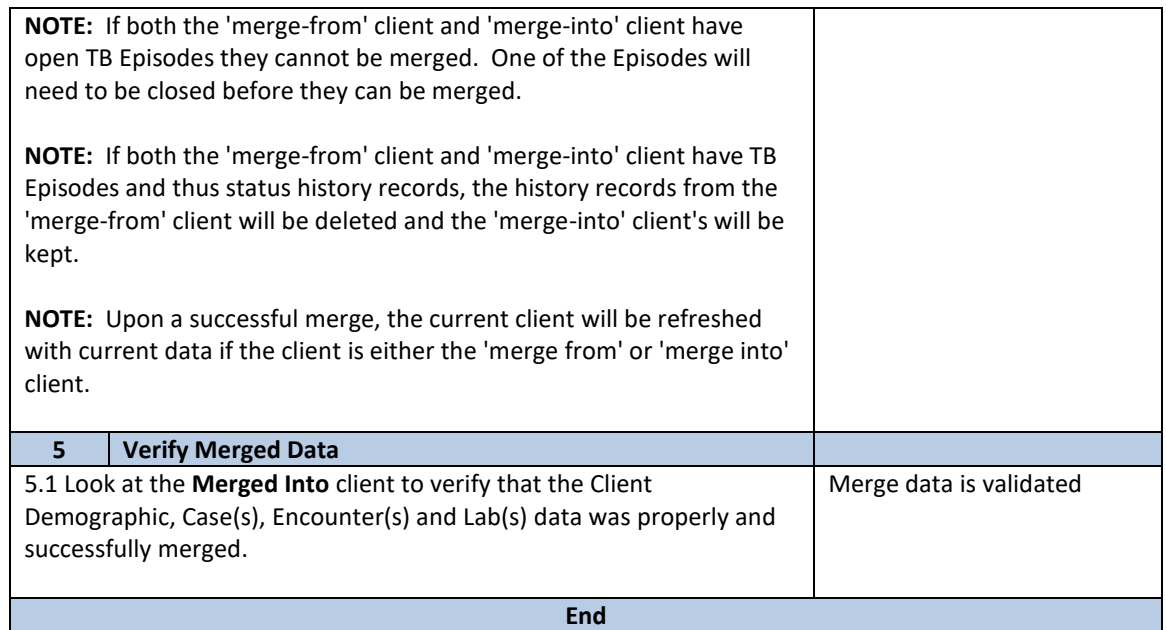

<span id="page-26-0"></span>**Purpose:**

- This chapter describes the iPHIS technical functionality and business processes for creating CD Cases.
- There are several tabs and fields in the CD Module; it is the purpose of this chapter to cover the fields required by the system and for notification purposes.
- Even though not all fields are required for notification purposes, in the interest of creating a comprehensive public health record, comprehensive documentation should be completed in iPHIS.
- Red diamonds  $\blacklozenge$  to left of some fields indicate they are system required fields.
- Fields for some sections are hidden and can be expanded by clicking  $\pm$  sign.

Appendix A – [Reporting and Follow-up Timelines](https://www.ehealthsask.ca/services/Manuals/Documents/AppendixA.pdf) must be followed. As case investigations progress within RHAs and FN jurisdictions, information should be updated into iPHIS, particularly for the diseases with reporting timeframes of less than two weeks.

## **Index:**

# **1. [Client Searches](#page-27-0)**

- **2. [Determining when to Update a Case or Create a New case](#page-28-0)**
	- a. [New Case](#page-29-0)
	- b. [Updating Case](#page-29-0)

# **3. [Communicable Disease Module](#page-30-0)**

- a. [Case](#page-30-0)
- b. [Lab](#page-34-0)
- c. [Signs and Symptoms](#page-34-0)
- d. [Communicability/Incubation](#page-36-0)
- e. [Risks](#page-36-0)
- f. [Exposures](#page-37-0)
- g. [Contacts](#page-40-0)
- h. [Interventions](#page-40-0)
- i. [Outcome](#page-43-0)
- j. [Immunization/TST \(Tuberculin Skin Test\)](#page-45-0)
- k. [Physicians](#page-45-0)
- l. [Notes](#page-46-0)

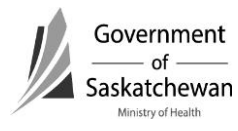

## <span id="page-27-0"></span>**1. Client Searches**

See [Create/Maintain a Client](#page-4-0) for more information

Once a client has been selected, click on CD hot link in the left navigation bar and select Client Cases

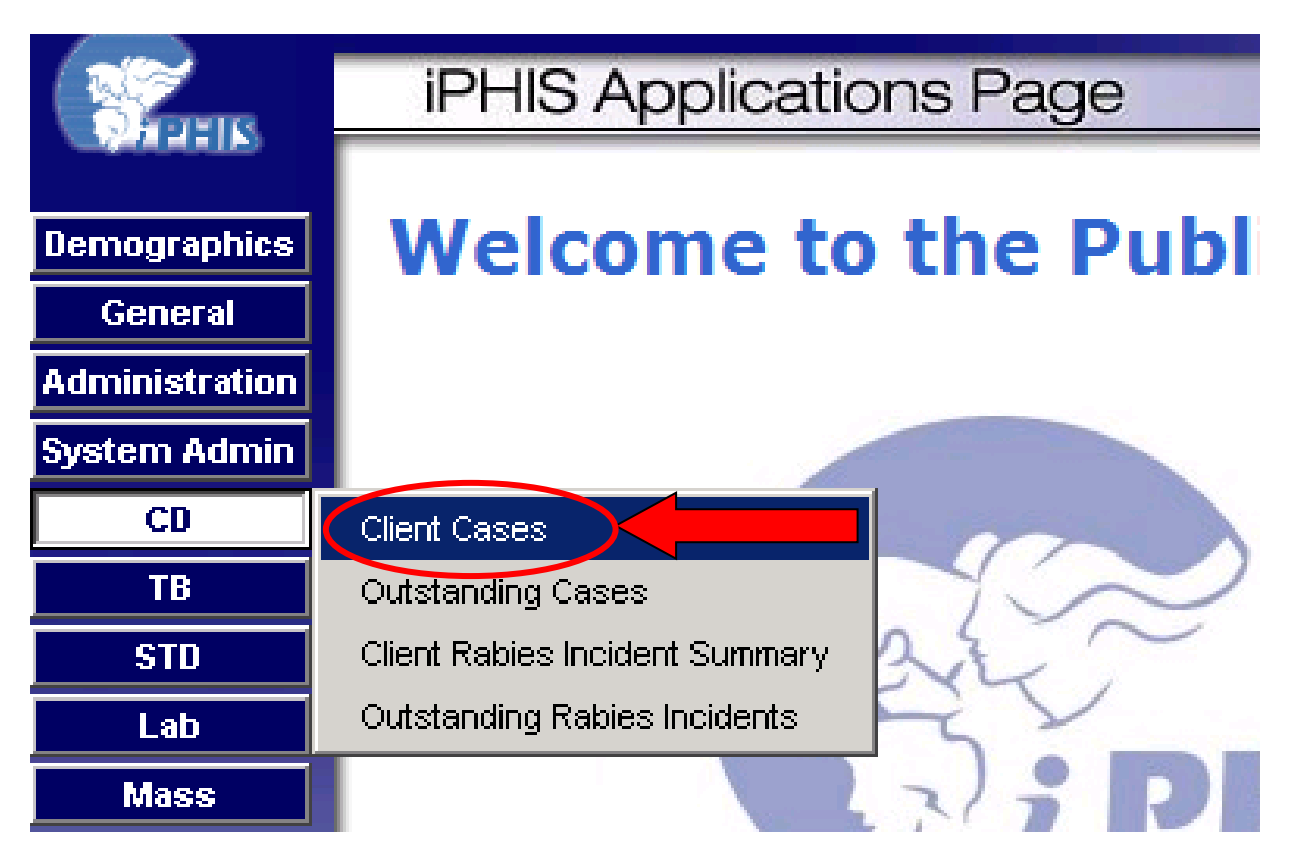

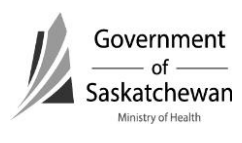

## <span id="page-28-0"></span>**2. Determining when to Update a case or create a New case**

If the client has previous cases, the cases will be listed.

Regardless of the trigger for reporting a case (e.g. a call from a physician, a referral from another health region or receiving a lab report from the local or provincial lab), it is important to follow the steps outlined below:

- 1. Review current cases reported for the client.
- 2. If a case currently exists for the disease that is being reported details about the disease must be considered by the public health investigator to determine if the current case should be updated or if a new case should be created.

Considerations:

- Acute or chronic nature of the disease being reported (e.g. invasive meningococcal versus hepatitis C).
	- $\triangleright$  Chronic diseases typically should be updated rather than entered as a new case.
	- $\triangleright$  For acute diseases, the date of the previous reported case should be considered to determine if this is a new episode of the same disease or if this is merely updated information for the same case. Diseases have timeframes within which a subsequent lab report would still be considered the same case (e.g. some enteric illnesses require stool specimens from workers before returning to work. These positive results would not indicate a new case). This is for the Public Health investigator to determine based on the organism.
- $\bullet$  Is this an updated lab report of the previously reported case? NOTE the specimen collection date should be reviewed as some diseases require samples to undergo further testing or be sent to the national microbiology lab (NML) or other specialty labs for further testing which can create significant time lapses and the appearance that it is a new case (e.g. typing for Salmonella).

#### Other Considerations:

- Lab results may be directed to MHOs for both a First Nations jurisdiction (FNIHB or NITHA) and the RHA of the client's address. In these situations, it is important for First Nations and RHA counterparts to communicate when it is not clear which health authority should be reporting the case. Sometimes this may take multiple calls to make the final determination.
- When the case has been entered by one authority in error, it is essential that case status be updated to accurately reflect the appropriate status (e.g. referred and counted in another health authority).

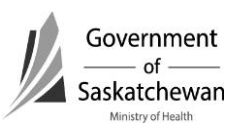

# <span id="page-29-0"></span>Important**: Creating new encounters (cases) when cases should be updated causes data quality issues.**

Careful consideration of previously reported cases by the Public Health Investigator or the CD Coordinator before new cases are created can save much time of regional staff (data entry, PHI, PHN and CD Coordinator) as well as Ministry staff (CD Information Consultant and CD Epidemiologists) and will improve accuracy of CD Reports. If cases are entered in error, the case status field should be updated to reflect the error – CASES MUST NOT BE DELETED. Refer t[o iPHIS Case Status](#page-119-0)  [Guidance Document](#page-119-0)

**Please do a thorough search to ensure the client you are searching for doesn't already exist before creating a new one**.

# **a. New Case**

To start a new Case click the New Case button (The focus of this document is on creating new cases; however the business rules and application function for each tab are the same when editing cases.)

# **b. Updating Case**

When the above considerations have determined that the case should be updated, choose the Details button and make any necessary updates to the case.

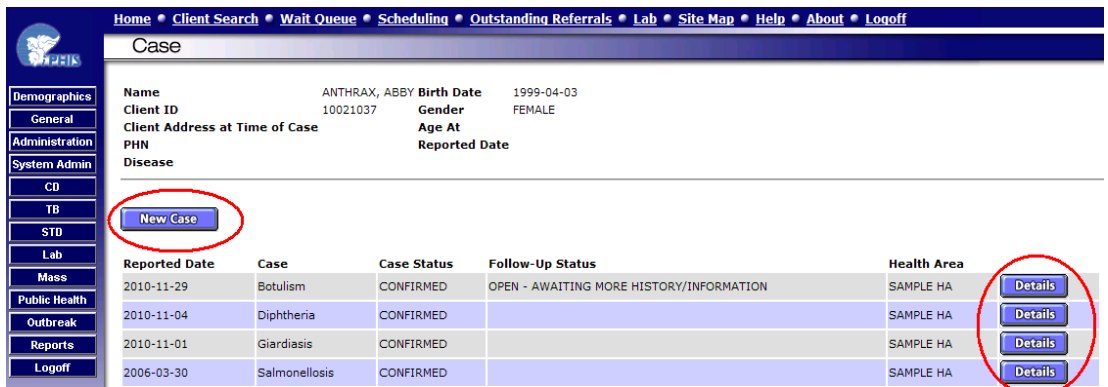

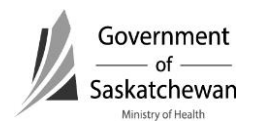

# <span id="page-30-0"></span>**3. Communicable Disease Module**

## **a. Case**

- Enter Required Fields and click Save
- Note: The Case tab must be completed and saved before moving to other tabs
- **Required Fields:**

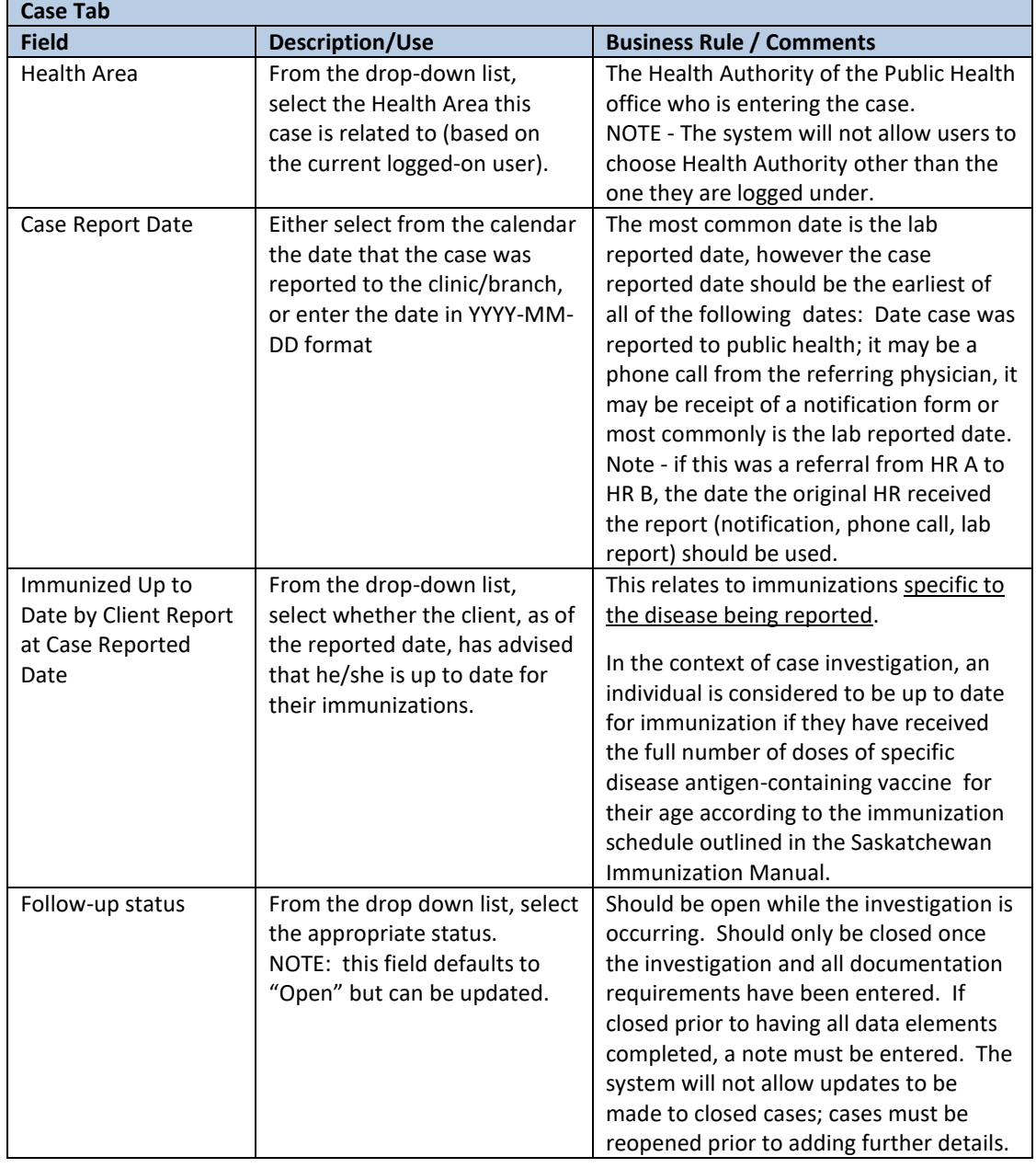

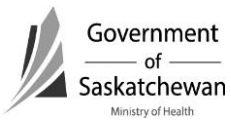

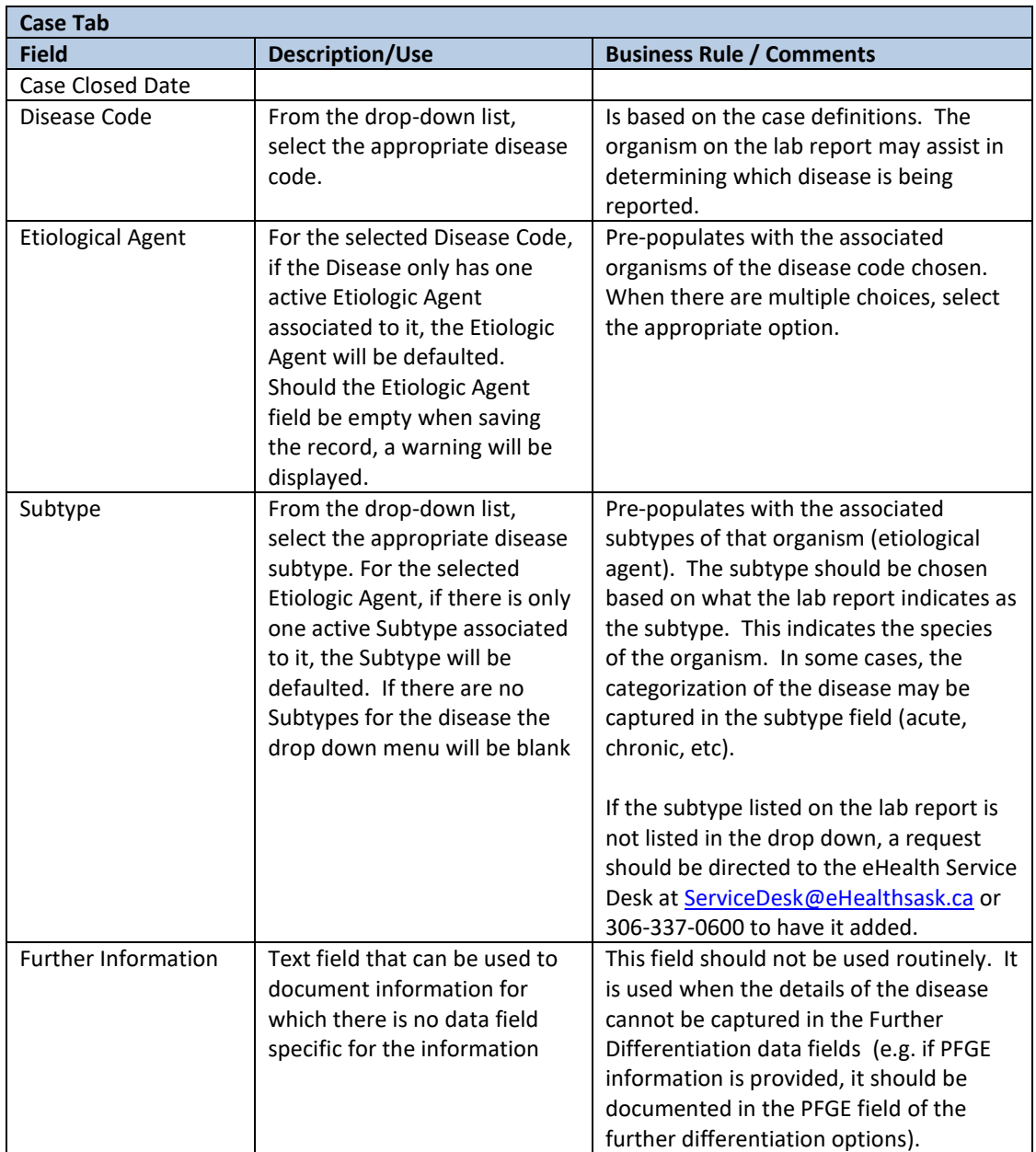

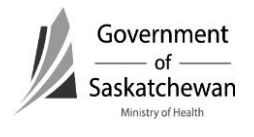

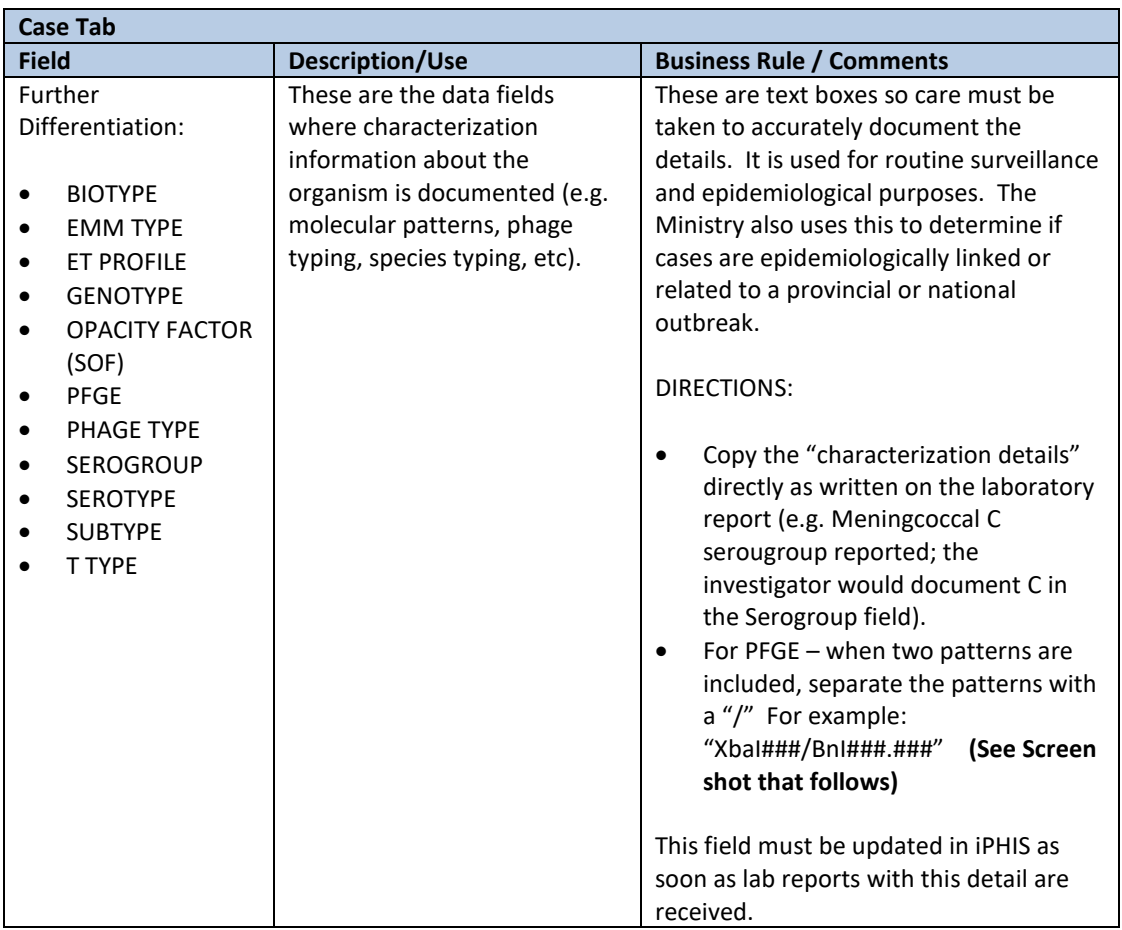

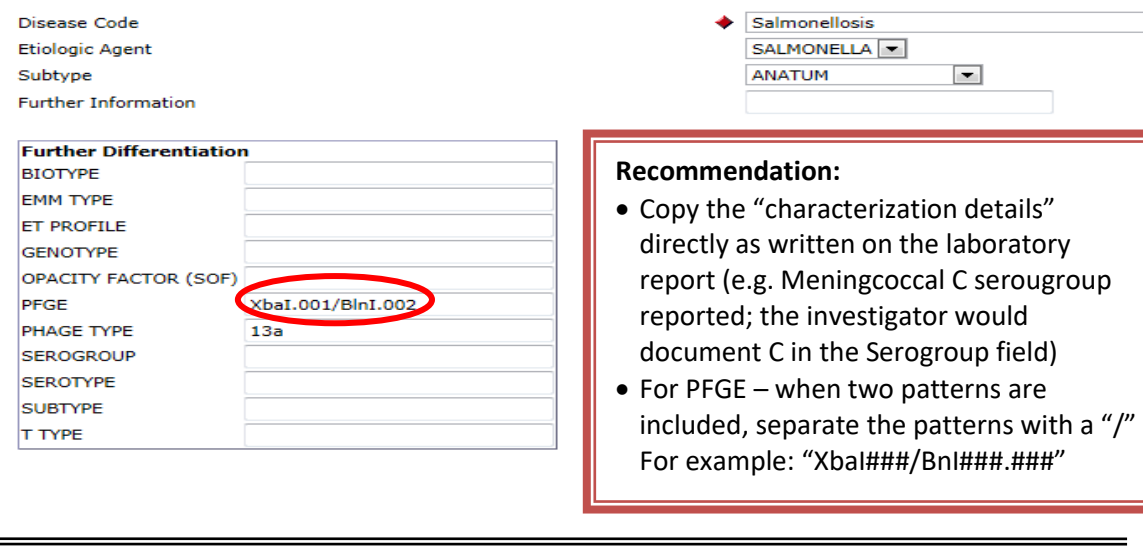

Communicable Disease Control Manual

 $\equiv$ 

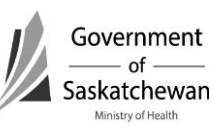

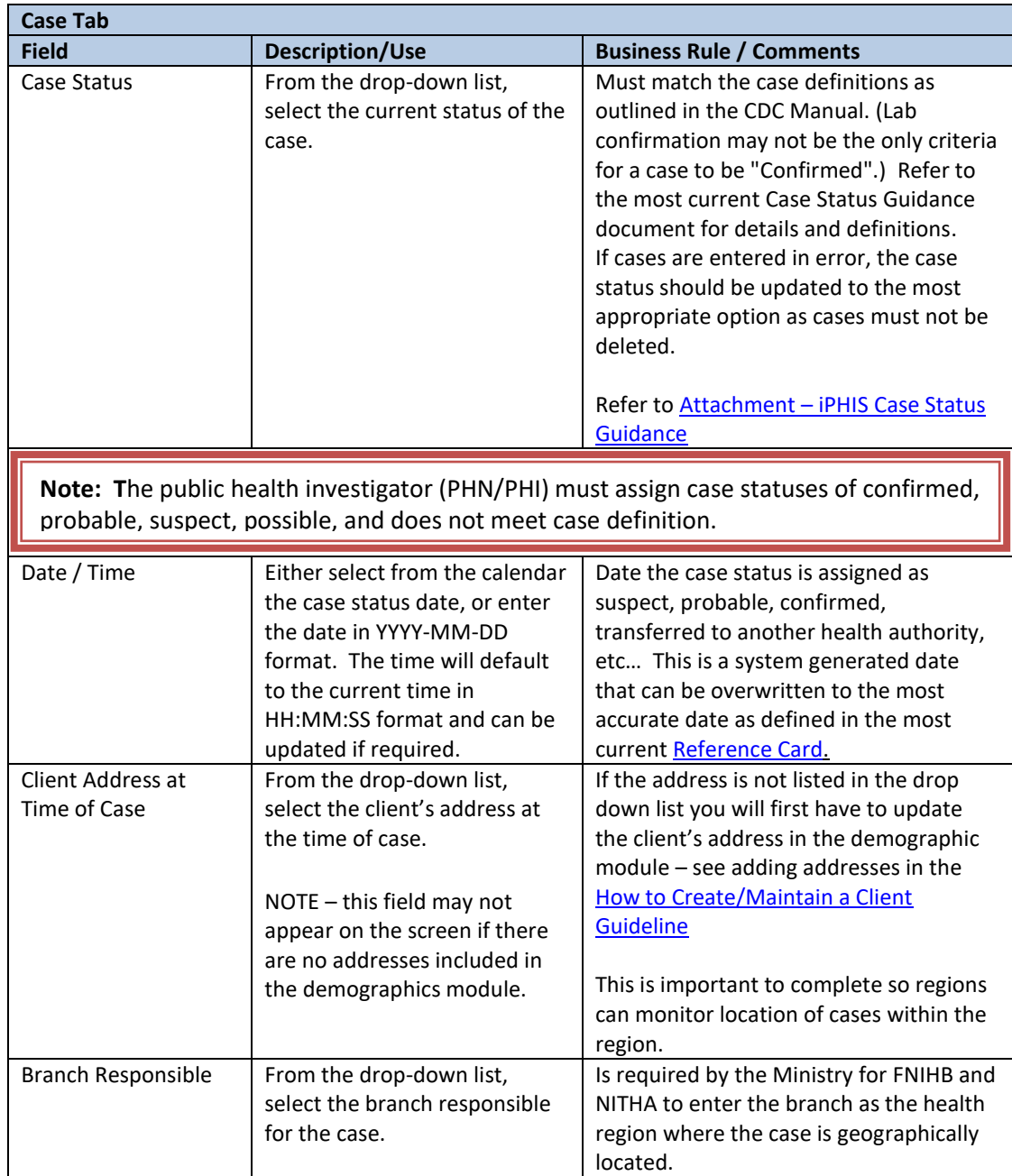

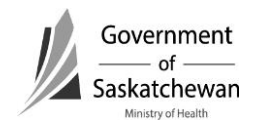

<span id="page-34-0"></span>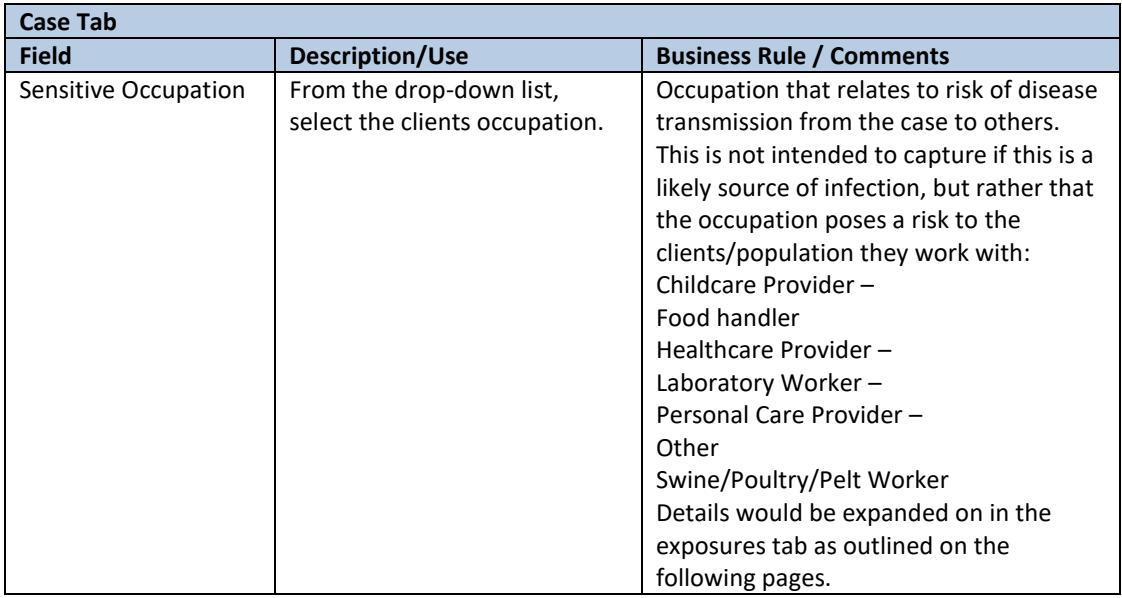

# **b. Lab**

• Refer to [How to Use Laboratory Module](#page-77-0)

# **c. Signs/Symptoms**

- Enter Required Fields and click Add
- After clicking the Add button the symptom and start date will show below where you can Update or Delete them
- Note: Not all diseases have symptoms associated with them, if the Symptom drop down menu is empty enter nothing
- **Required Fields:**

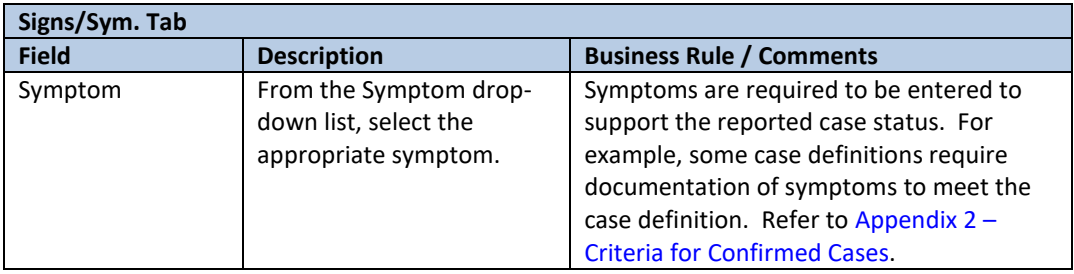

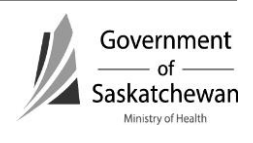

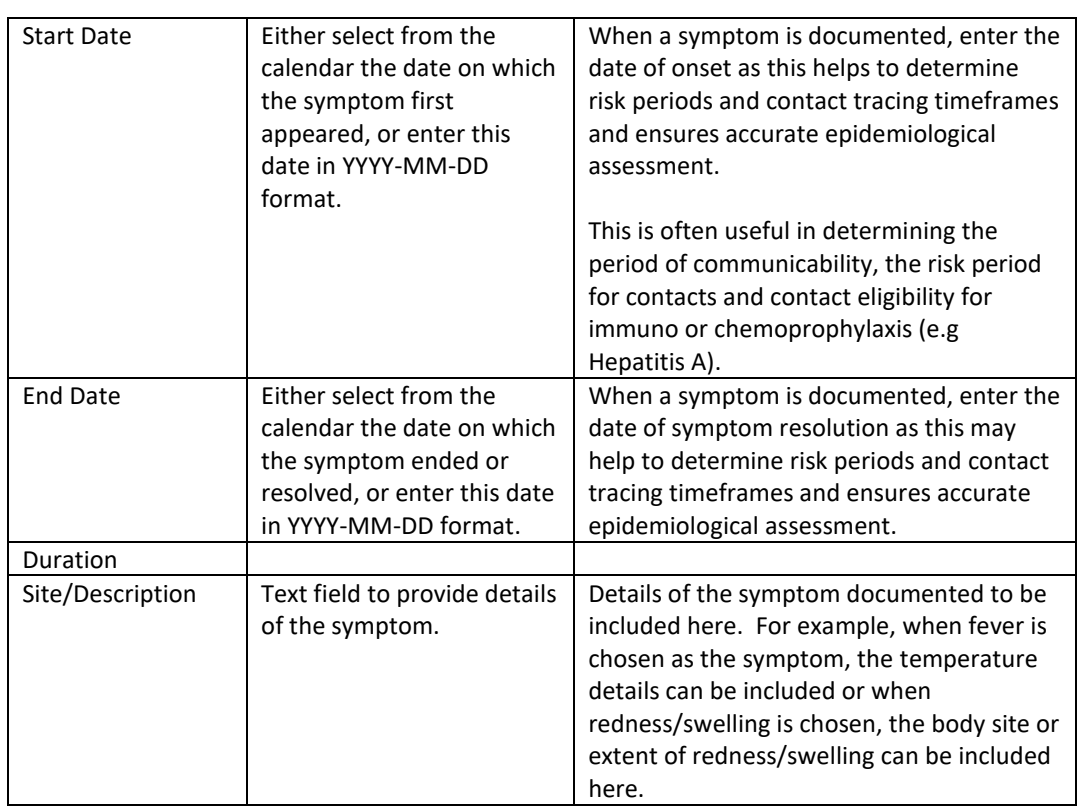

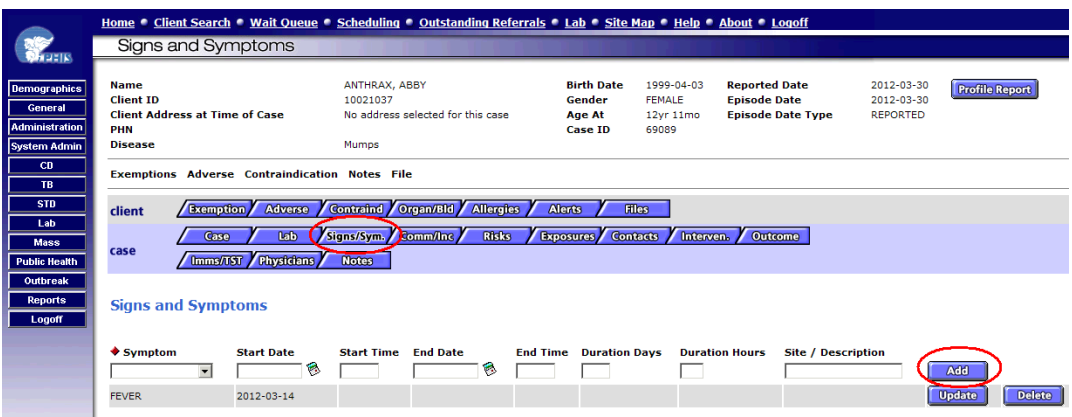

**Important:** The case definitions for some diseases require documentation of clinical characteristics. For quality assurance, this field must be completed as outlined in Appendix 2 – Criteria for confirmed cases.

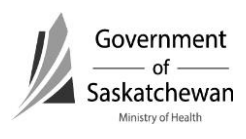
## **d. Communicability/Incubation**

- Allows for documenting the period of communicability and the incubation period which will assist in identifying source and transmission risk periods and will help to guide the investigation.
- Documenting in this tab is not mandatory.

## **e. Risks**

- This tab is used mainly for communicable diseases which are under enhanced surveillance such as invasive Group A Streptococcal disease (iGAS), invasive pneumococcal disease (IPD), invasive *H. influenzae*, severe influenza, severe acute respiratory illness (SARI), etc.
- Expand the desired sections by clicking on the  $\pm$  sign; alternatively you can collapse the section again by clicking  $=$  sign.
- Note: All the list items under each category will default to Not Asked. If the answer to all the questions in one of the sections is "no" you can click on the No to All button.
- Enter required fields and click Save.
- **Required Fields:**

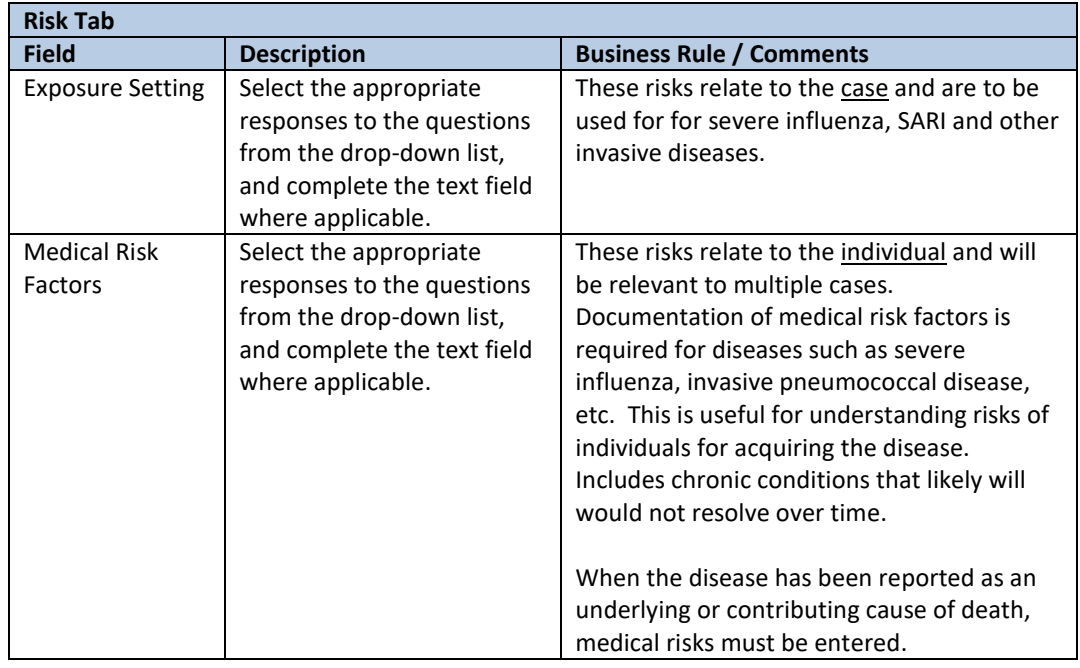

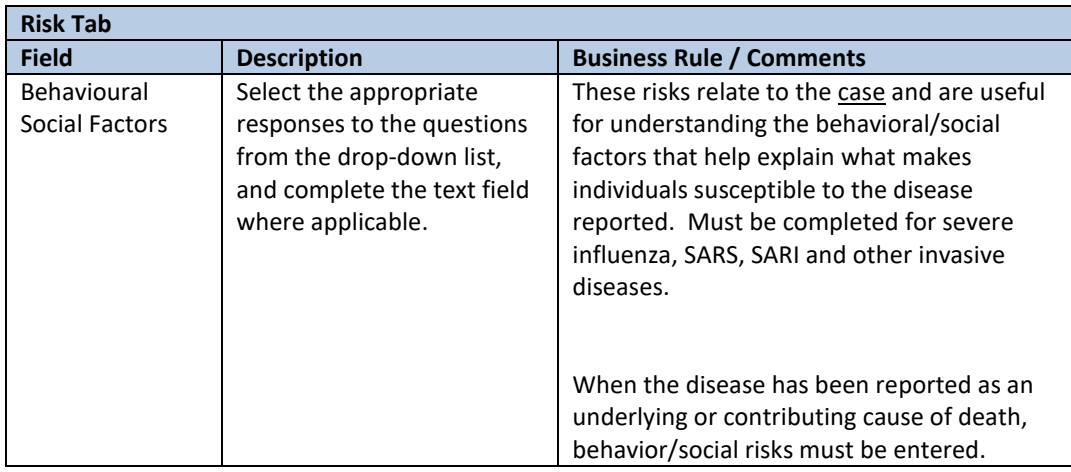

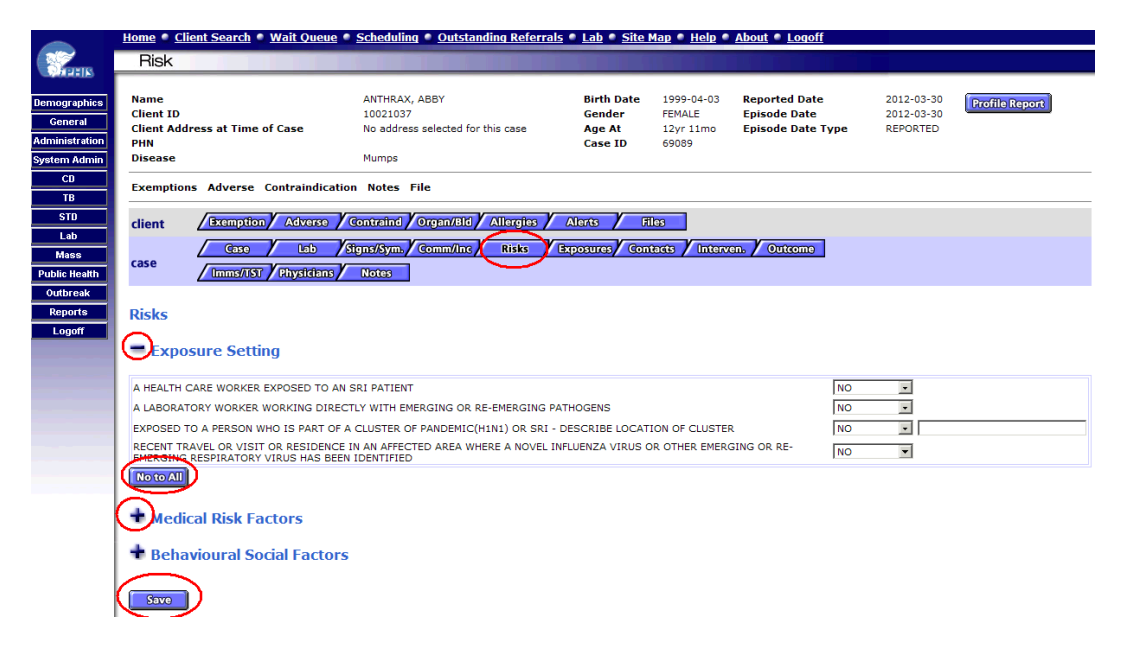

#### **f. Exposures**

- Enter Required Fields and click Add
- After clicking the Add button the Exposure category start date and case event/location and details will show below where you can Update or Delete them.

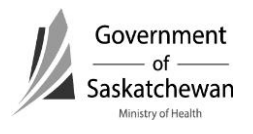

 $\blacksquare$ 

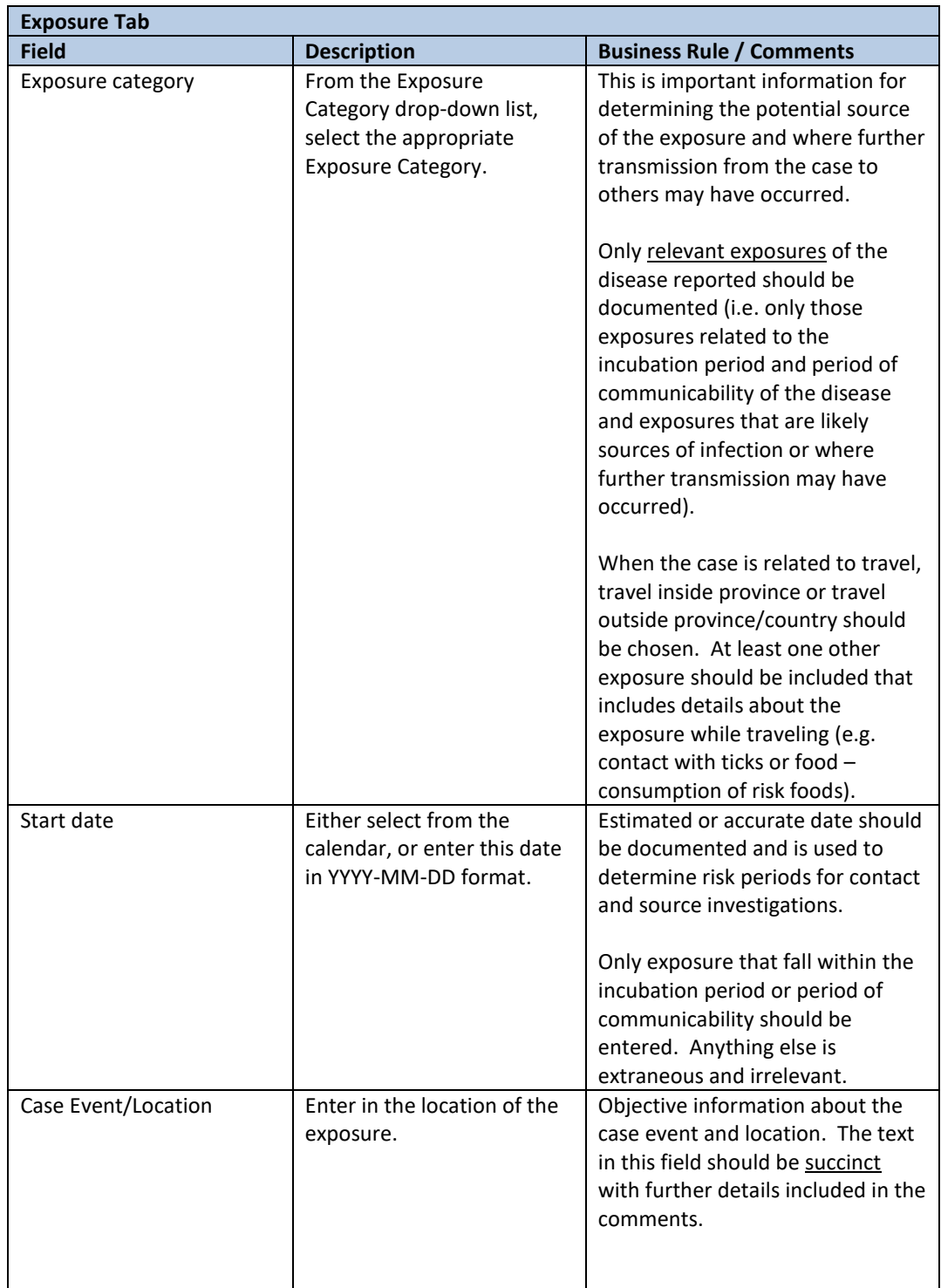

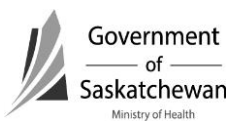

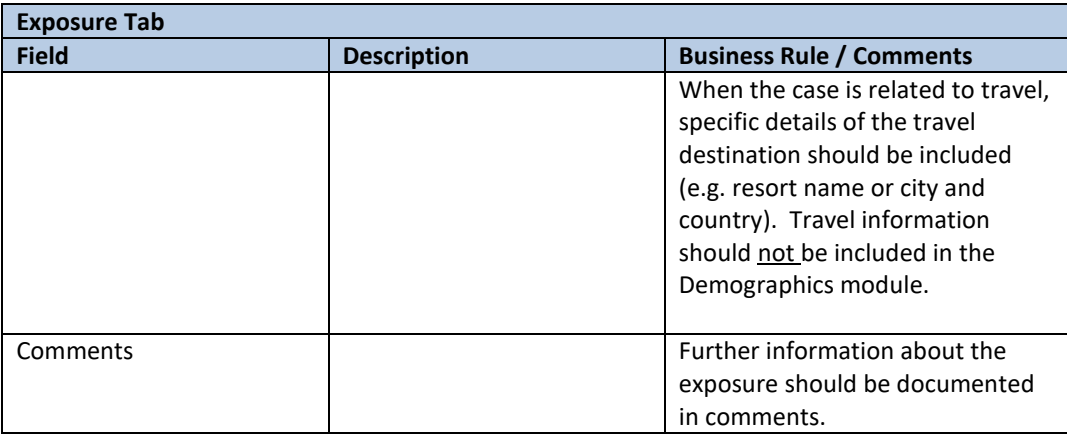

**Recommendation:** Succint documentation of the information regarding exposure events and locations is required. This is to provide details about the category that was identified.

Example: Exposure Category – Food Service – non-profit Case Event – Wedding banquet Location – Community Hall, Lumsden Comments – case ate at wedding banquet in Lumsden – caterer was local service organization (CWL, Royal Purple).

**Recommendation:** When several exposures are identified as a potential source, the exposures should be entered in sequence from highest to lowest likelihood of source based on invesitgators' assessment and judgement.

Transmission exposures, if identified should be entered in sequence following the potential source exposures.

Dates of exposures communicates if the exposure is considered to be relevant to source or transmission.

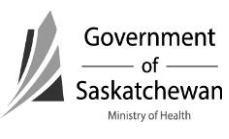

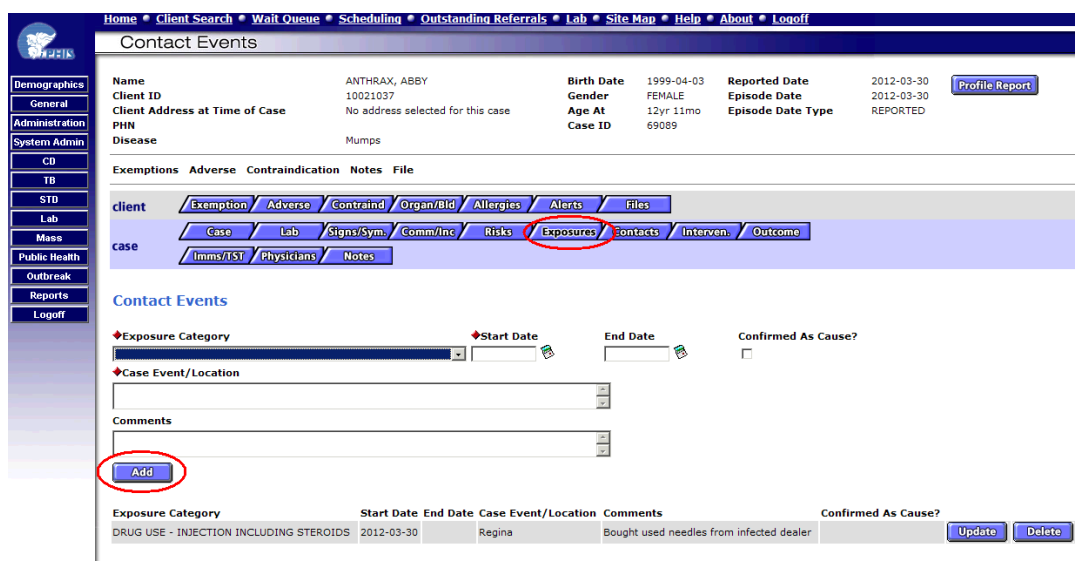

### **g. Contacts**

• Refer to Creating/Maintaining Contacts for details.

#### **h. Intervention**

• Click the New Intervention button

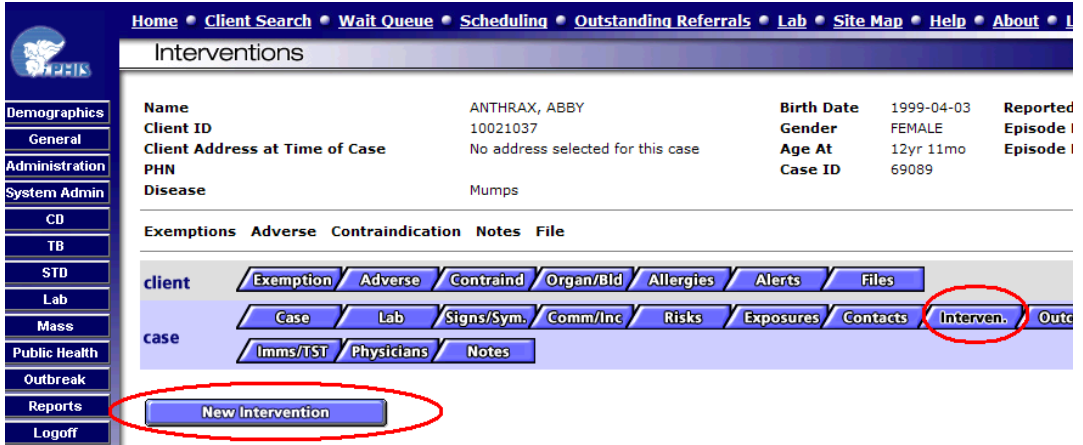

- Enter Required Fields and click Save
- After clicking the Add button, the intervention and start date will show below where you can Update or Delete them
- **Required Fields:**

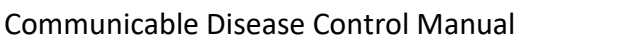

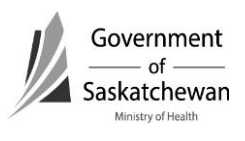

٠

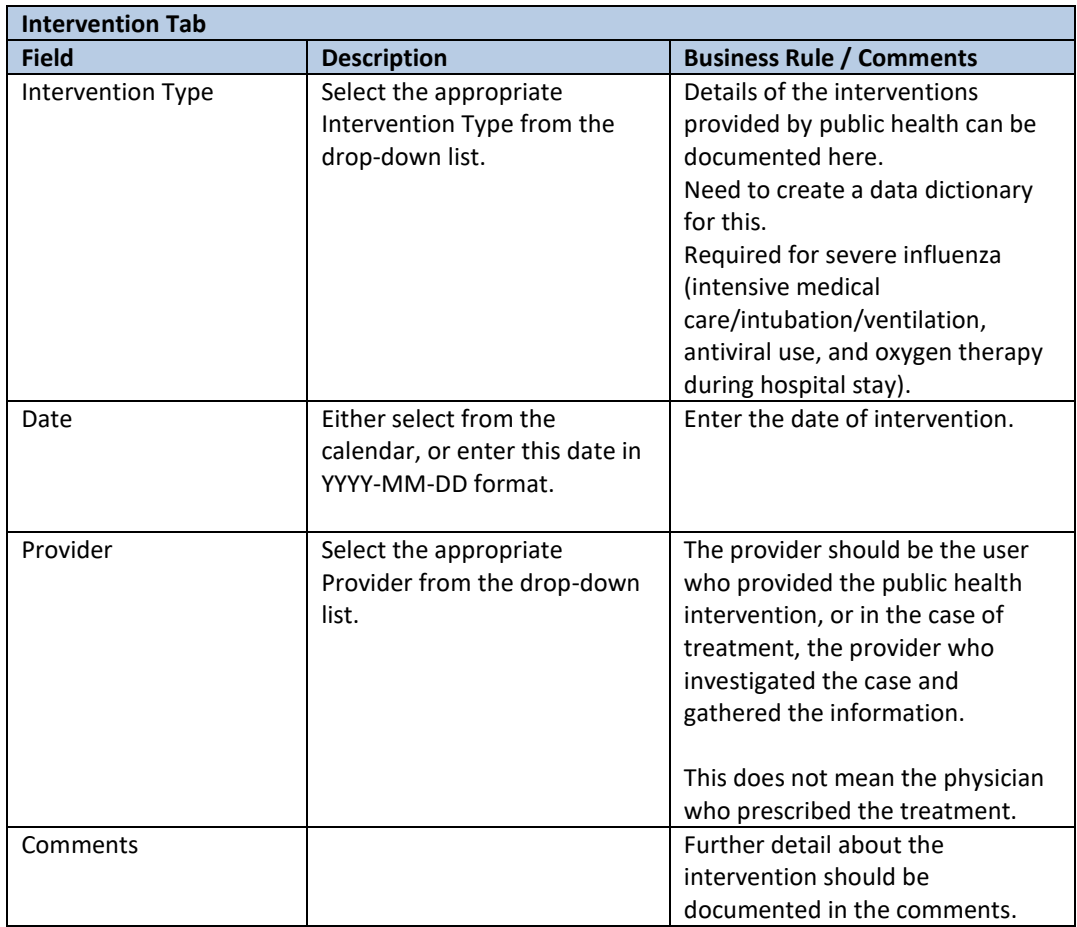

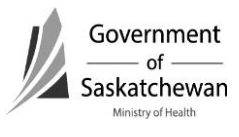

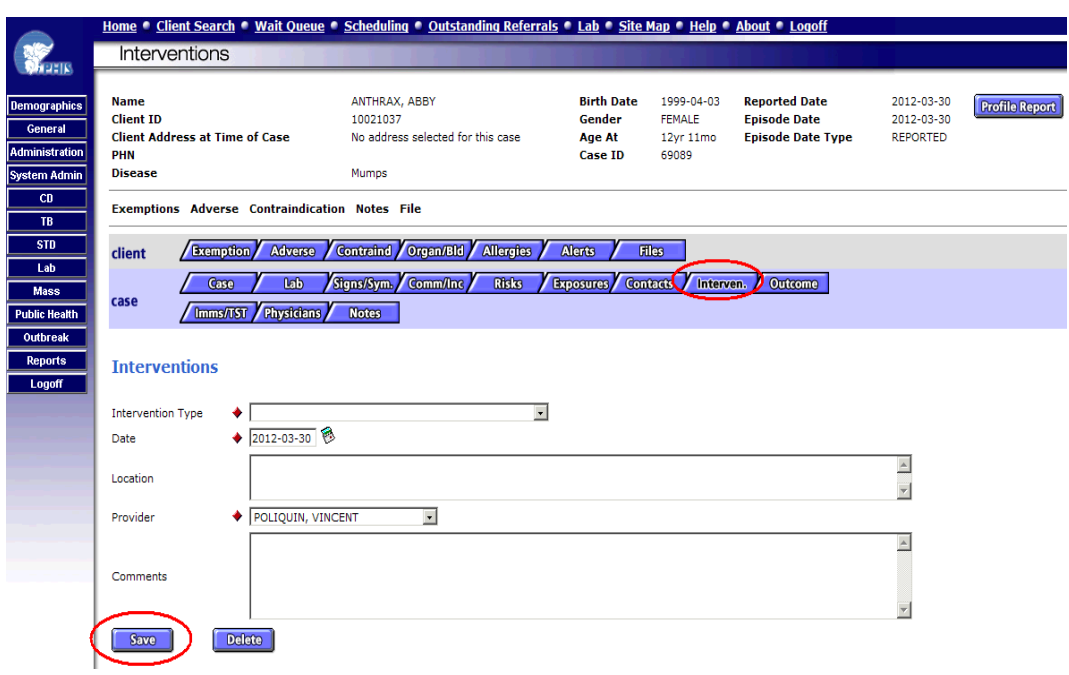

 After Saving an Intervention you will be returned to the main Intervention screen where you can edit existing or add additional interventions

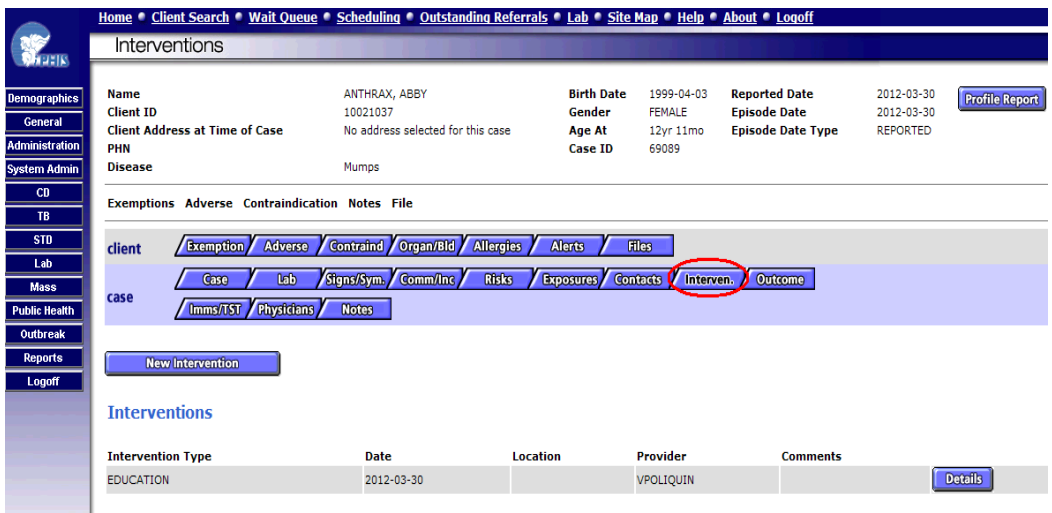

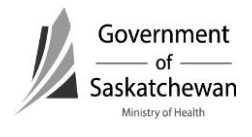

#### **i. Outcome**

- To enter an Outcome for the case select the outcome from the drop down menu and click Save
- To enter a hospital stay, complete the desired fields and click the Add button. After adding a hospital stay it will show in a line listing below the fields where it can be Updated or Deleted

#### **Required Fields:**

 $\triangleright$  Case investigation worksheets for specific diseases will provide details of information required within this module.

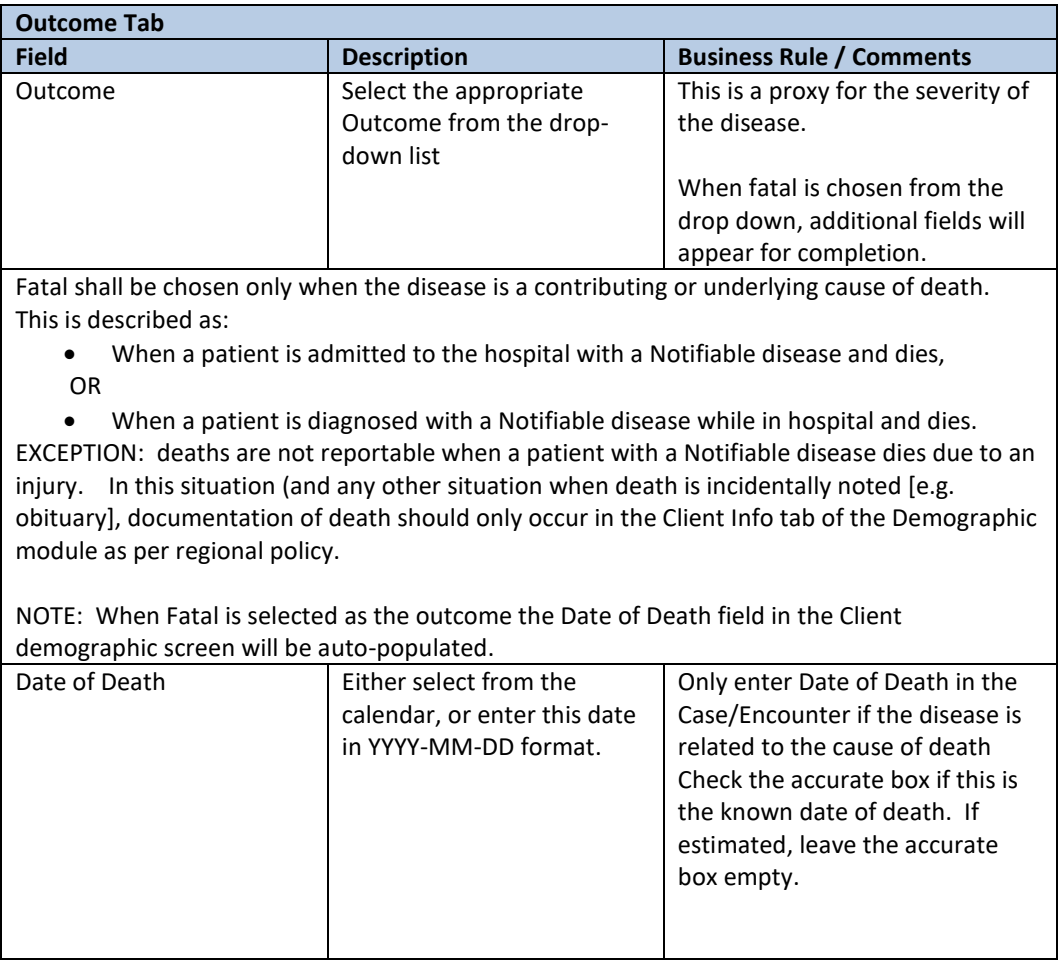

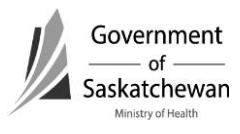

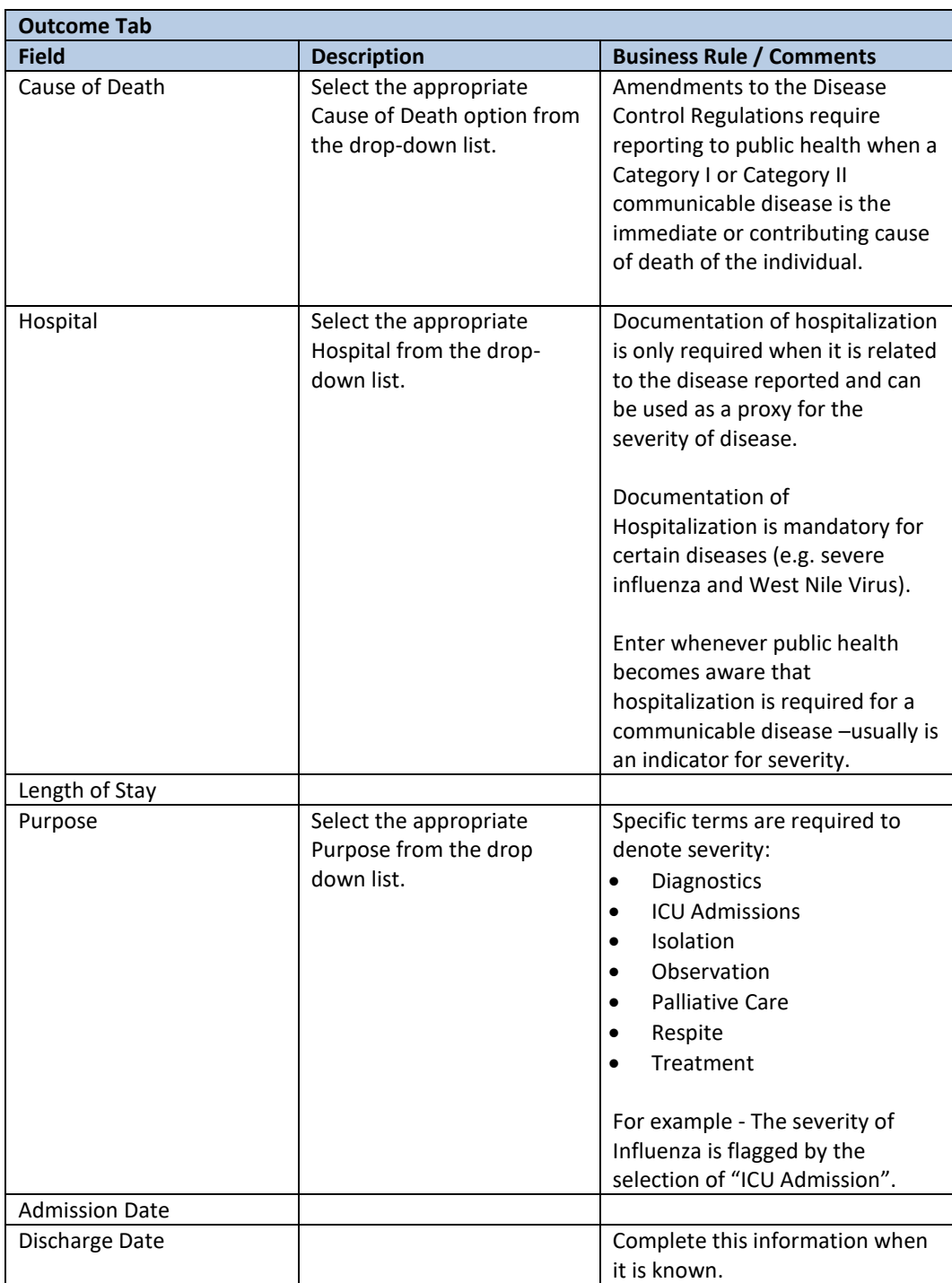

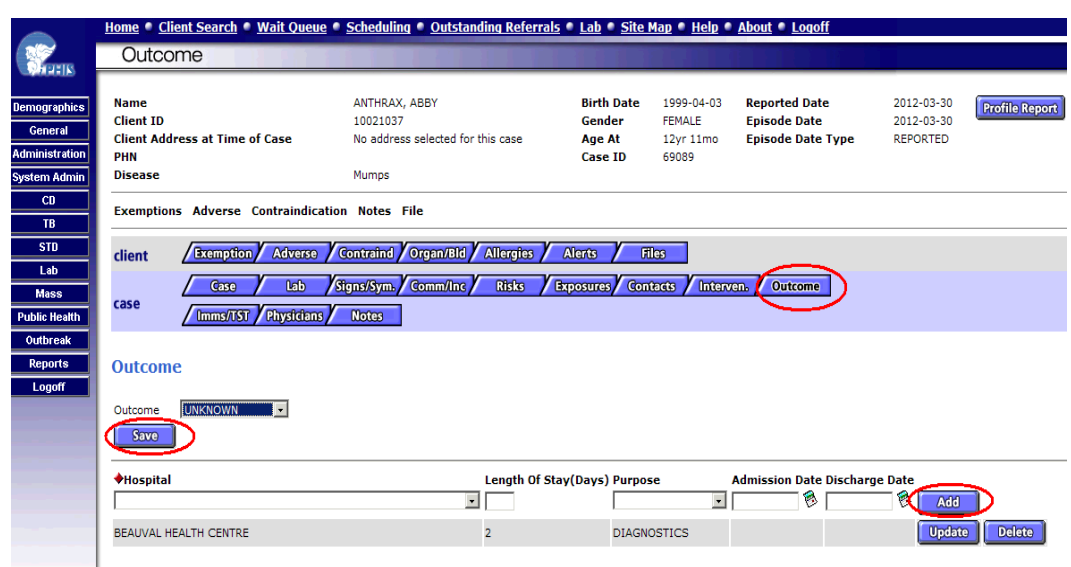

## **j. Immunization/TST (tuberculin skin test)**

- Allows for documenting immunizations provided to the case.
- The immunization record in Panorama is the legal immunization record.
- Documenting details of past or current immunizations in this tab is not mandatory.
- Including a note about immunization history and where to obtain record for details is appropriate and recommended rather than documenting in this field as part of communicable disease investigation.
- EXCEPTION Rabies follow-up requires documentation in the immunization module.

## **k. Physician**

Documenting in this tab is not mandatory.

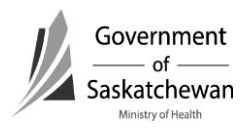

### **l. Notes**

• Click the Create new Note button

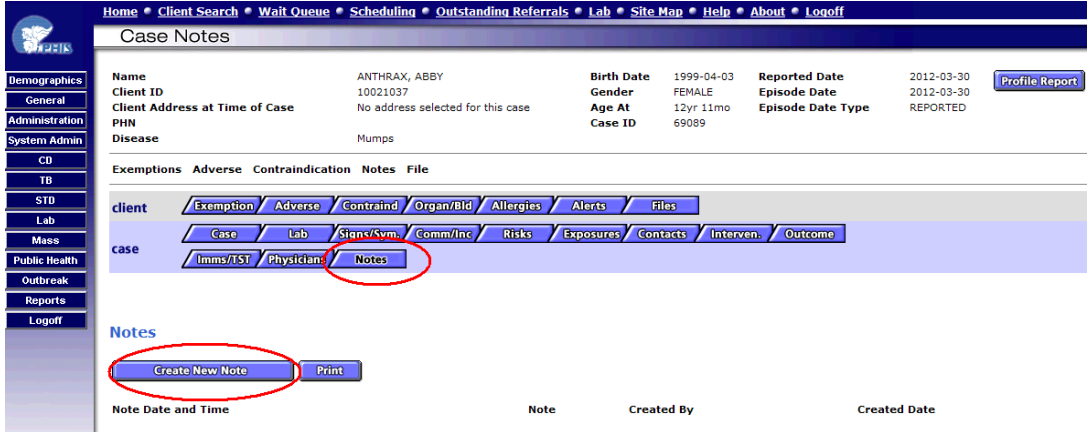

Complete the Note field and click Save

**Replaces Replaces Recommendation:** To the extent possible, the signs/symptoms, risks, exposures, interventions and outcomes should be documented in the designated field in iPHIS,

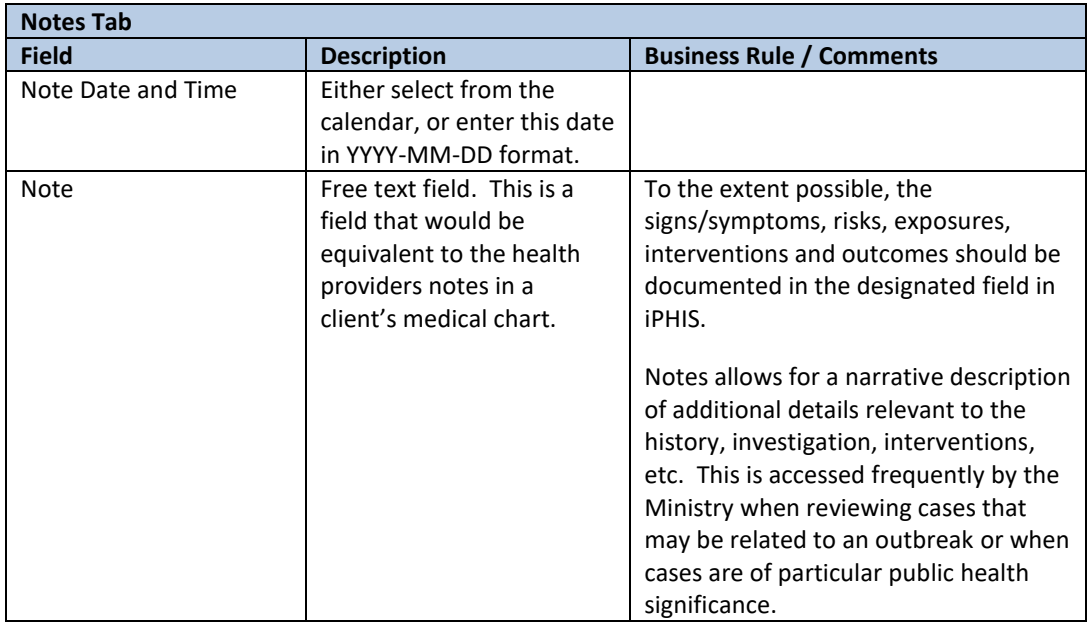

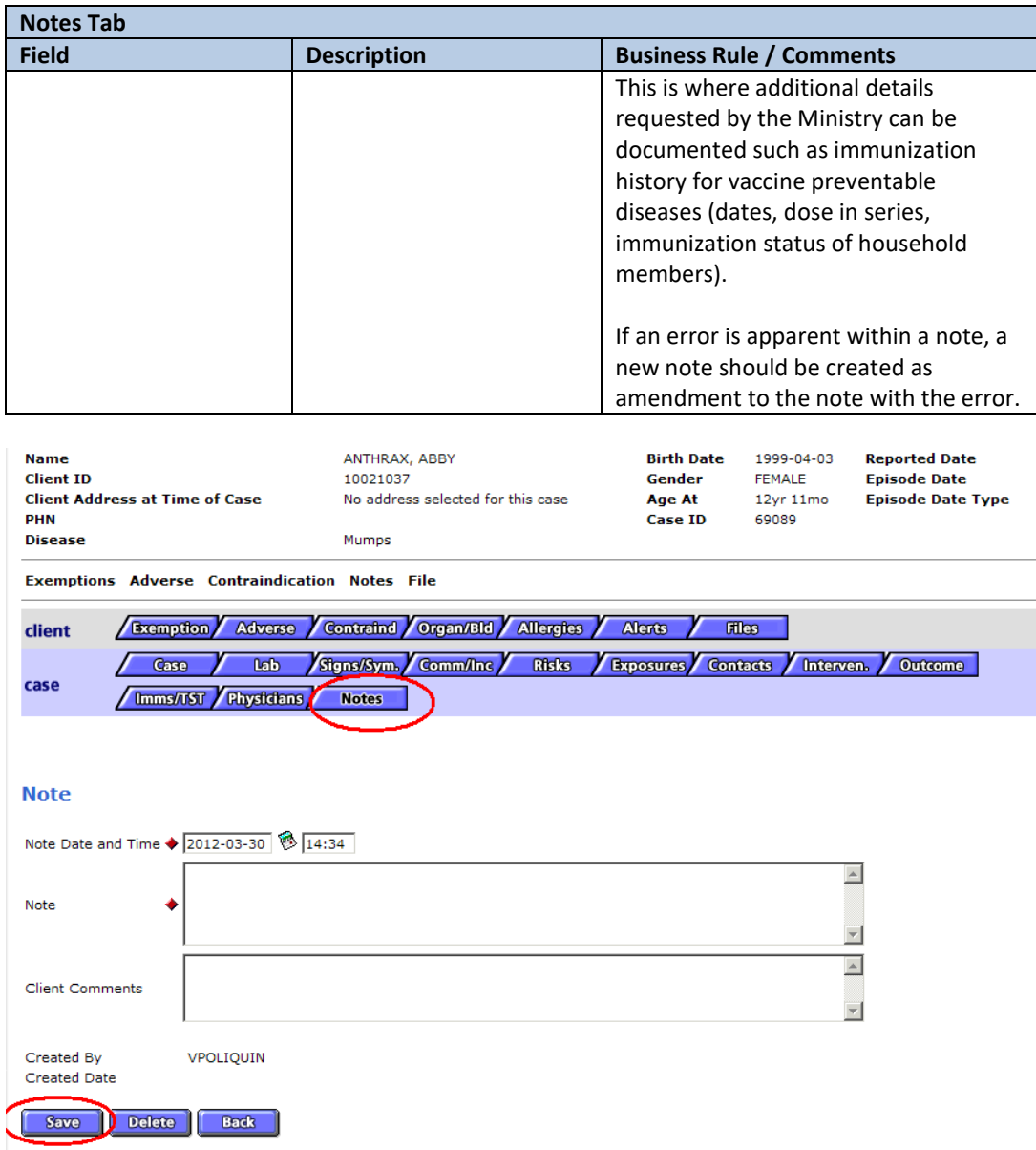

 After saving the note users are returned to the main note screen where another note can be added.

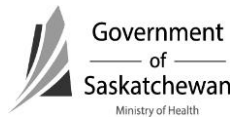

# **Important: Do not Delete Notes for Quality Assurance**

If an error is apparent within a note, a new note should be created as an amendment to the note withth the error.

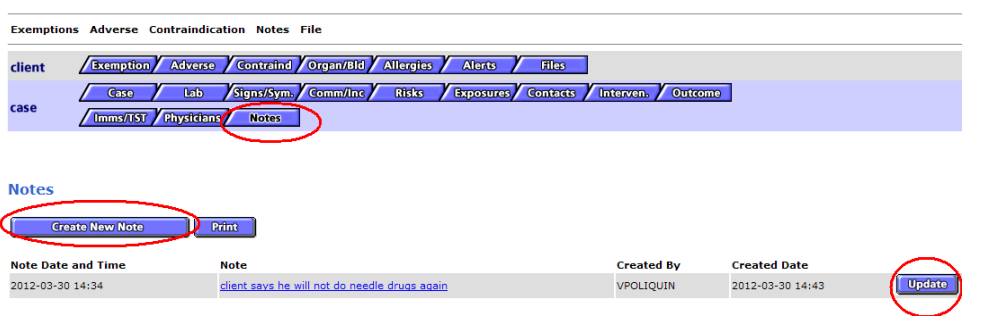

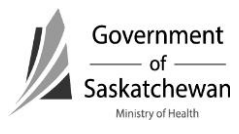

### **Purpose:**

- This chapter describes the iPHIS technical functionality and business processes for creating STD Encounters.
- There are several tabs and fields in the STD Module; it is the purpose of this chapter to cover the fields required by the system and for notification purposes.
- Even though not all fields are required for notification purposes, in the interest of creating a comprehensive public health record, comprehensive documentation should be completed in iPHIS.
- Red diamonds  $\blacklozenge$  to left of some fields indicate they are system required fields.
- Fields for some sections are hidden and can be expanded by clicking  $\pm$  sign.

Appendix A – Reporting and Follow-up Timelines must be followed. As case investigations progress within RHAs and FN jurisdictions, information should be updated into iPHIS, particularly for the diseases with reporting timeframes of less than two weeks.

## **Index:**

- **1. [Client Searches](#page-50-0)**
- **2. [Determining when to Create a New Encounter or Update an Encounter](#page-51-0)**  a. [New Encounter](#page-53-0) 
	- b. [Updating Encounter](#page-53-0)
- **3. [STD Quick Entry](#page-53-0)**
- **4. [Sexually Transmitted Disease Module](#page-54-0)** 
	- a. [Encounter](#page-54-0)
	- b. [Symptoms](#page-58-0)
	- c. [History](#page-59-0)
	- d. [Physicians](#page-60-0)
	- e. [Abx \(Antibiotics\) ‐ inactivated](#page-60-0)
	- f. [Risks](#page-60-0)
	- g. [IDU \(Injection Drug Use\)](#page-63-0)
	- h. [Support](#page-64-0)
	- i. [Exam ‐ inactivated](#page-64-0)
	- j. **Immunization/TST (Tuberculin Skin Test)**
	- k. [Lab](#page-64-0)
	- l. [Diagnosis/Treatment](#page-64-0)
	- m. [Follow‐up](#page-68-0)
- <span id="page-50-0"></span>n. [Notes](#page-69-0)
- o. [Contacts](#page-71-0)
- p. [Informant](#page-71-0)
- q. [Birth control](#page-71-0)
- r. [Psych](#page-71-0)
- s. [Outreach ‐ inactivated](#page-71-0)

## **1. Client Searches**

Se[e Create/Maintain a Client](#page-4-0) for more information

Once a client has been selected, click on STD hot link in the left navigation bar and select Encounter Summary

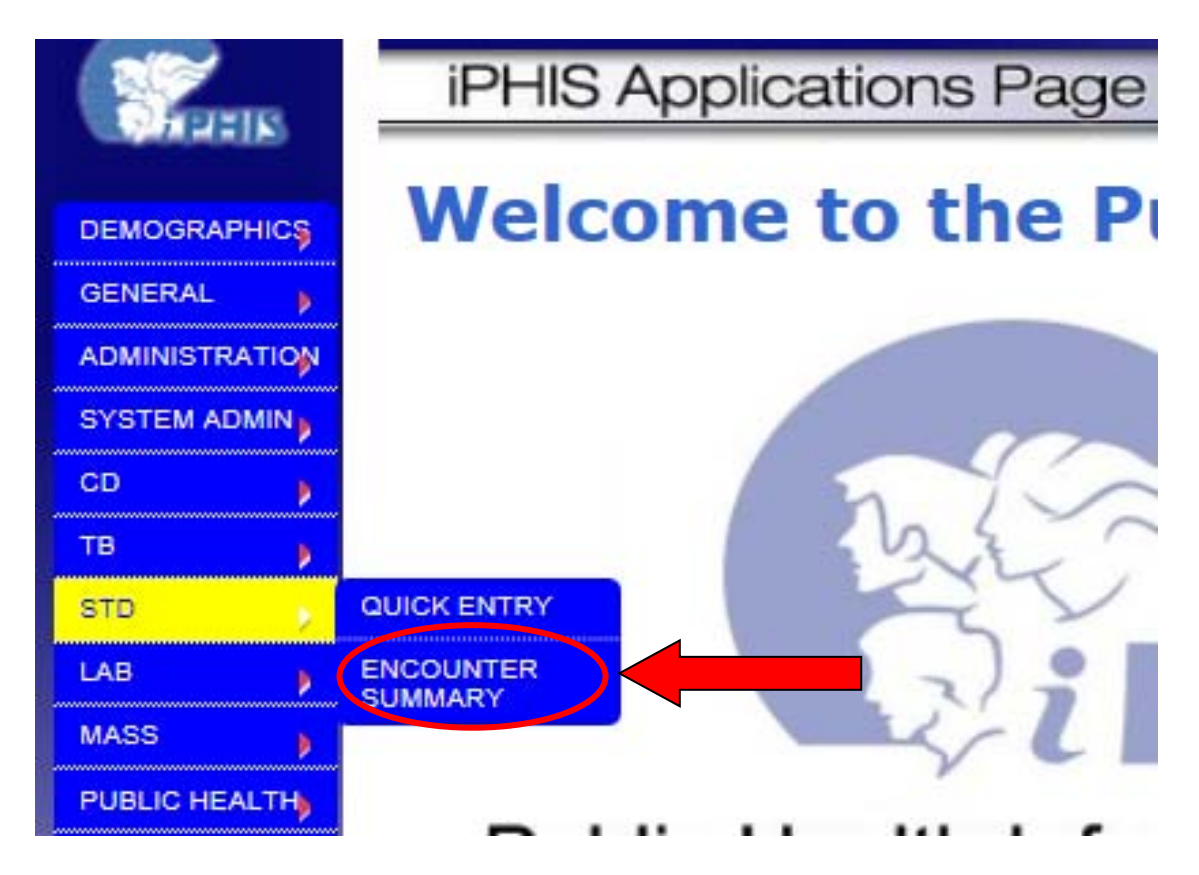

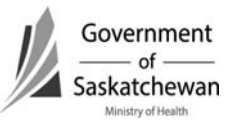

## <span id="page-51-0"></span>**2. Determining when to Update a case or create a New case**

If the client has previous encounters they will be listed. If not, the display will appear blank.

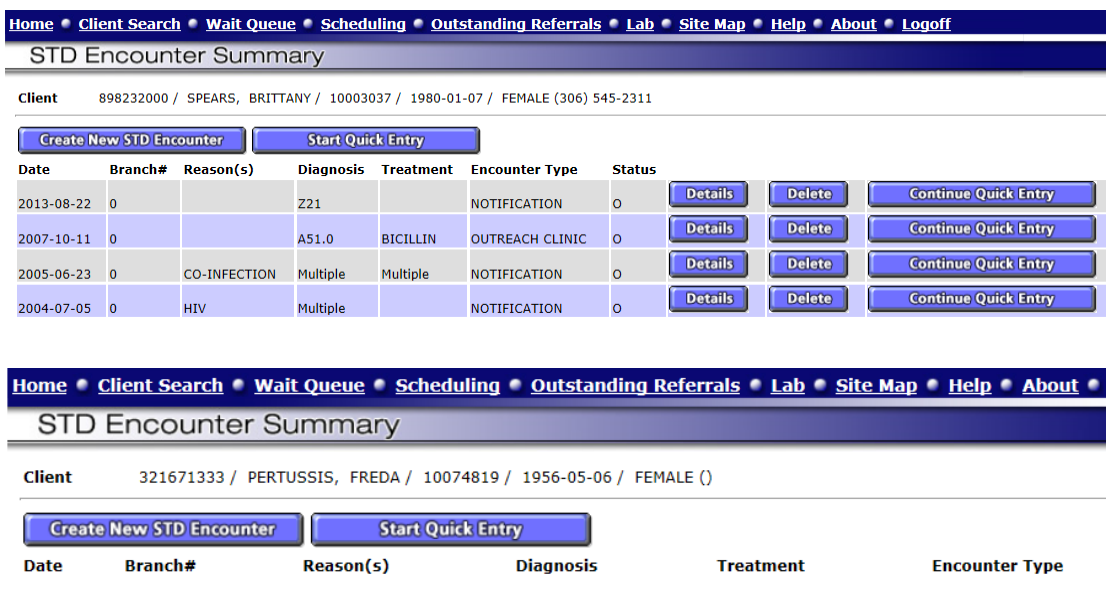

Regardless of the trigger for reporting a case (e.g. a call from a physician, a referral from another health region or receiving a lab report from the local or provincial lab), it is important to follow the steps outlined below:

- 1) Review current cases reported for the client.
- 2) If a case currently exists for the disease that is being reported details about the disease must be considered by the public health investigator to determine if the current case should be updated or if a new case should be created.

Considerations:

- Acute or chronic nature of the disease being reported (e.g. chlamydia versus HIV)
	- $\triangleright$  Chronic diseases (HIV) typically should be updated rather than entered as a new case. Syphilis requires much clinical interpretation before new encounters are created.

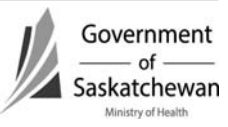

- $\triangleright$  For acute diseases, the date of the previous reported case and if treatment had been provided previously. Diseases have timeframes within which a subsequent lab report would still be considered the same case (e.g. a repeat positive gonorrhea or chlamydia case by PCR within 4 weeks of treatment would **not** be considered a new case.). This is for the Public Health investigator to determine.
- Is this an updated lab report of the previously reported case?
	- $\triangleright$  The specimen collection date should be reviewed as some diseases require samples be sent to the national microbiology lab (NML) or other specialty labs for further testing which can create significant time lapses and the appearance that it is a new case (e.g. syphilis or AMR‐GC).

Other Considerations:

- Lab results may be directed to MHOs for both a First Nations jurisdiction (FNIHB or NITHA) and the RHA of the client's address. In these situations, it is important for First Nations and RHA counterparts to communicate when it is not clear which health authority should be reporting the case. Sometimes this may take multiple calls to make the final determination.
- When the case has been entered by one authority in error, it is essential that case status be updated to accurately reflect the appropriate status. Refer to [Attachment – iPHIS Cases Status Guidance Document.](#page-119-0)

**Important: Creating new encounters (cases) when cases should be updated causes data quality issues.** 

Careful consideration of previously reported cases by the Public Health Investigator or the CD Coordinator before new cases are created can save much time of regional staff (data entry, PHI, PHN and CD Coordinator) as well as Ministry staff (CD Information Consultant and CD Epidemiologists) and will improve accuracy of communicable disease reports. If cases are entered in error, the case status field should be updated to reflect the error – **CASES MUST NOT BE DELETED.** Refer to **Attachment – iPHIS Cases Status Guidance** [Document.](#page-119-0)

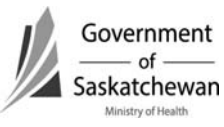

#### <span id="page-53-0"></span>**a. New Encounter**

To start a new Encounter, click the Start Quick Entry or Create New STD Encounter button (the focus of this chapter is on creating new cases; however the business rules and application function for each tab are the same when updating cases).

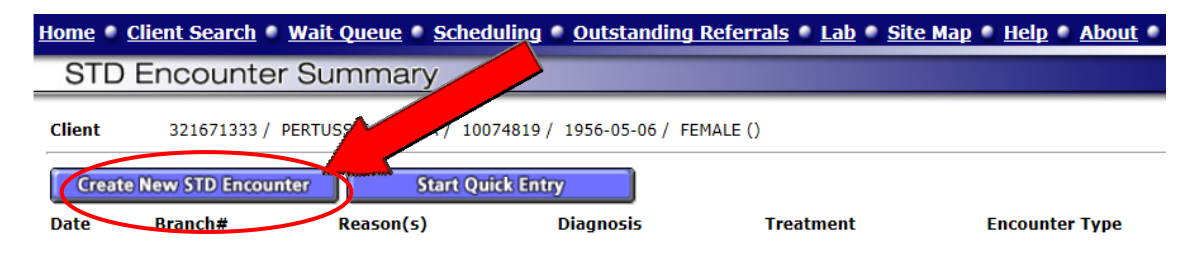

#### **b. Updating Case**

When the above considerations have determined that the case should be updated, choose the Details button and make any necessary updates to the case.

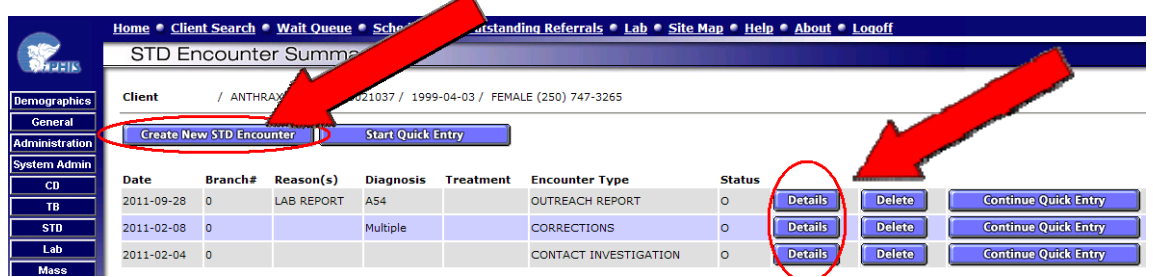

## **3. STD QuickEntry**

- As the name implies, the STD Quick Entry allows for simplified access to enter the details of a case when setting the case up.
- Expand the Encounter Details section by clicking on the  $\pm$  sign; refer to [Encounter in the Sexually Transmitted Disease Module.](#page-54-0)
- Expand the Diagnosis Details and Treatment Details sections by click on the corresponding  $\dot{+}$  signs; this provides limited data fields to expedite entry.
- Following data entry, select Add.
- Completing the full details in the [Diagnosis/Treatment s](#page-64-0)ection is required when completing the case documentation.

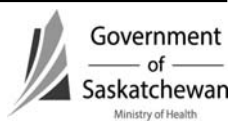

<span id="page-54-0"></span>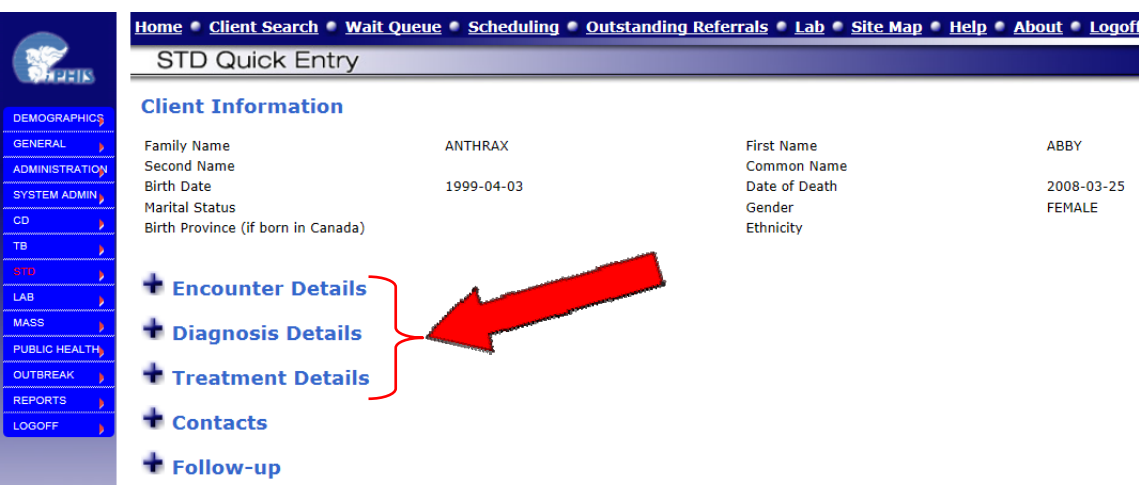

## **4. Sexually Transmitted Disease Module**

There are several tabs in the STD module. The intent of this chapter is to only cover the tabs and elements that are required for reporting and the system required elements.

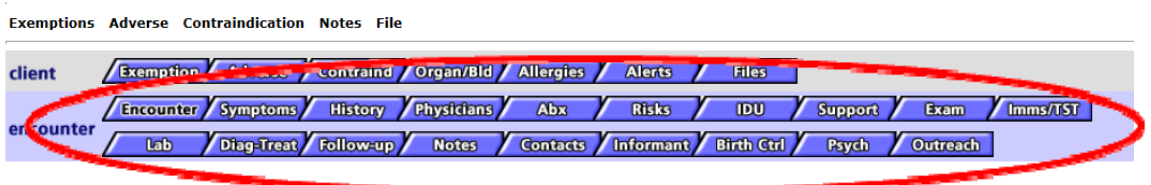

**Encounter Information** 

#### **a) Encounter**

- Enter the required fields and click Save
- **Note**: The Encounter tab must be completed and saved before you can navigate to the other tabs.
- **Required Fields:**

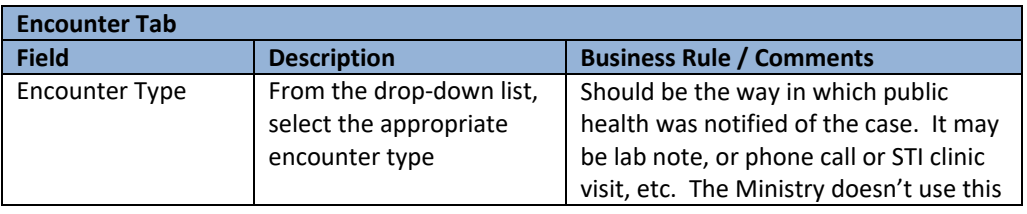

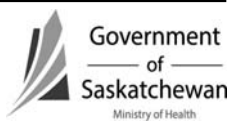

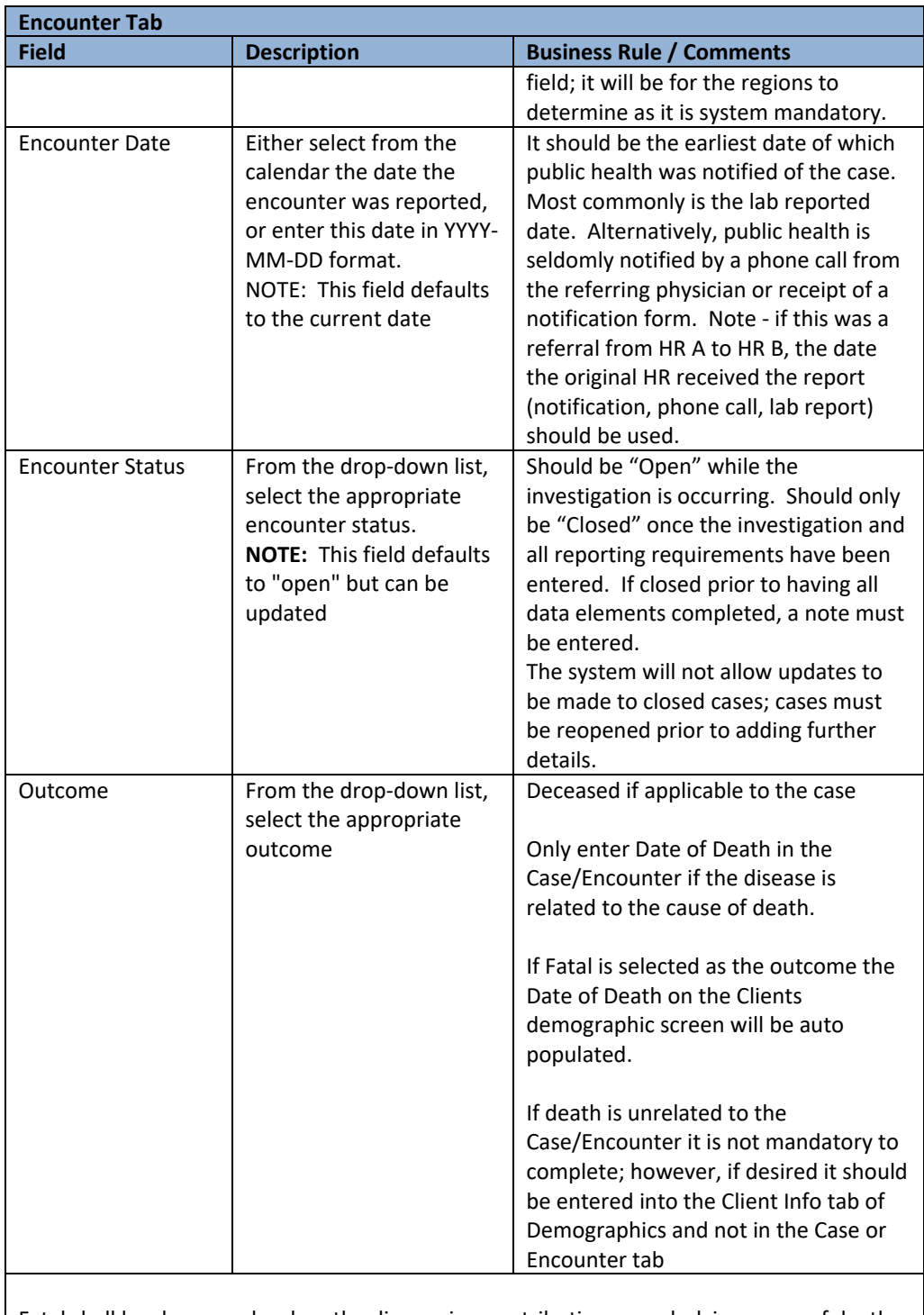

Fatal shall be chosen only when the disease is a contributing or underlying cause of death. This is described as:

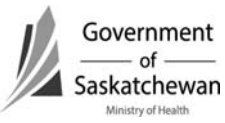

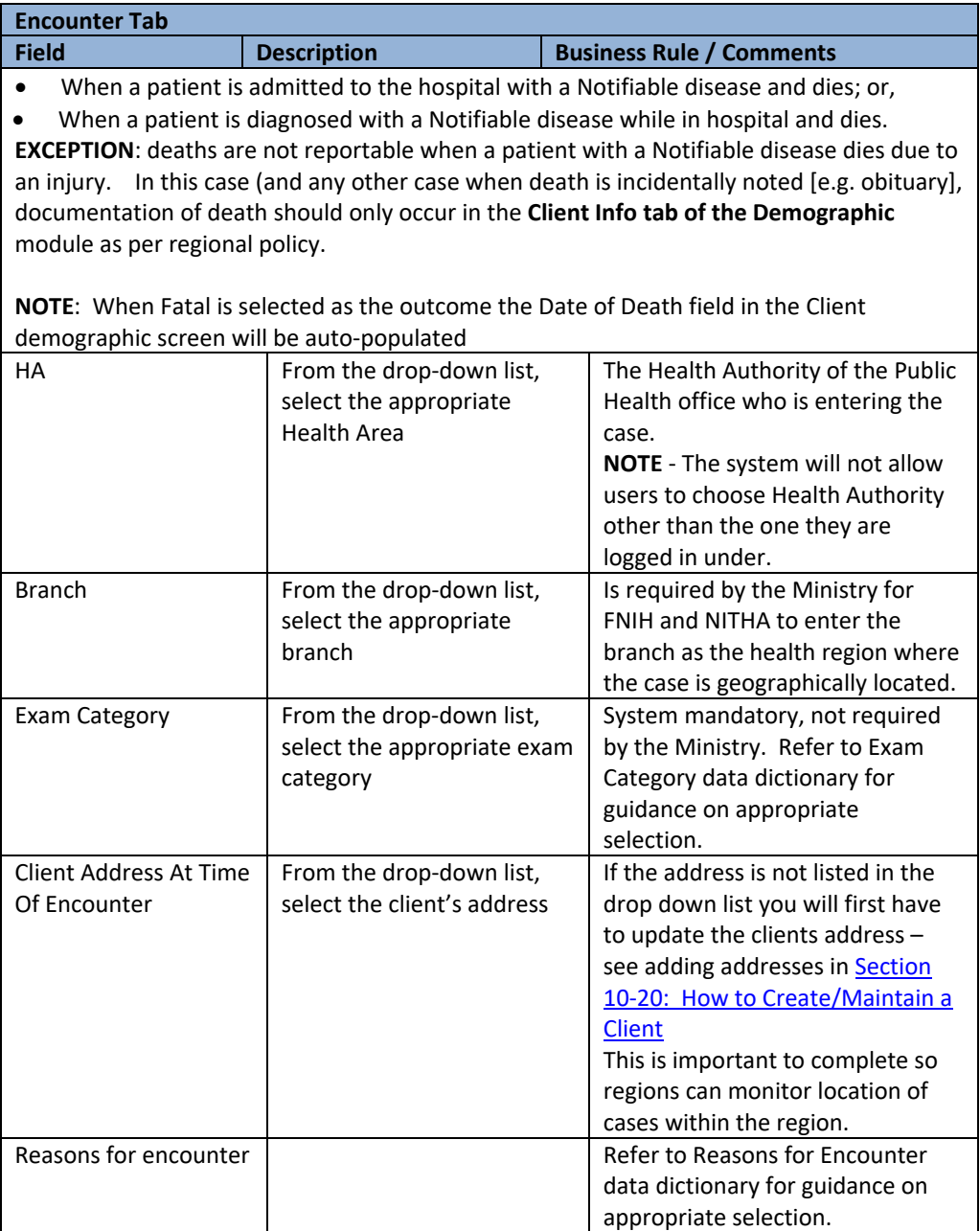

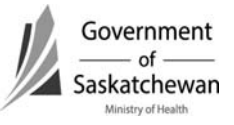

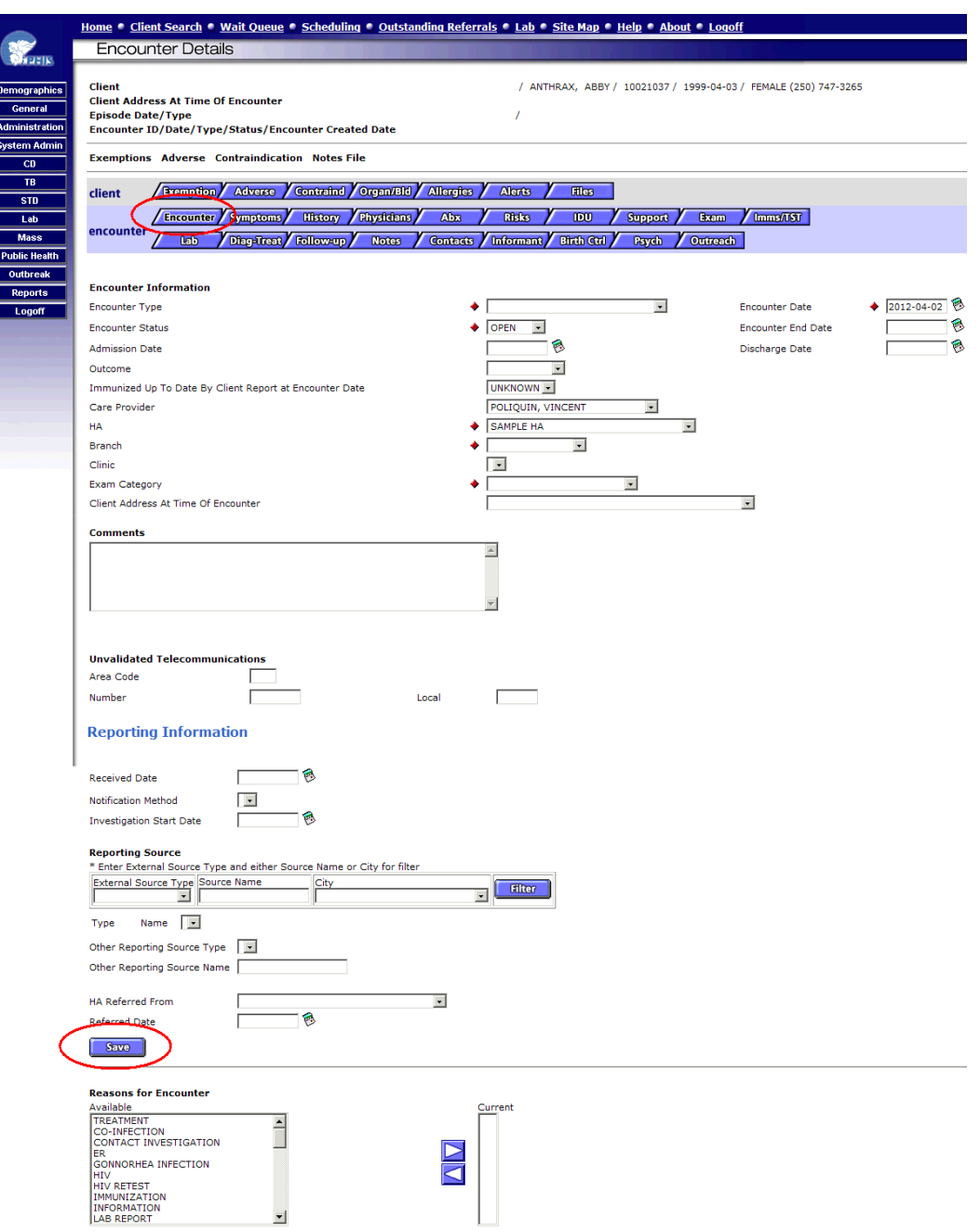

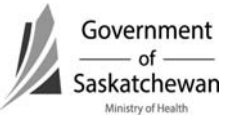

### <span id="page-58-0"></span>**b) Symptoms**

**Important:** Before the symptom tab can be completed the Diag-Treat Tab must first be completed as the symptoms are linked to the disease.

- Enter Required Fields and click Add
- After clicking the Add button the symptom and start date will show below where you can Update or Delete them
- **Note**: Not all diseases have symptoms associated with them; if the Symptom drop down menu is empty, enter nothing.

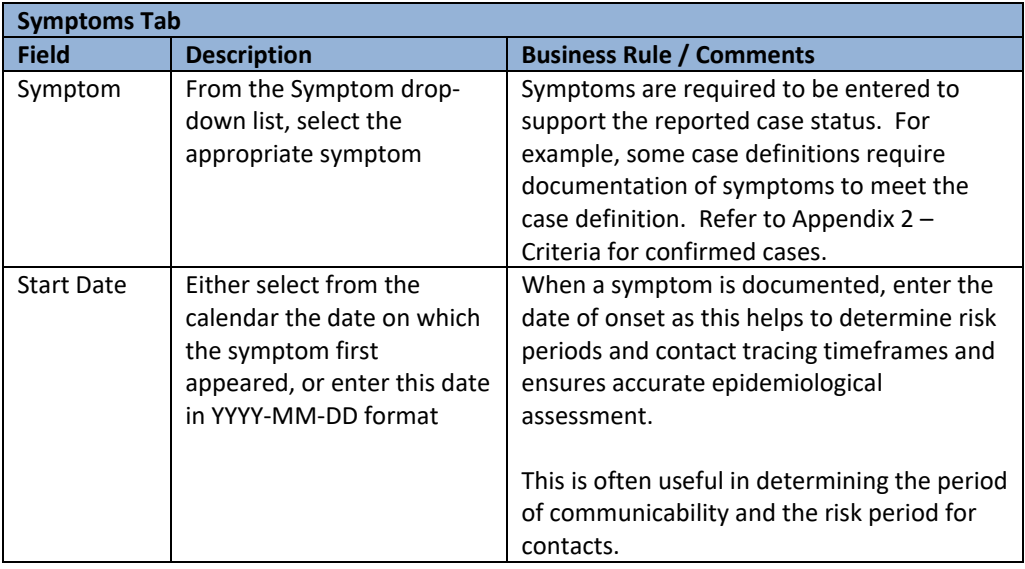

**Important:** The case definitions for some diseases require documentation of clinical characteristics. For quality assurance, this field must be completed as outlined in Appendix 2 – Criteria for confirmed cases.

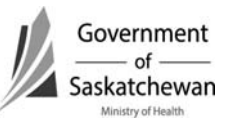

<span id="page-59-0"></span>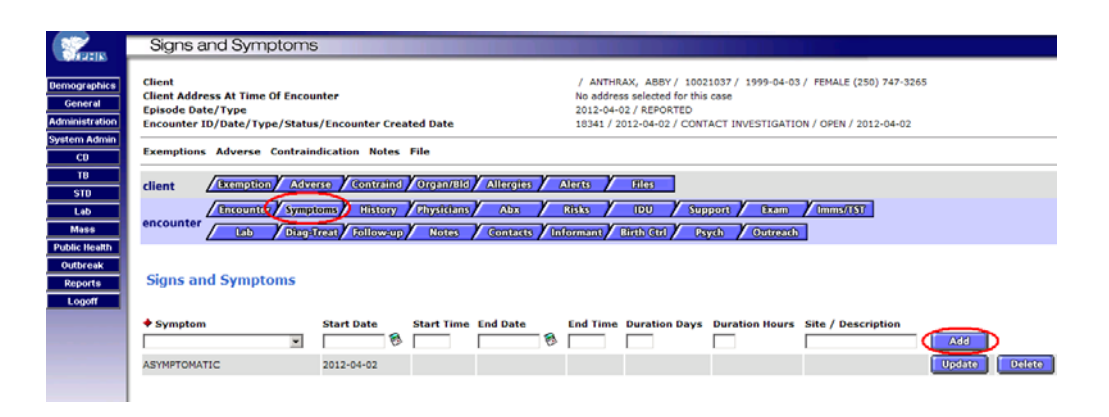

### **c) History**

- This tab is only required for HIV & AIDS
- Expand the HIV History sections by click on the  $\pm$  sign
- Complete required fields and click Save

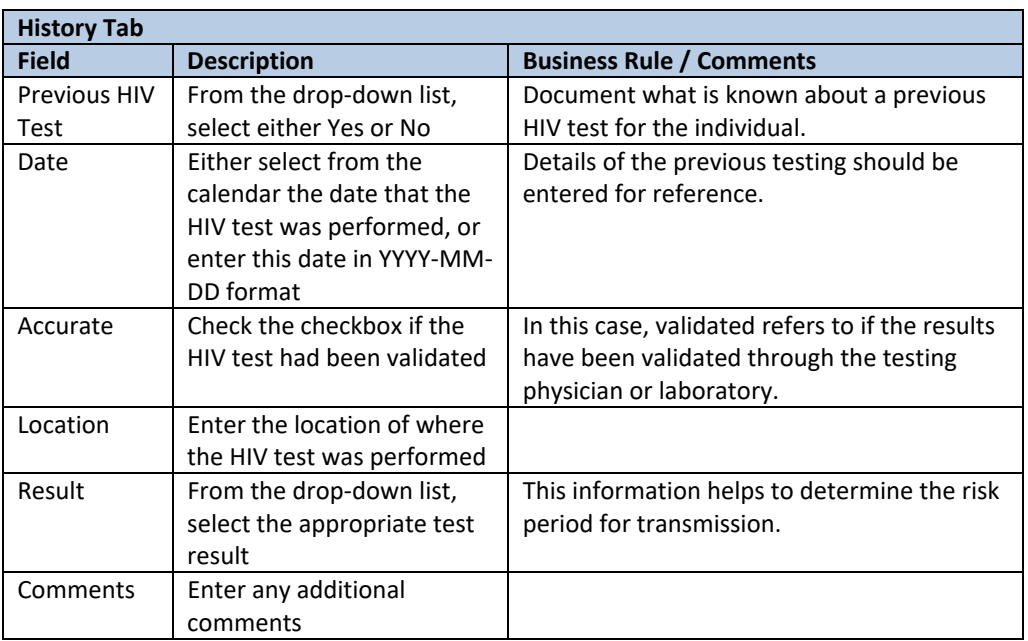

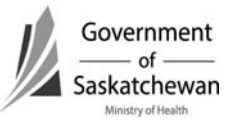

<span id="page-60-0"></span>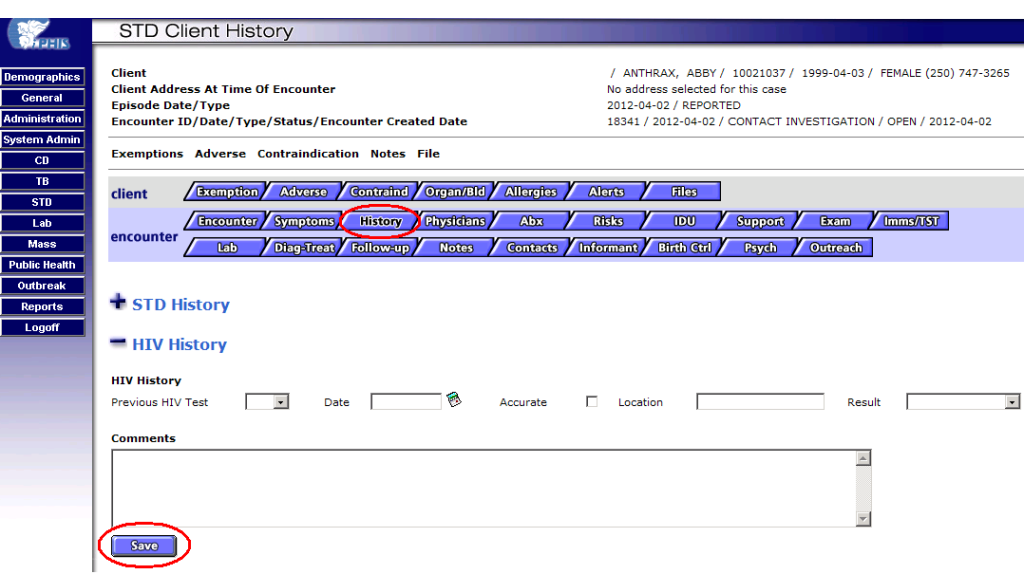

#### **d) Physicians**

Documenting in this tab is not mandatory

#### **e) Abx (Antibiotics)**

- This tab has been inactivated in iPHIS
- **f) Risks** 
	- Expand the desired sections by clicking on the  $\pm$  sign; alternatively you can collapse the section again by clicking  $\blacksquare$  sign
	- Refer to **Attachment** STI Risks for a data dictionary on risk options.
	- Note: If the answer to all the questions in one of the sections is no you can click on the No to All button
	- Enter required fields and click Save

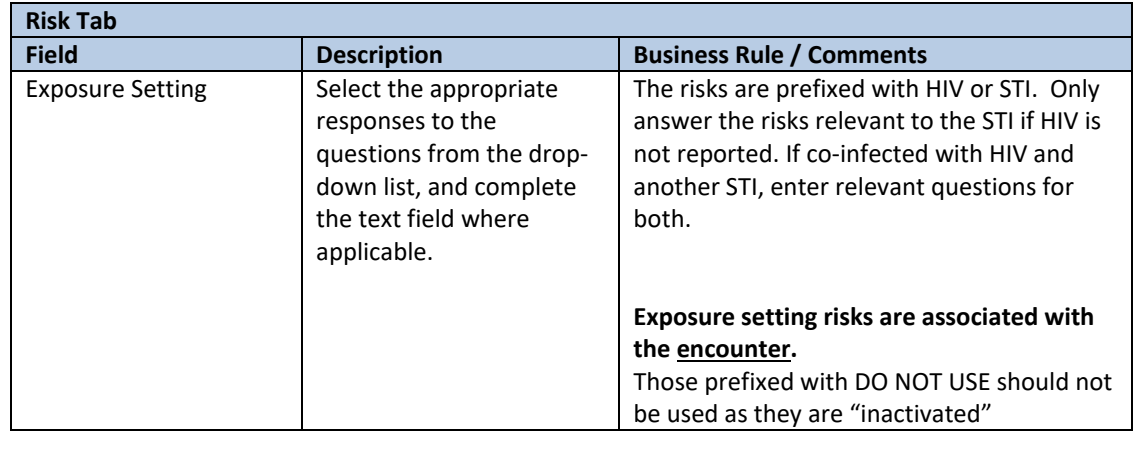

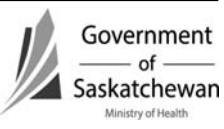

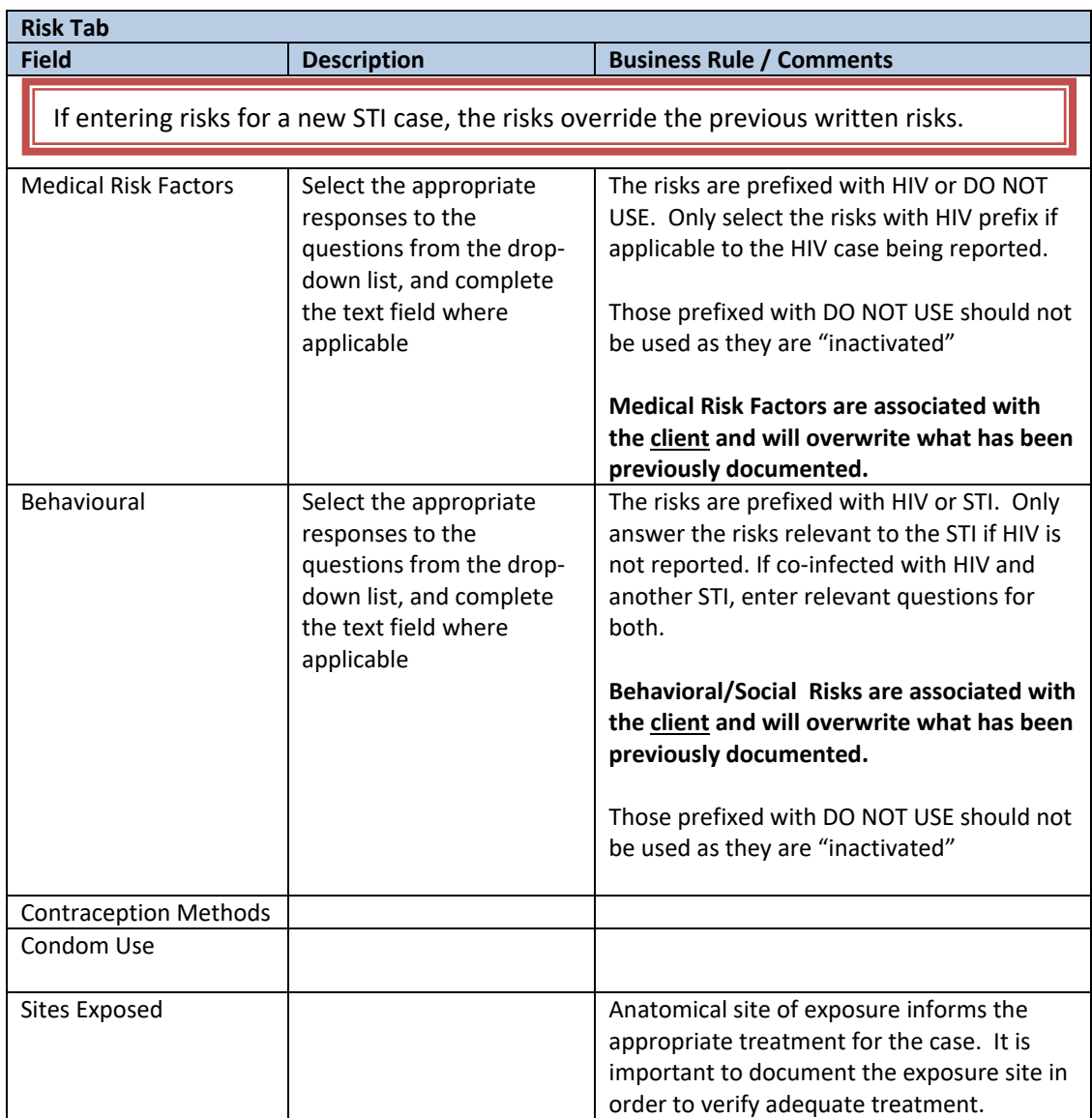

**IMPORTANT** ‐ the *Exposure Setting Risks* are associated with the **encounter** while the *Medical Risk Factors* and the *Behavioural Social Factors* are associated with the **client** (meaning entry within Medical and Behavioural will overwrite historical infomration; entry within Exposure setting will not impact historical data).

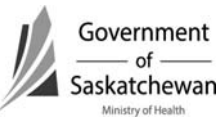

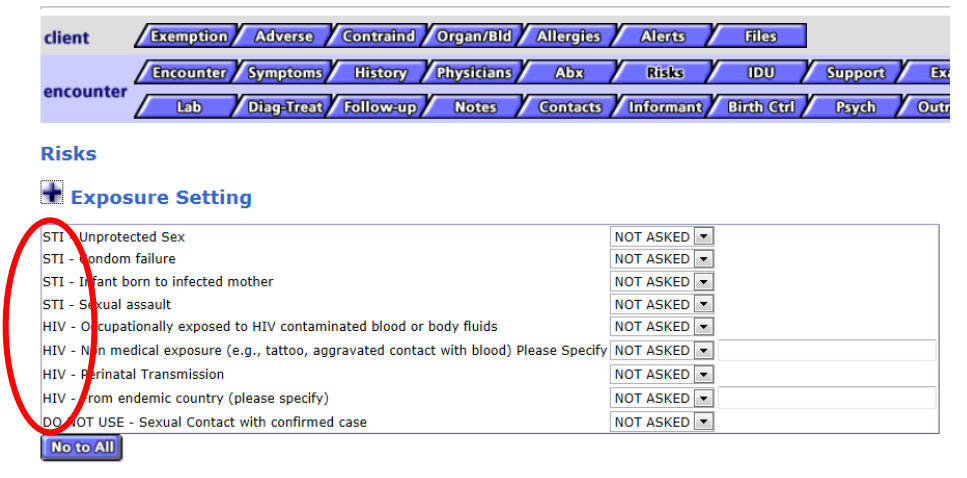

#### **+ Medical Risk Factors**

#### $\pm$  Behavioural Social Factors

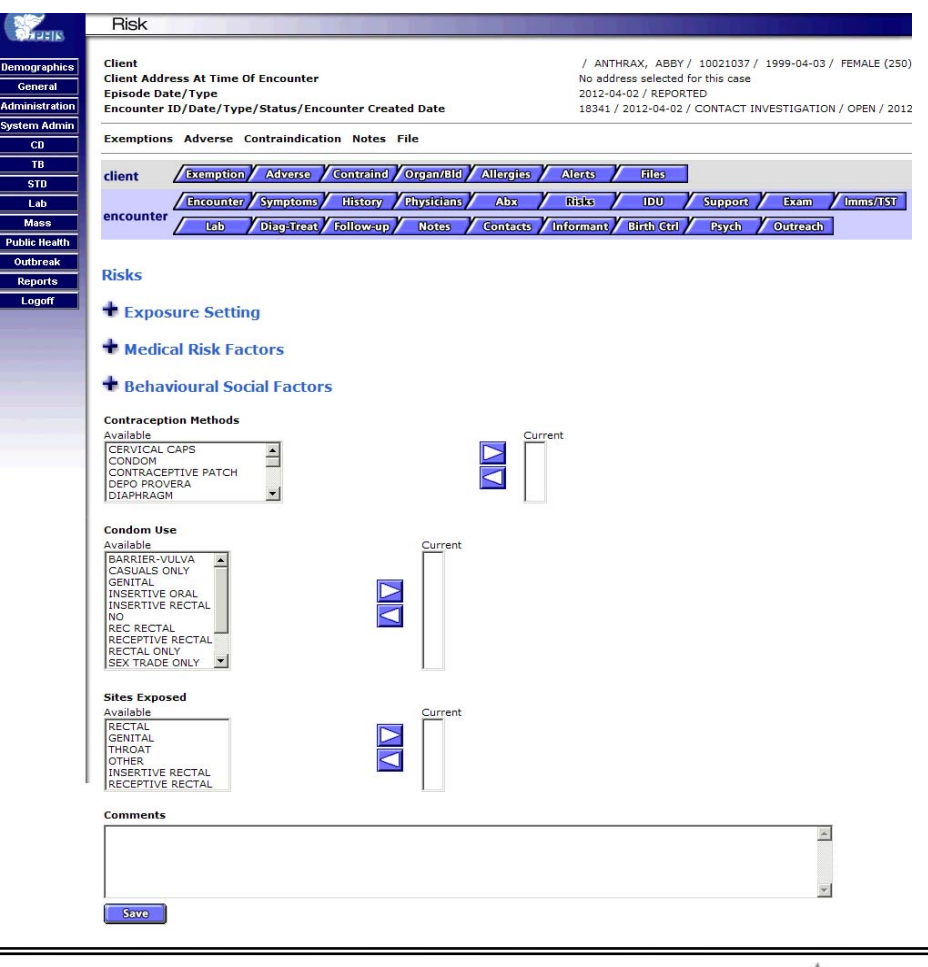

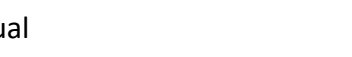

### <span id="page-63-0"></span>**g) IDU (Injection Drug Use)**

Enter required fields and click Save

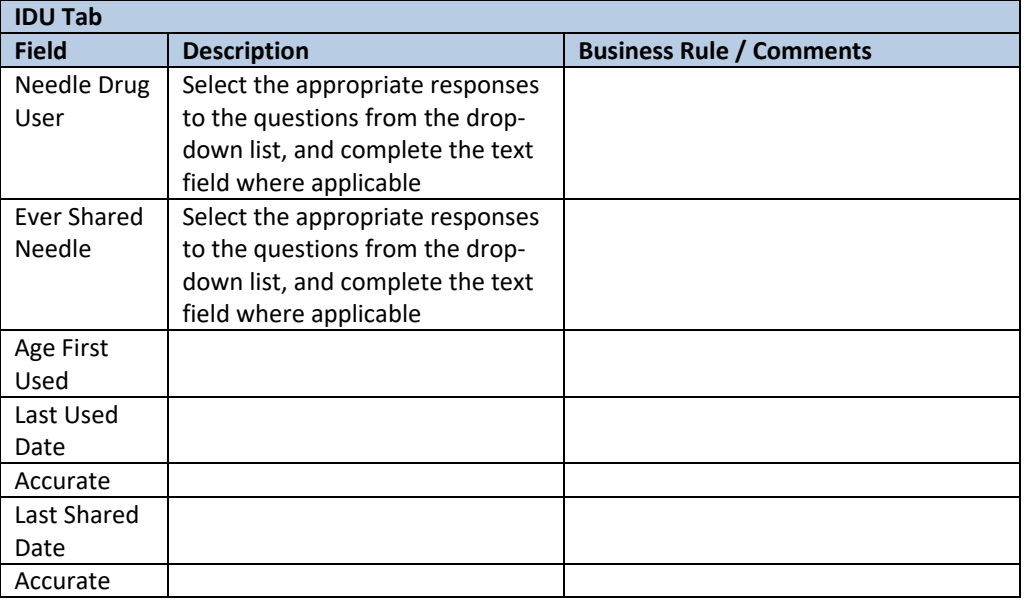

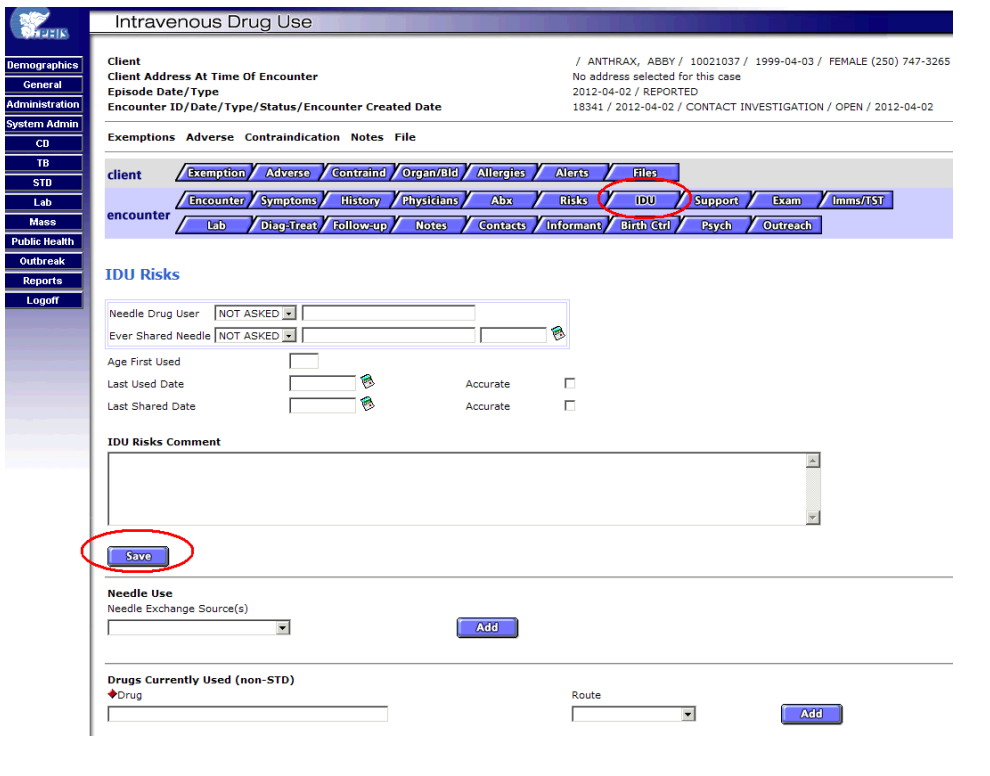

#### <span id="page-64-0"></span>**h) Support**

- Documenting in this tab is not mandatory
- **i) Exam**
	- This tab has been inactivated in iPHIS

#### **j) Immunization/TST (Tuberculin Skin Test)**

- Allows for documenting immunizations provided to the case.
- The immunization record in Panorama is the legal immunization record.

#### **k) Lab**

• Refer to [How to Use Laboratory Module](#page-77-0)

#### **l) Diagnosis/Treatment**

**Important: This tab must be completed before Symptoms tab** The available symptoms are prepoulated with those related to the disease

 Enter required fields and click the Add button; which will add a line listing of the Disease

#### **Required Fields:**

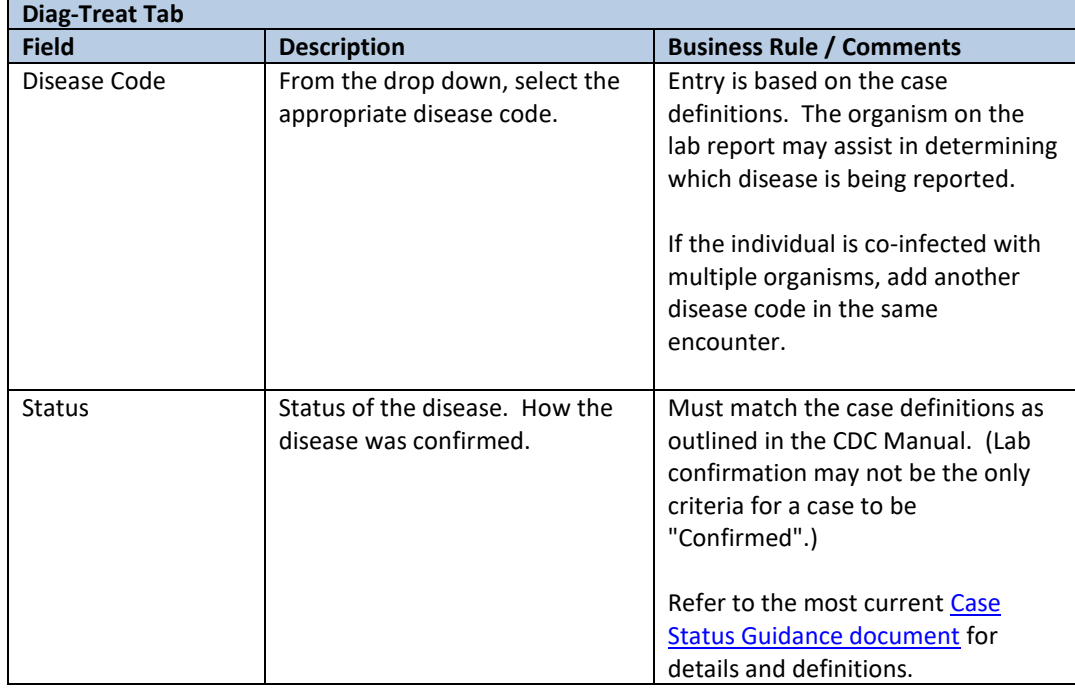

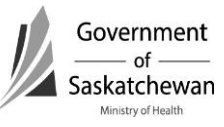

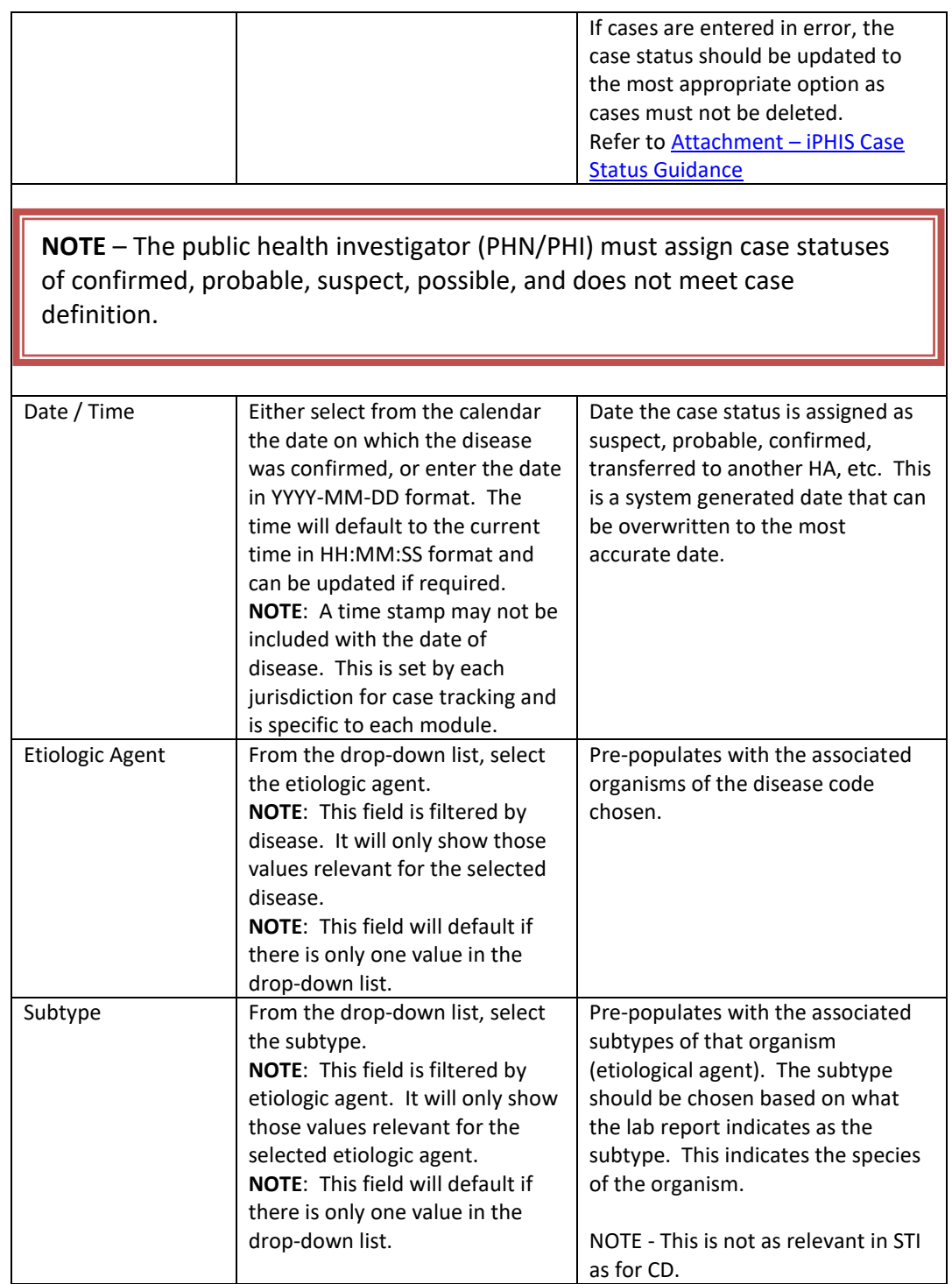

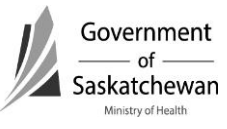

#### **Important: DO NOT UPDATE AN HIV CASE TO AIDS**

When a case progresses from HIV to AIDS, A **NEW** case (encounter) must be entered for AIDS.

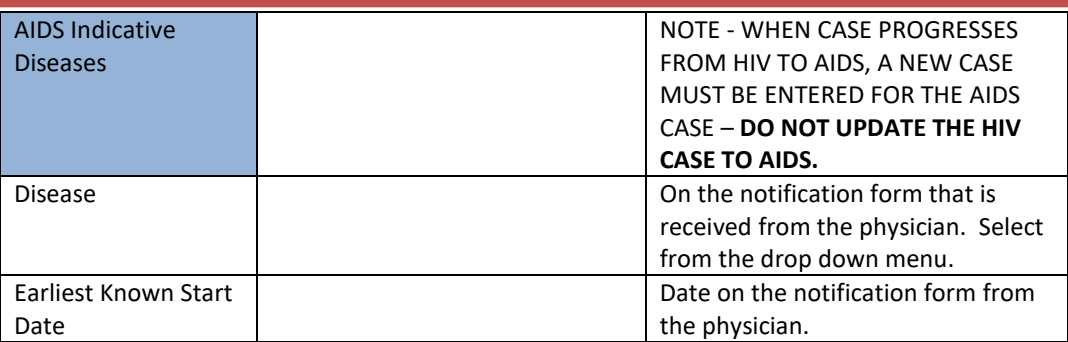

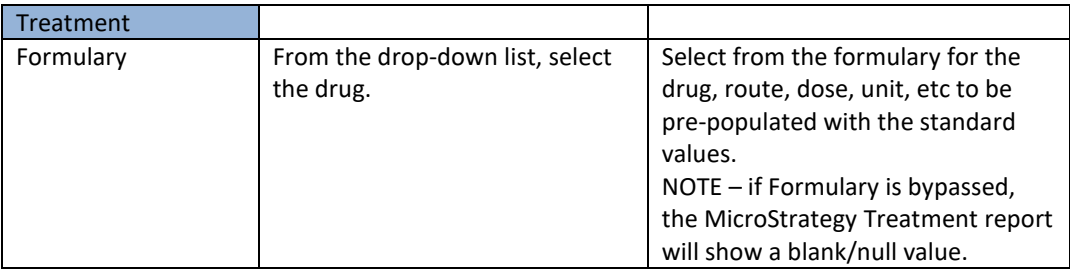

**Important:** If the formulary field is bypassed, the treatment reports using Microstratey will display with a blank/null value.

If the user has selected a Formulary drug, but chooses to select an alternate Drug value the MicroStrategy Treatment report will show with the Incorrect Formulary/Drug combination.

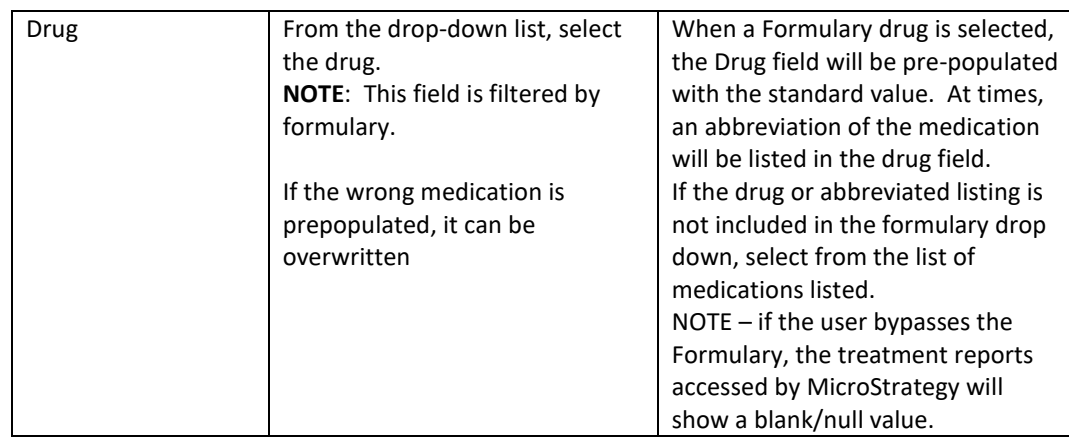

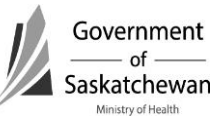

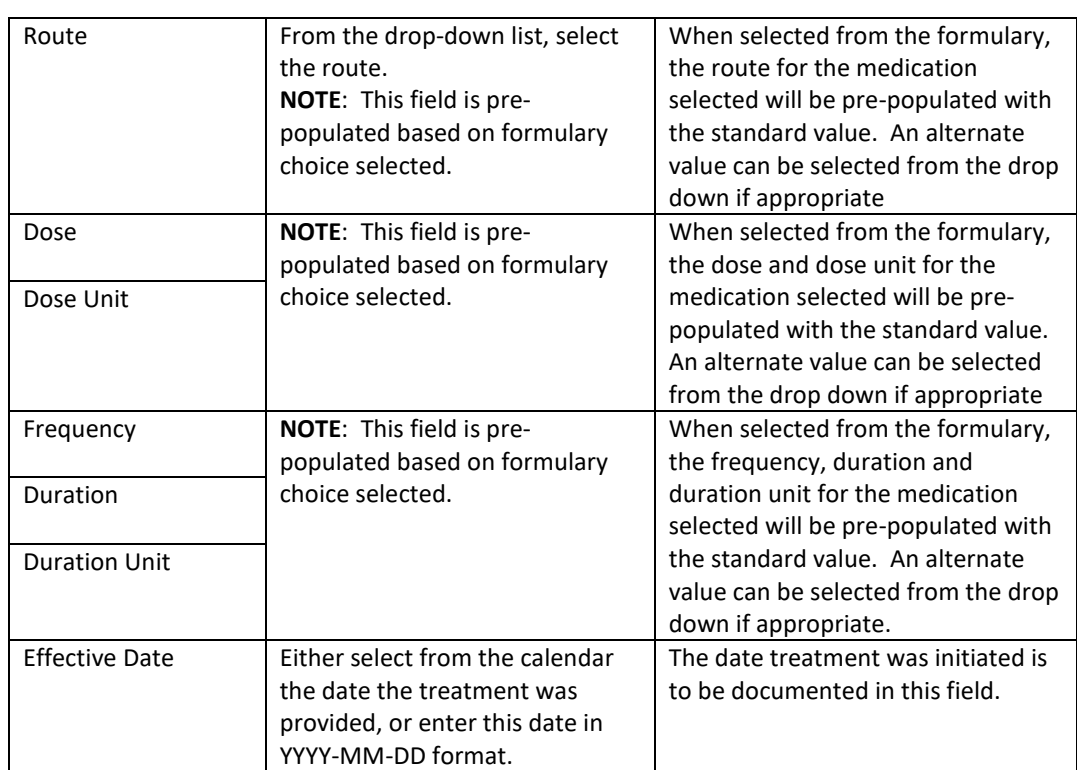

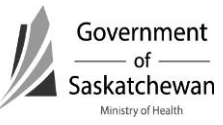

<span id="page-68-0"></span>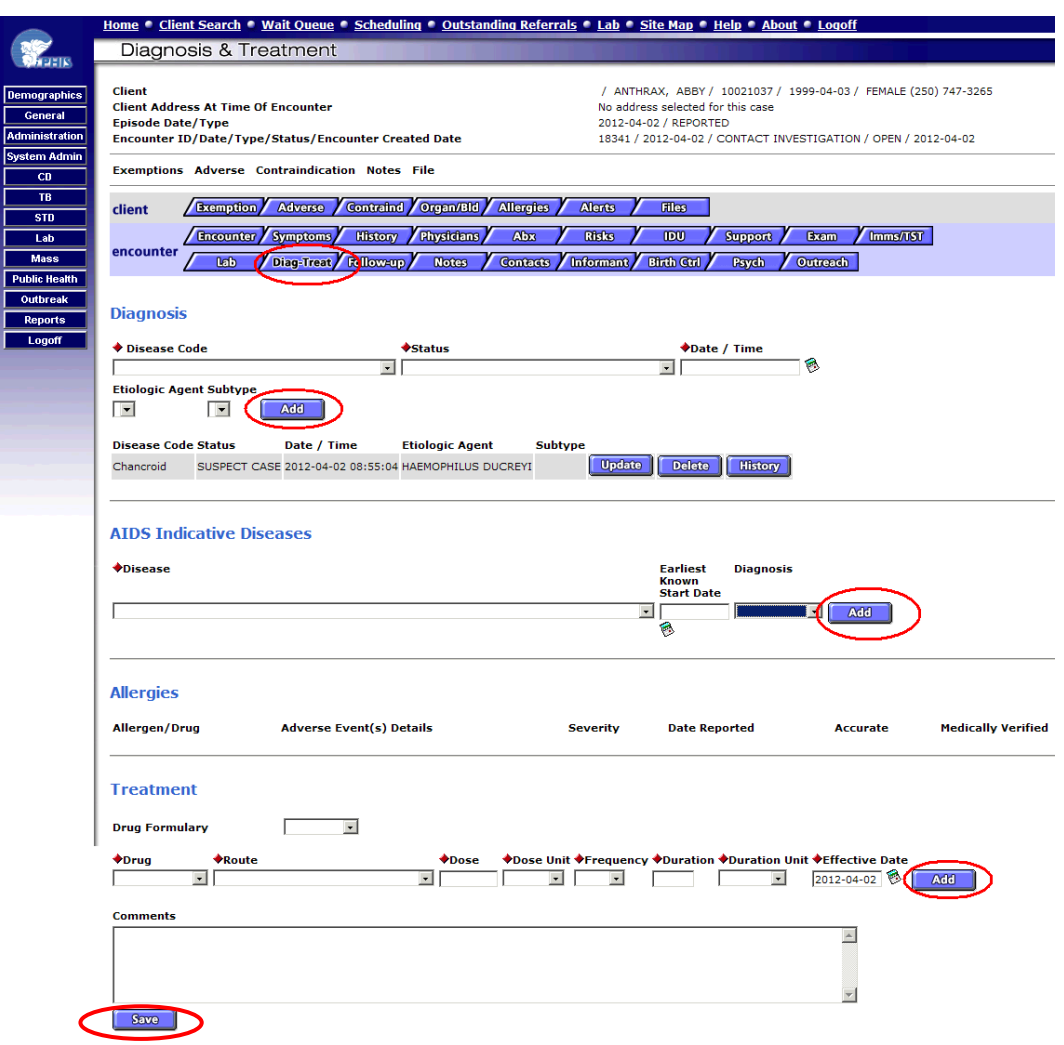

#### **m) Follow‐up**

Documenting in this tab is not mandatory

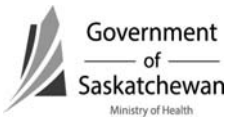

#### <span id="page-69-0"></span>**n) Notes**

• Click the Create New Note button

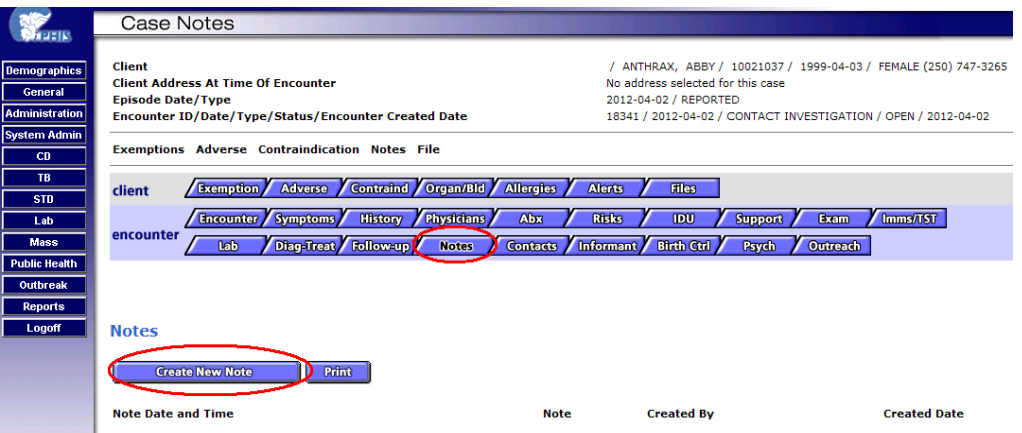

Complete the require fields and click Save

**Important:** To the extent possible, the **Symptoms and Risks should be documented in the designated field** in iPHIS. Notes is reserved for documentation of information for which a designated field does not exist.

### **Required Fields:**

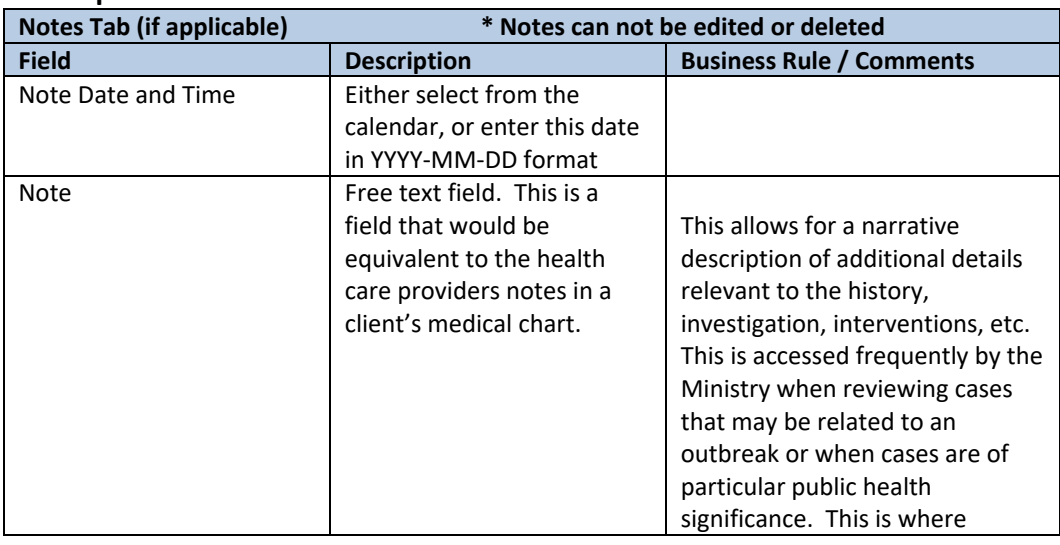

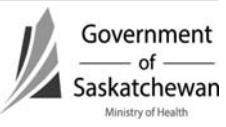

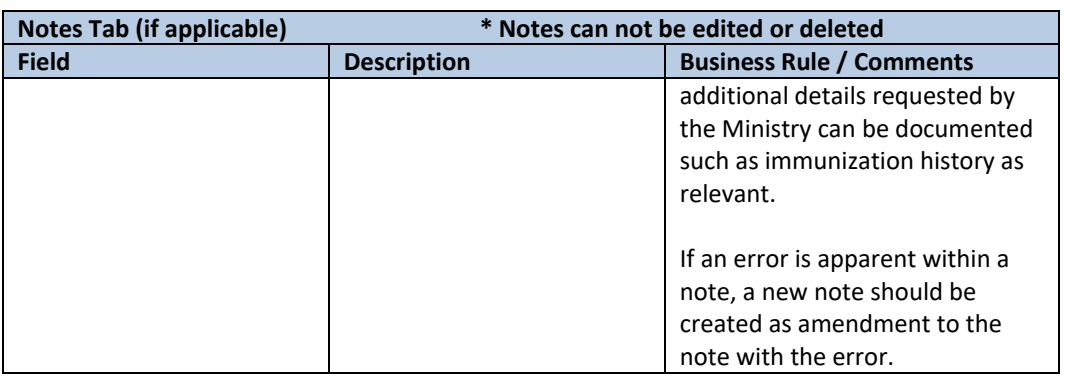

### **Important: Do not Delete Notes for Quality Assurance**

If an error is apparent within a note, a new note should be created as an amendment to the note with the error.

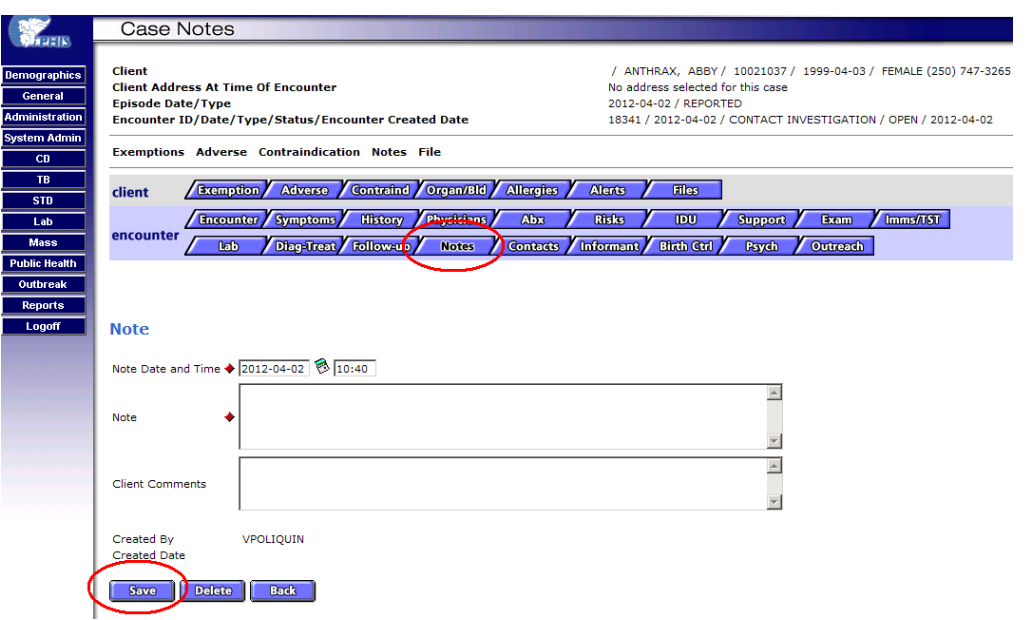

 After saving the note users are returned to the main note screen where another note can be added or the existing ones edited

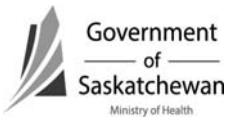

<span id="page-71-0"></span>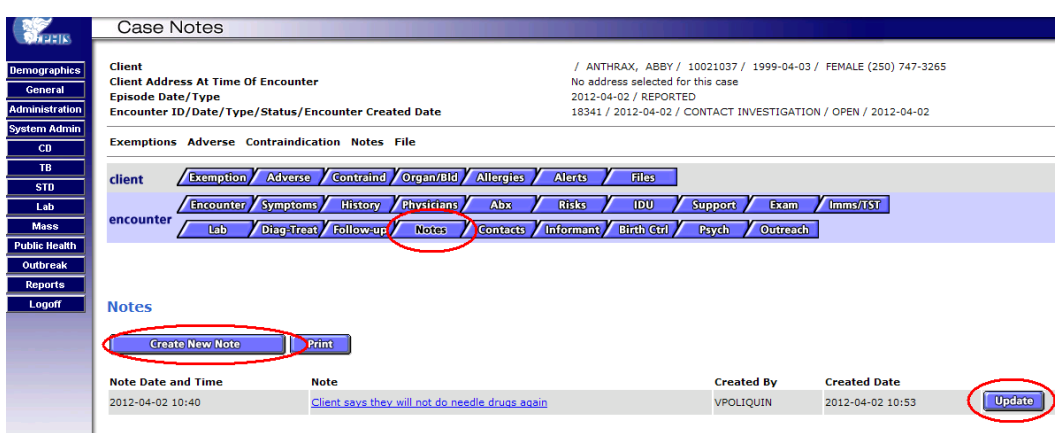

- **o) Contacts** 
	- Refer to Creating/Maintaining Contacts for details.
- **p) Informant** 
	- Documenting in this tab is not mandatory

#### **q) Birth control**

- Documenting in this tab is not mandatory
- **r) Psych** 
	- Documenting in this tab is not mandatory
- **s) Outreach** 
	- This tab has been inactivated in iPHIS

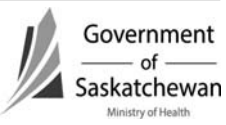
Section 10-40 Attachment – STI Risks Page **1** of **5**  2011 12 01

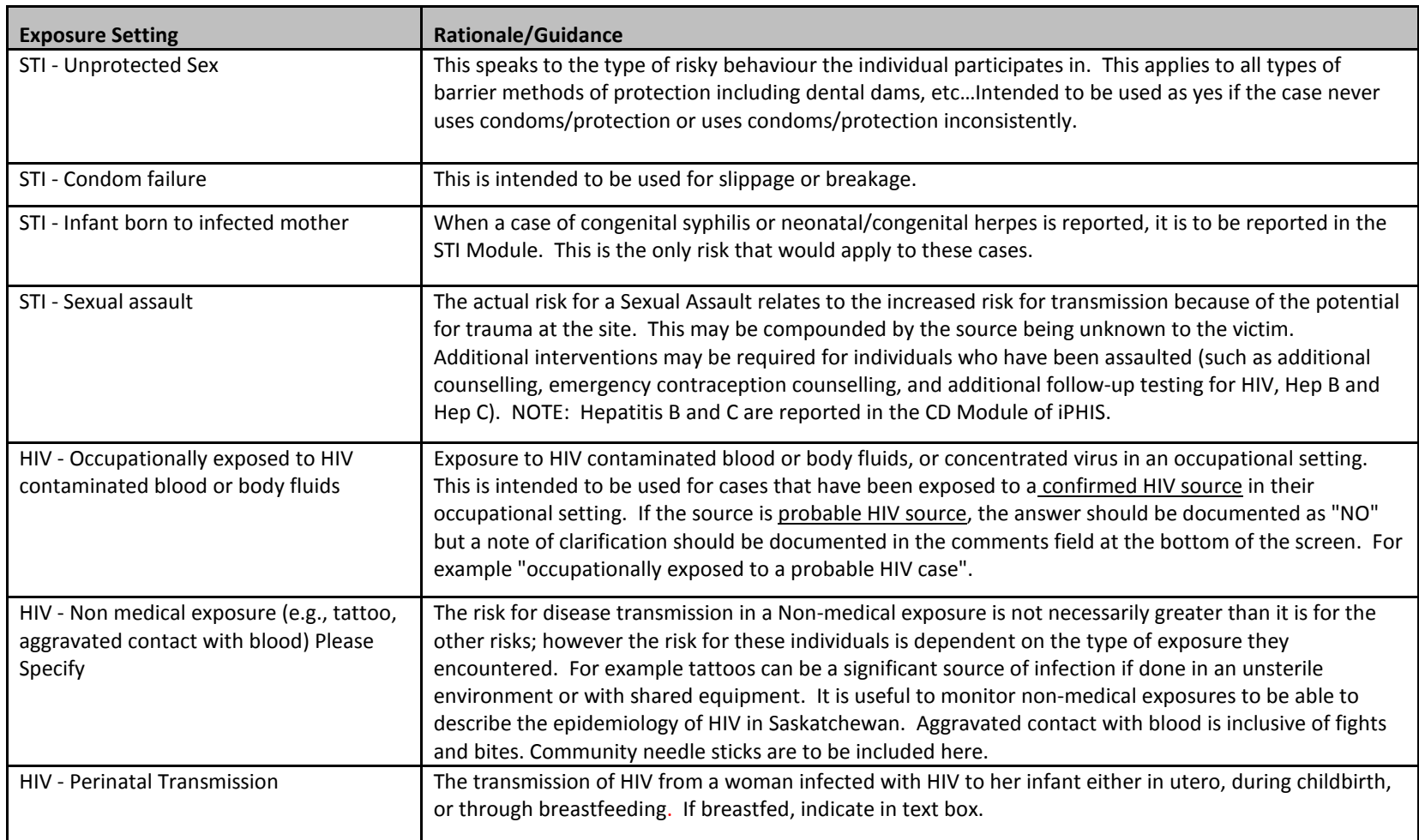

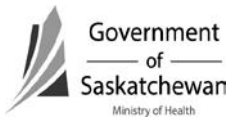

Section 10-40 Attachment – STI Risks Page **2** of **5**  2011 12 01

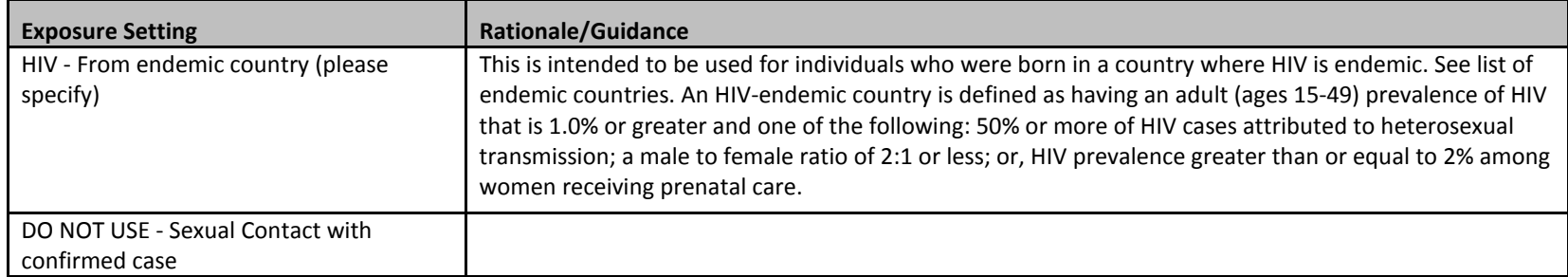

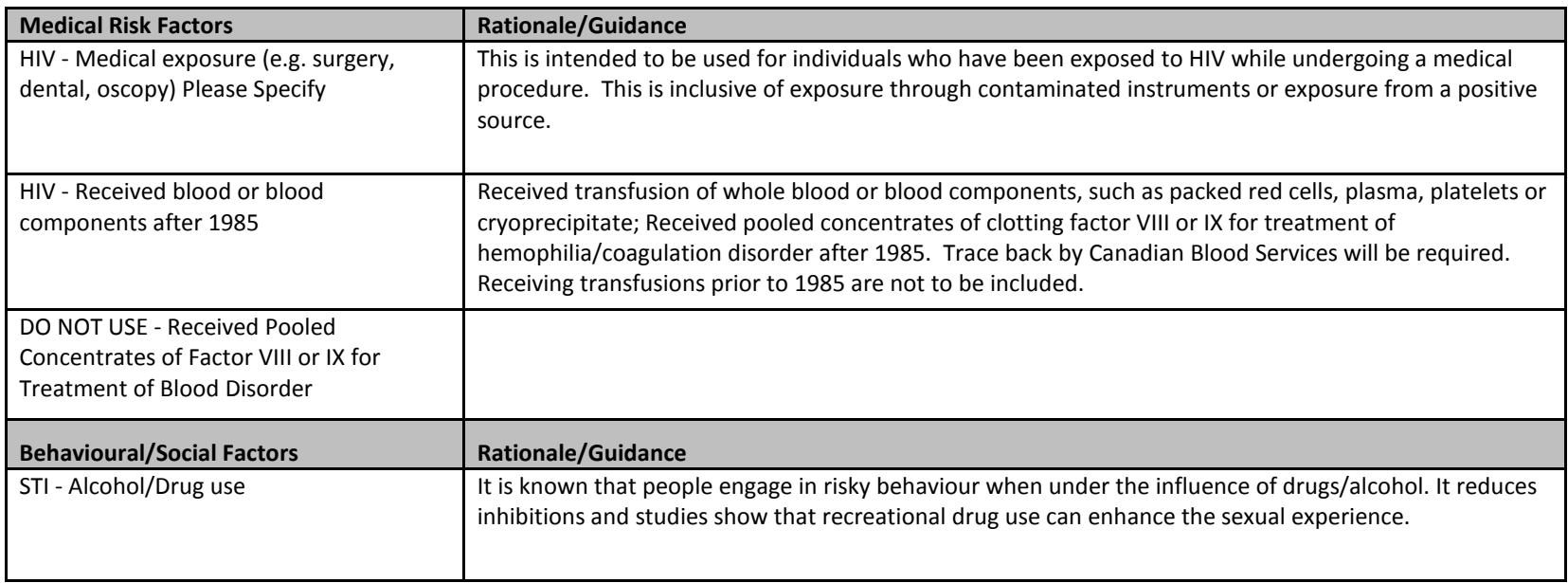

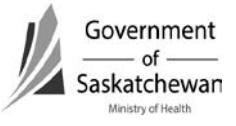

Section 10-40 Attachment – STI Risks Page **3** of **5**  2011 12 01

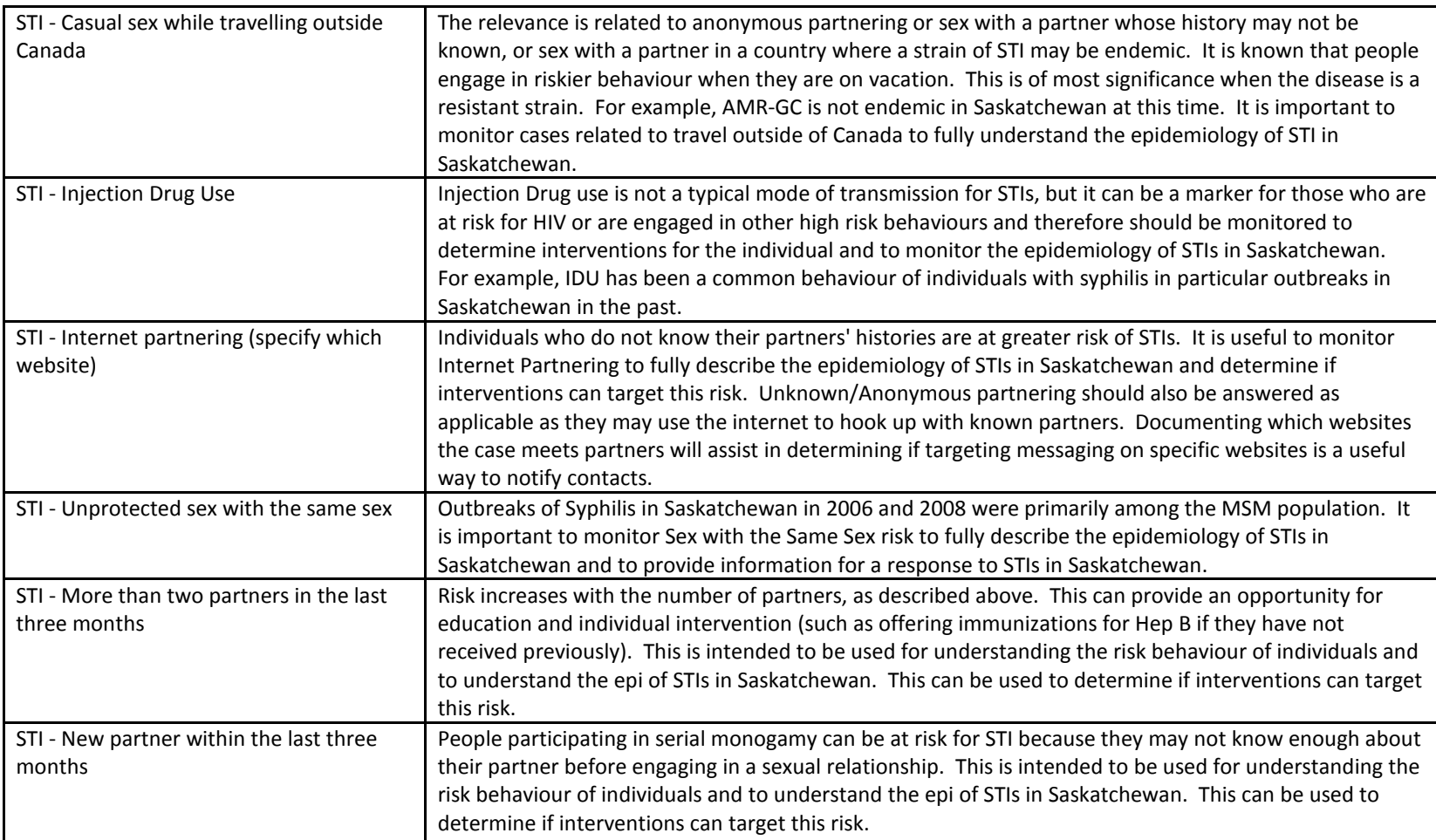

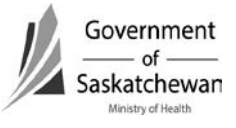

Section 10-40 Attachment – STI Risks Page **4** of **5**  2011 12 01

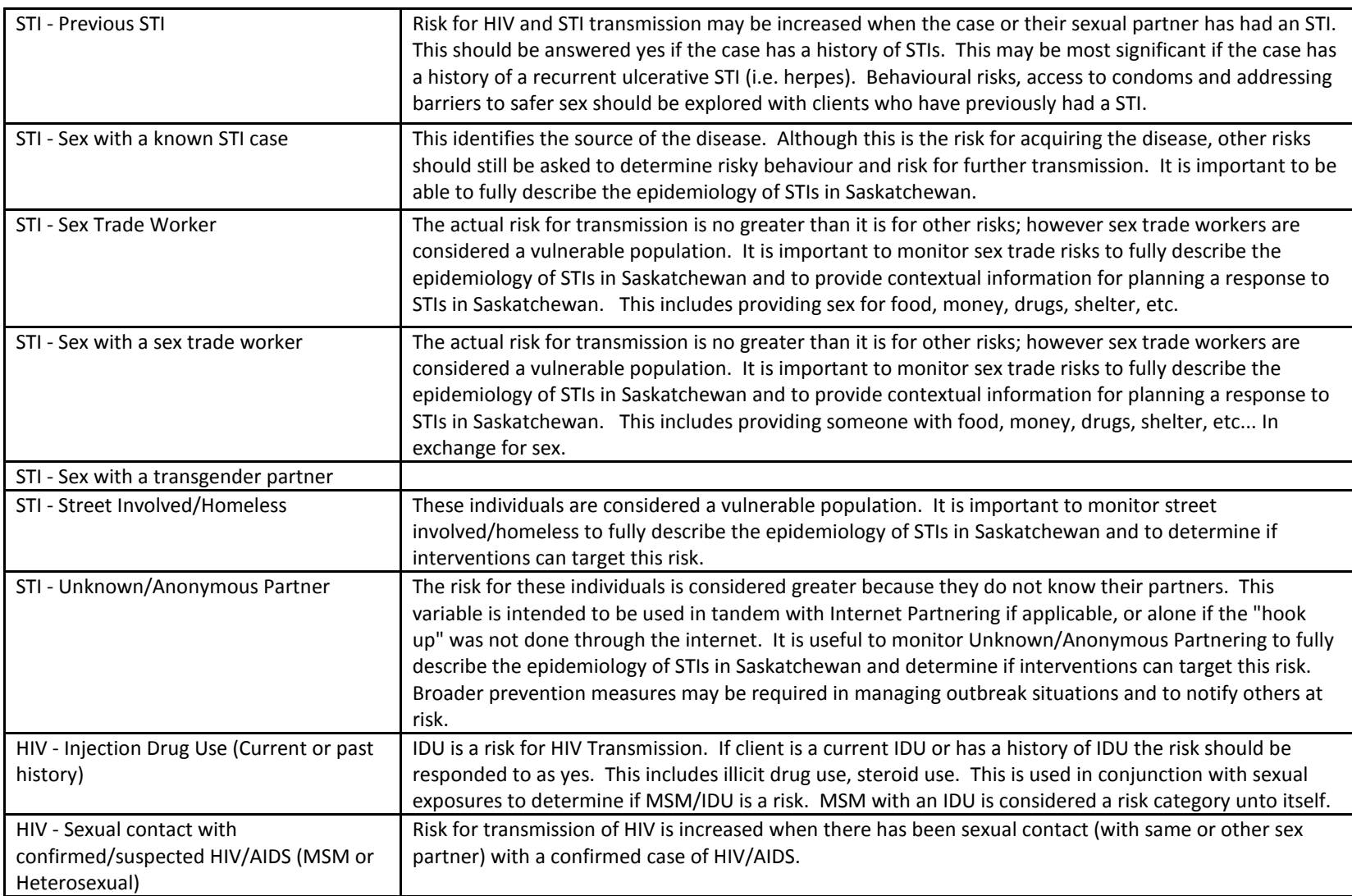

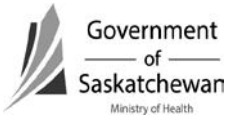

Section 10-40 Attachment – STI Risks Page **5** of **5**  2011 12 01

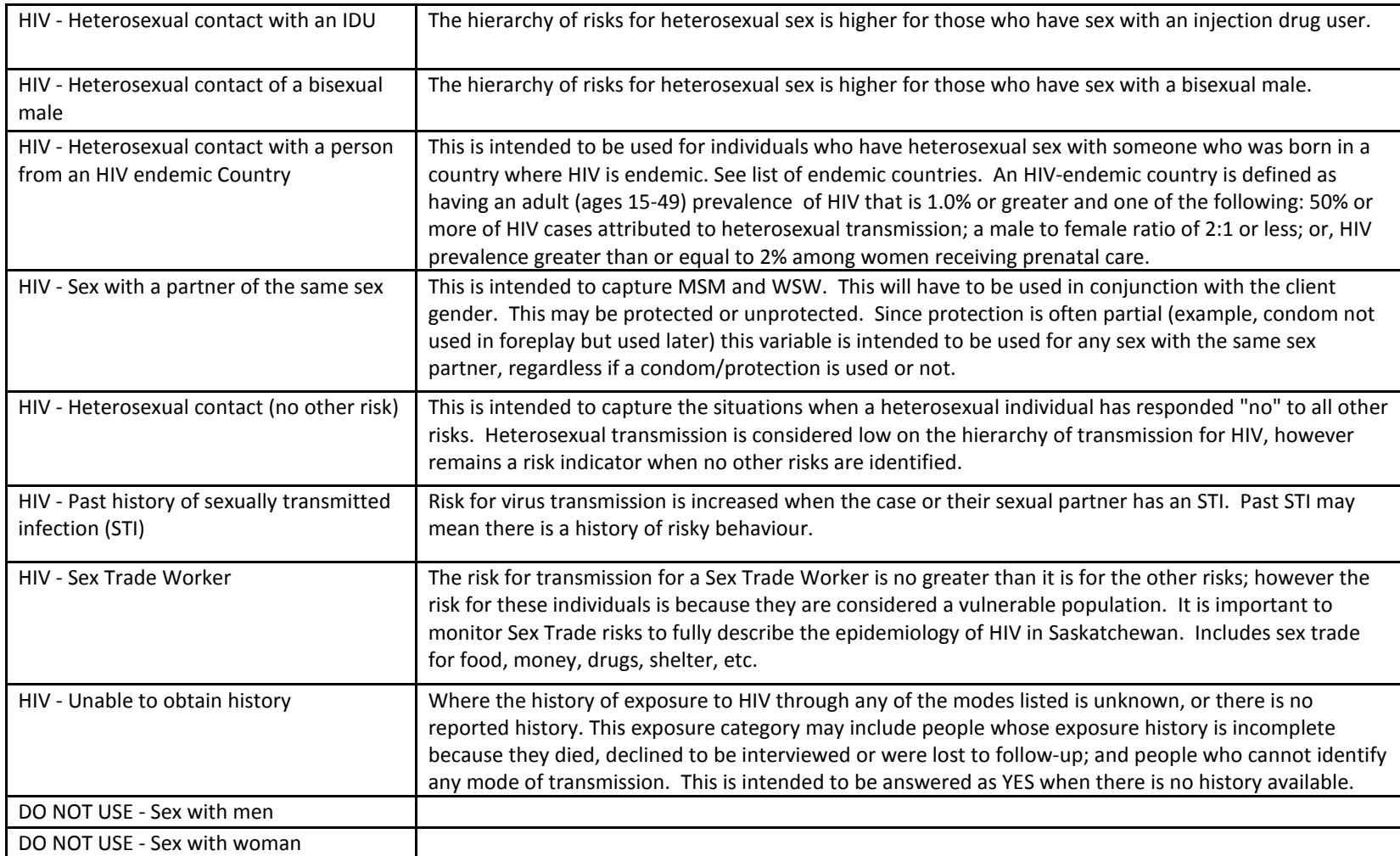

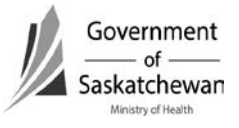

# **Purpose:**

- This chapter describes the iPHIS technical functionality and business processes for entering Laboratory data.
- Laboratory evidence is typically a requirement for meeting confirmed case definitions (Refer to Appendix 2 – Criteria for confirmed cases). It is the purpose of this chapter to outline the steps and business rules to enter laboratory data.
- Red diamonds  $\blacklozenge$  to left of some fields indicate they are system required fields.
- Fields for some sections are hidden and can be expanded by clicking  $\pm$  sign.

The case definitions for each chapter outline the laboratory requirements. In addition to supporting the case definitions, documentation of laboratory findings creates context to the clinical picture of the case.

**IMPORTANT –** As a quality control measure, iPHIS only allows a Placer Requisition ID to be used once within the system.

**Recommendation –** Standard processes are required among all iPHIS users to prevent delays in data entry due to this feature of the system that prevent duplicates.

**IMPORTANT –** Before setting up a lab requisition, a case or encounter must be created so the lab report can be assigned to the case!

Refer to [Section 10-30: How to Create/Maintain a CD Case](#page-26-0) or [Section 10-40: How](#page-49-0)  [to Create/Maintain an STI Encounter.](#page-49-0)

# **Index:**

- **1. [Searching for a Requisition](#page-78-0)**
- **2. [Creating a Requisition](#page-79-0)** *a. [New Requisition](#page-80-0)*
- 3. **[Add a test to a Requisition](#page-81-0)**
- 4. **Adding [Results for a test](#page-83-0)**

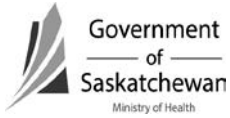

# <span id="page-78-0"></span>**1. Search for a Requisition**

• Click on the Lab button in the left had Navigation bar and select Lab Requisition Search

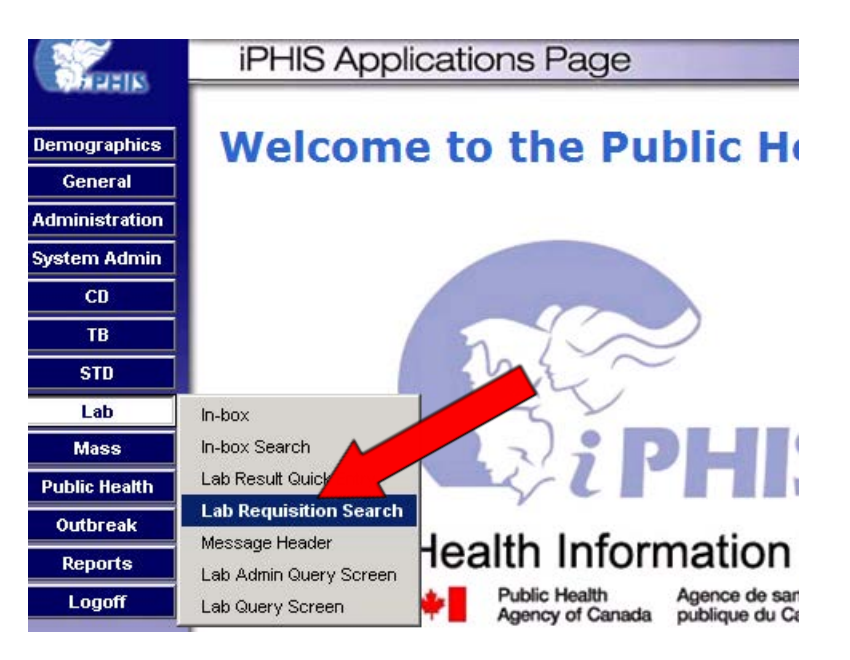

- Enter the Requisition number and click Search to see if the requisition has been entered in iPHIS already.
	- $\triangleright$  If you search for the requisition within the context of a client, the search is limited to requisitions of that client.
	- $\triangleright$  If you search for the requisition without a client in context, a matching requisition will be searched for from within the entire system.
- You can use the % to do wild card searches (see Create Client for information on wildcard searches)
- **Note** laboratory requisitions are case sensitive.

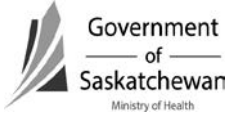

<span id="page-79-0"></span>**Recommendation –** Search for a requisition without a client in context as this will search the entire system for the requisition. When creating a new requisition, a client will have to be in context. If creating a requisition that is already in the system, an error will be displayed indicating that this function cannot be completed.

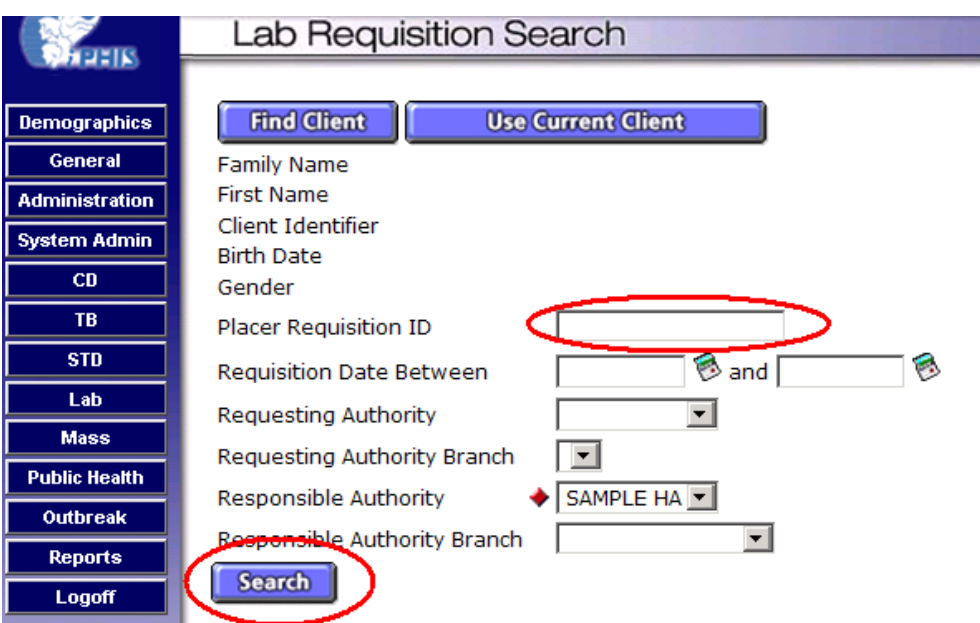

# **2. Create a Requisition**

• If the requisition already exists and you want to add a test and/or results click the Details button and follow the steps in section 2 or 3 to add tests or results.

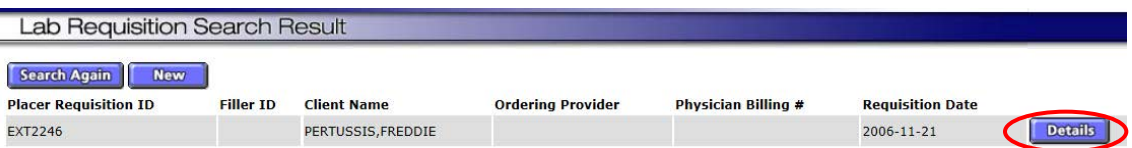

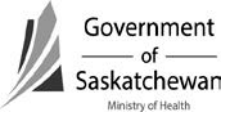

• If the requisition does not exist click the New button

<span id="page-80-0"></span>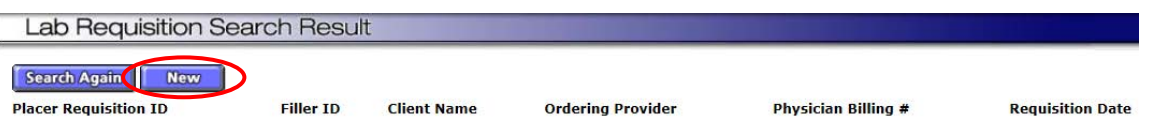

# **a) New Requisition**

- Enter the required fields and click Save
- Required Fields:

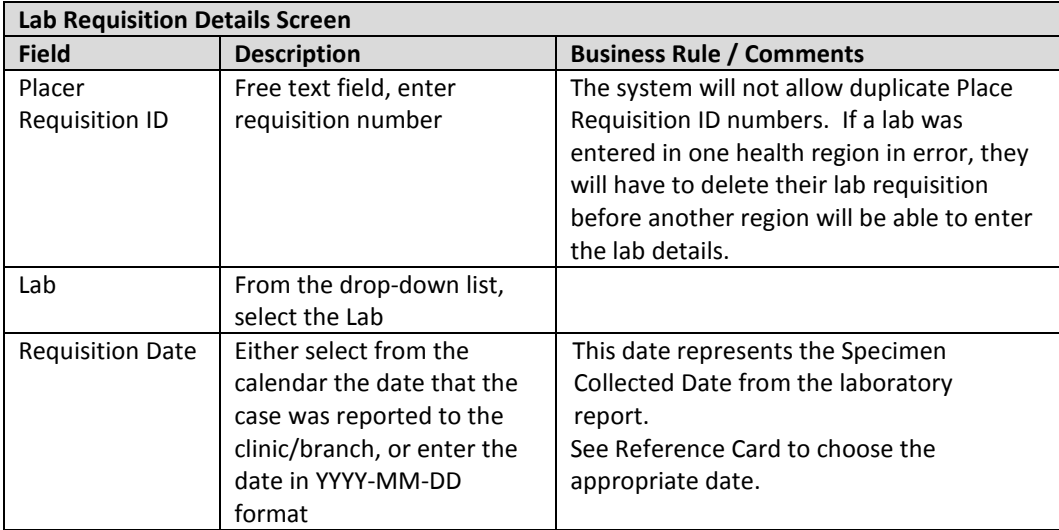

Home . Client Search . Wait Queue . Scheduling . Outstanding Referrals . Lab . Site Map . Help . About . Logoff

### **Lab Requisition Details Client Information**

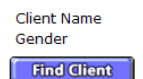

ANTHRAX, ABBY **FEMALE** 

**Birth Date Health Area**  1999-04-03 SAMPLE HA

#### **Requisition Information**

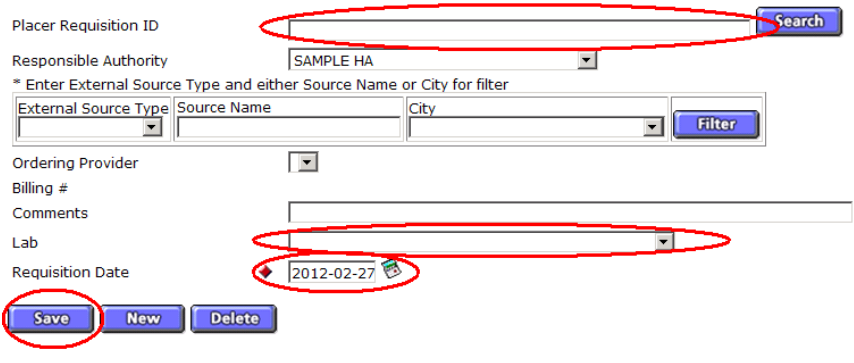

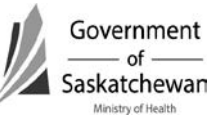

# <span id="page-81-0"></span>**3. Add a Test to a Requisition**

- After saving a requisition the Add Test button will show
- Click the Add Test button to get to the Lab Test Details screen

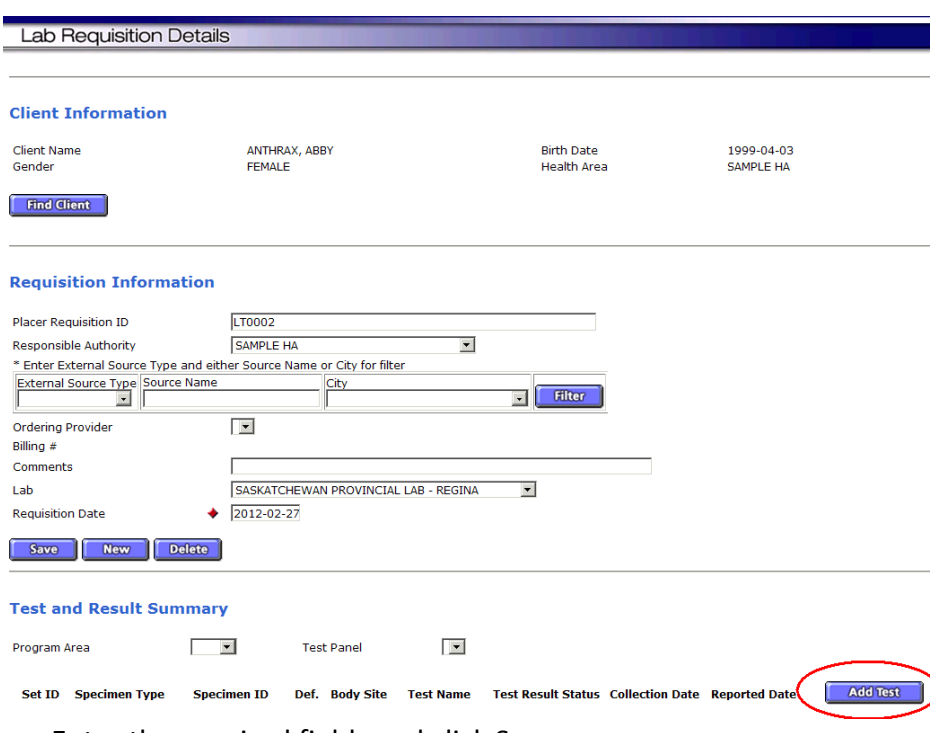

- Enter the required fields and click Save
- Required Fields:

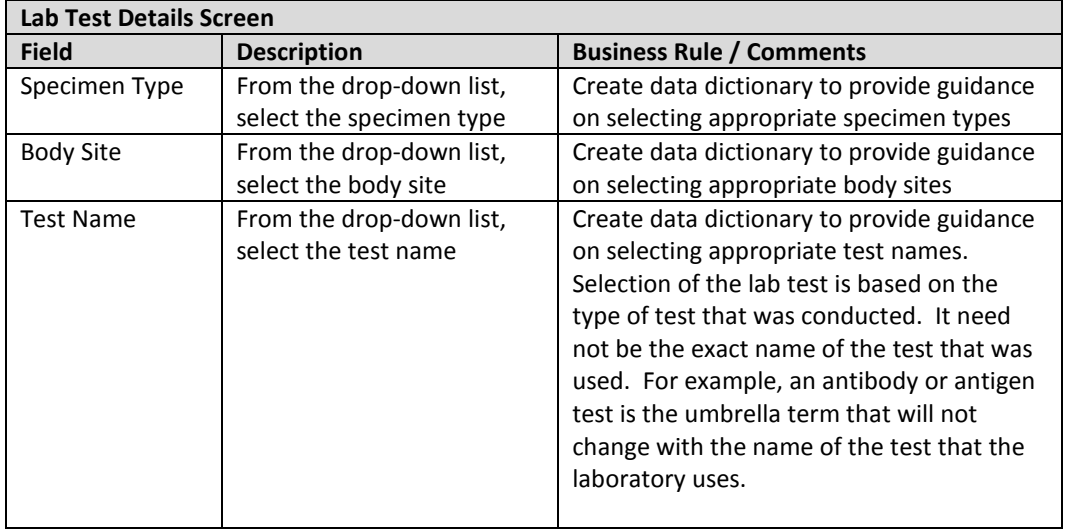

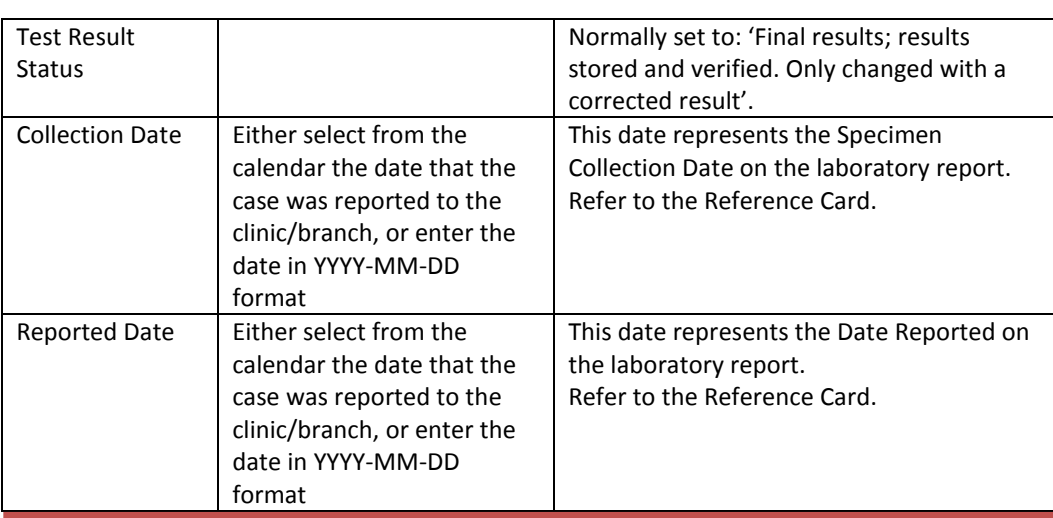

**Recommendation –** Selection of the lab test is based on the type of test that was conducted. It need not be the exact name of the test that was used. For example, tests may be looking for the organism (PCR, DNA, RNA, and antigen) or for evidence of infection (antibody).

In general, the drop down will include the types of test (umbrella term) rather than specific test names (trademark or associated with a test kit) in order to document the objective test rather than a trademark name of a test.

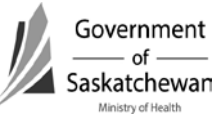

<span id="page-83-0"></span>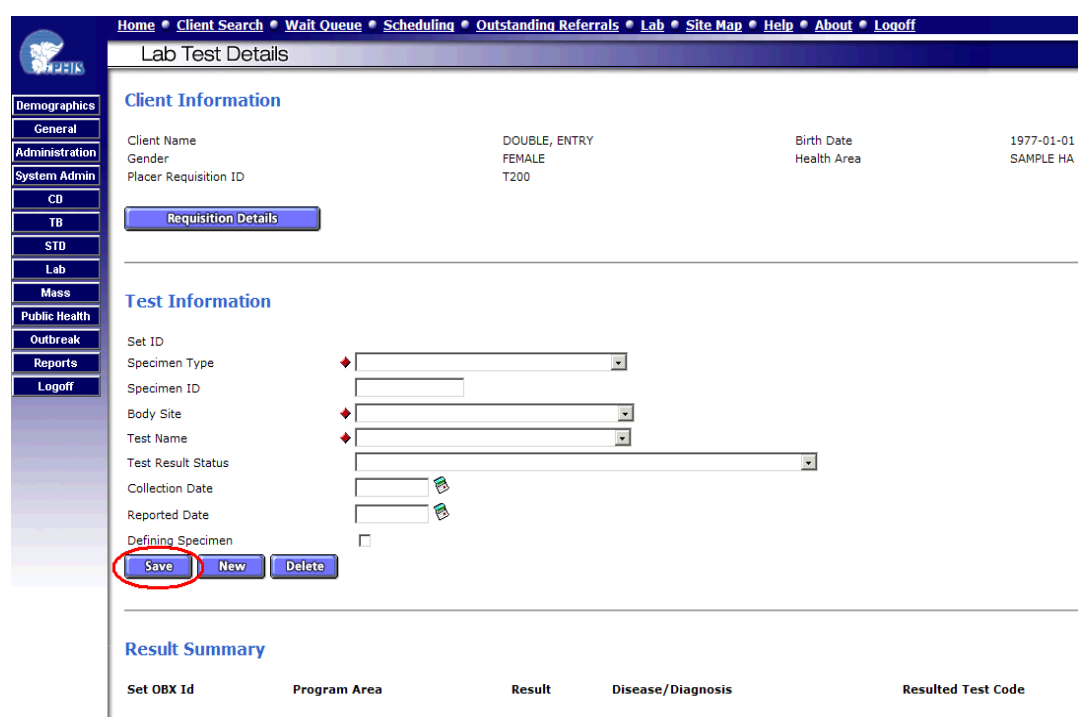

# **4. Adding Results for a Test**

- After saving a Test for the requisition the Add Result button will show
- Click the Add Result button to get to the Lab Result Details screen

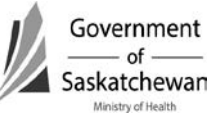

-

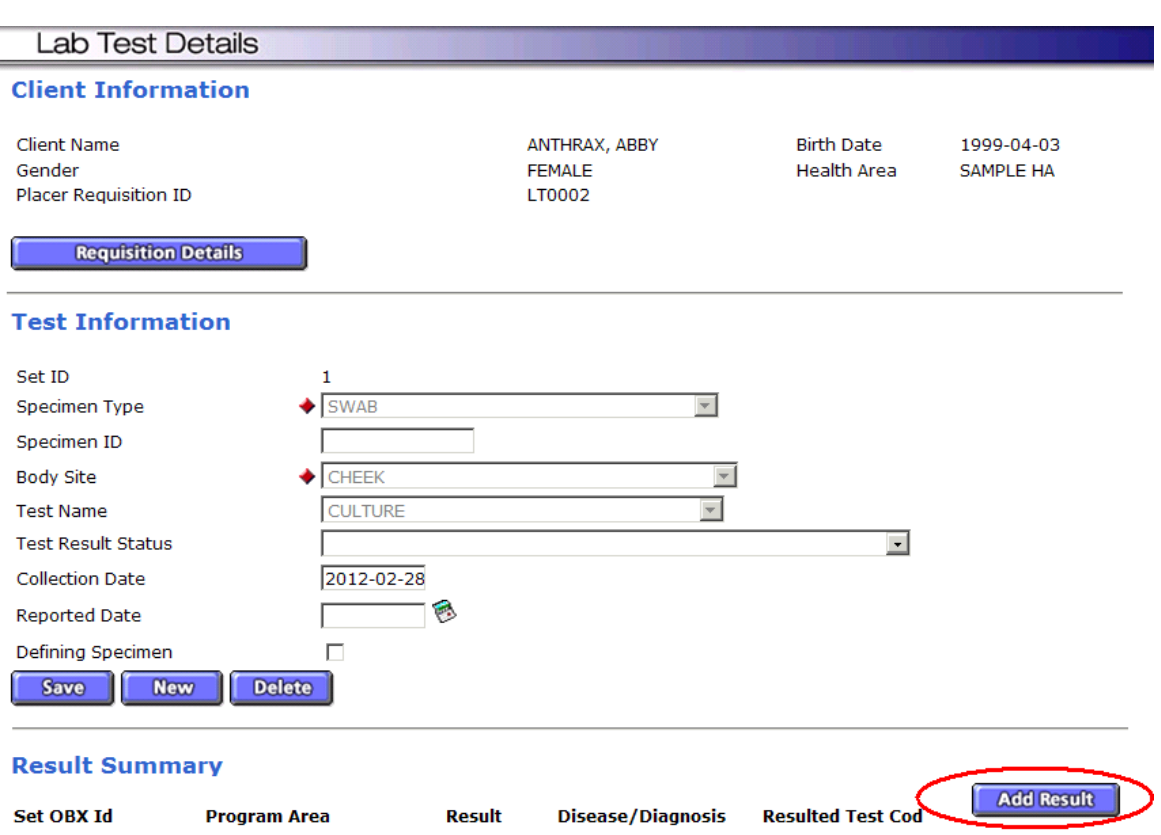

- Fill in the required fields and click Save
- Required Fields:

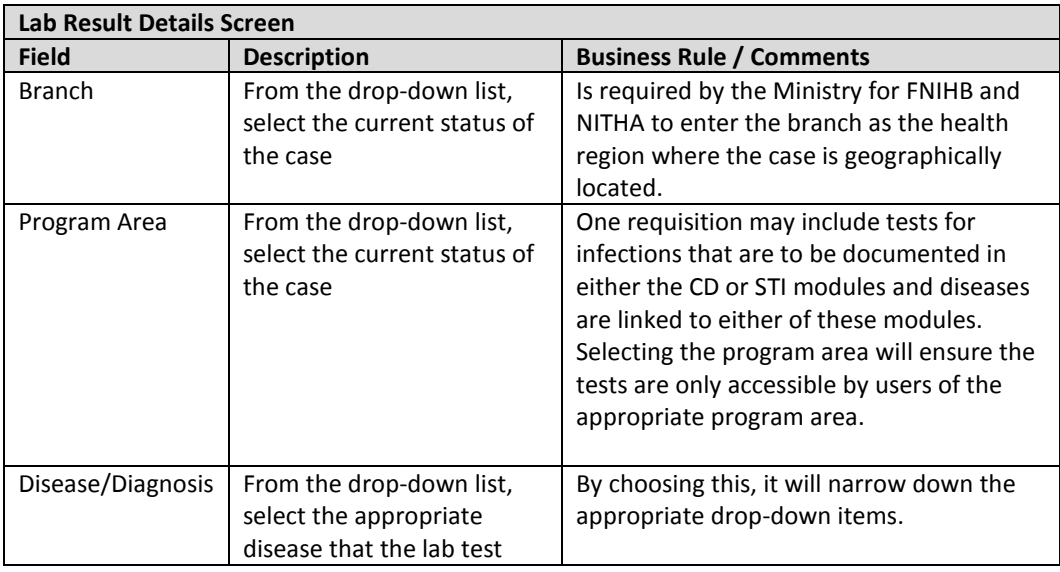

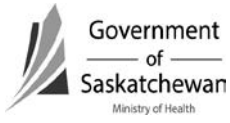

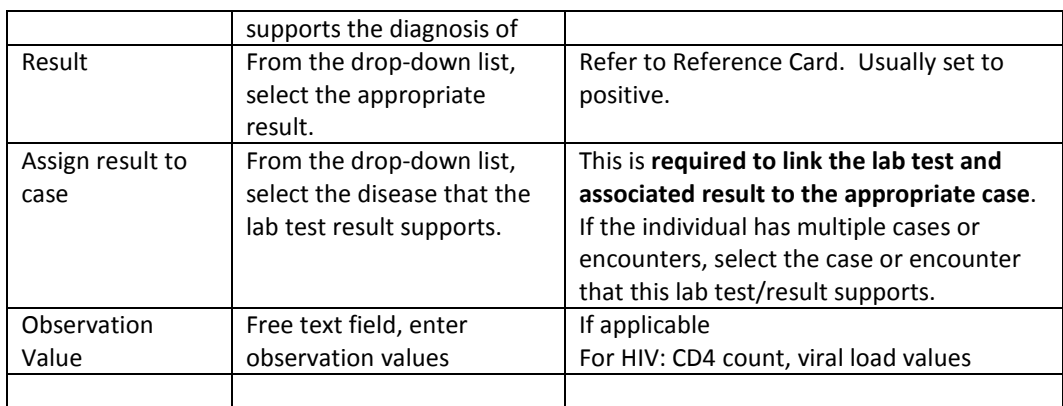

# **The most important steps in entry of lab tests and results is ASSIGNING THE RESULT TO CASE**

Individuals may have several cases over time or they may have a coinfection. The lab tests/results support a specific diagnosis. The appropriate disease must be selected to connect the lab result to the case/encounter (see below).

When this step is successfully completed, the lab results will be visible within the case or encounter's lab tab of the CD or STI Modules.

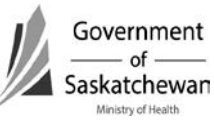

Version: dv.0.5 – 2016 05 11

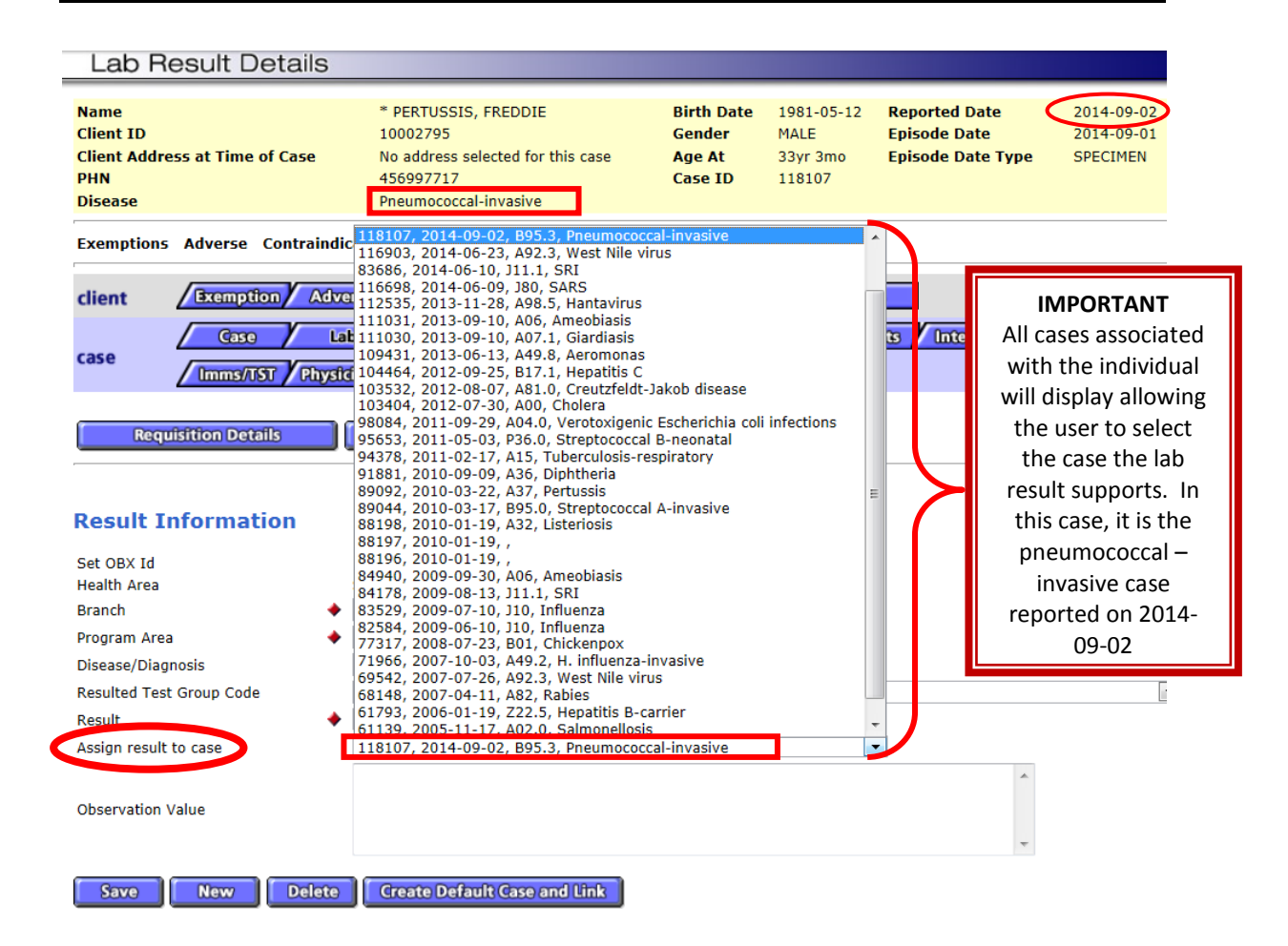

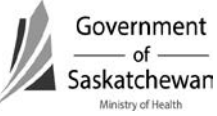

# **Rabies on iPHIS – Comprehensive Guidelines for Data Entry Effective August 1, 2010**

# **Background:**

There are a number of potential exposures to rabies that are investigated each year in Saskatchewan. The Ministry of Health requires reports of incidents where Rabies post-exposure prophylaxis (RPEP) has been administered. A consistent approach to reporting is necessary to be able to interpret information in a reliable way.

Some regions had been fulfilling their reporting requirements by entering into the integrated Public Health Information System (iPHIS). A number of health authorities expressed an interest/desire on this method of reporting as long as the information entered could be accessed for reports. Efforts were placed into determining if reports could be created. We have now determined that rabies information entered into iPHIS can be retrieved.

A working group was created including Ministry of Health, health region and First Nations Inuit Health representation to:

- Identify the reports that would be helpful at a local level so they could be developed and made available to regions/jurisdictions;
- Provide feedback on the data elements that will be requested in an effort to standardize the information that is collected through the investigation and subsequently reported in iPHIS. Ideally, the options from iPHIS should be included on local report/investigation forms;
- Provide feedback on a rabies investigation worksheet that is synchronized with iPHIS which health authorities can use or adapt for local use; and,
- Establish guidelines/standards for data entry into the various fields of iPHIS so information is being recorded/reported consistently so reports that are generated will be meaningful.

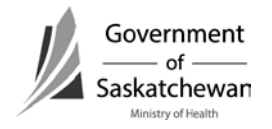

Beginning August 1, 2010 all incidents with exposure dates of January 1, 2010 and onward for which RPEP has been administered are to be entered into iPHIS. It is however, the decision of the Health Authorities if they want to enter all other animal bite investigations.

### **The following are the guidelines based on the recommendations of the working group:**

The Health Authority who provides follow-up of the individual will report the case, regardless of residence of the case. If follow-up of the animal is being done by another health authority, details of the animal (including the Unique Animal ID Number) will be shared with the health authority following the case so all required details of the animal can be completed in the case record. Refer to Animal Services Incident Number in the charts below for details about generating Unique Animal ID Numbers.

Note – Fields that are shaded in grey are required fields for reporting incidents where RPEP was administered to the Ministry.

Demographic information is for the individual who has been provided RPEP or who it is being considered for.

Rabies is not entered as a CD case – this is reserved for Human Rabies Cases, not Rabies incident investigations.

To navigate to the screen for entering Rabies incidents:

- Create or select a client in the demographics screen.
- Click on the CD hotlink on the side bar.
- Choose "Client Rabies Incident Summary".

If the incident has not previously been entered, enter as "New Incident"

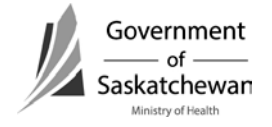

## **Incident:**

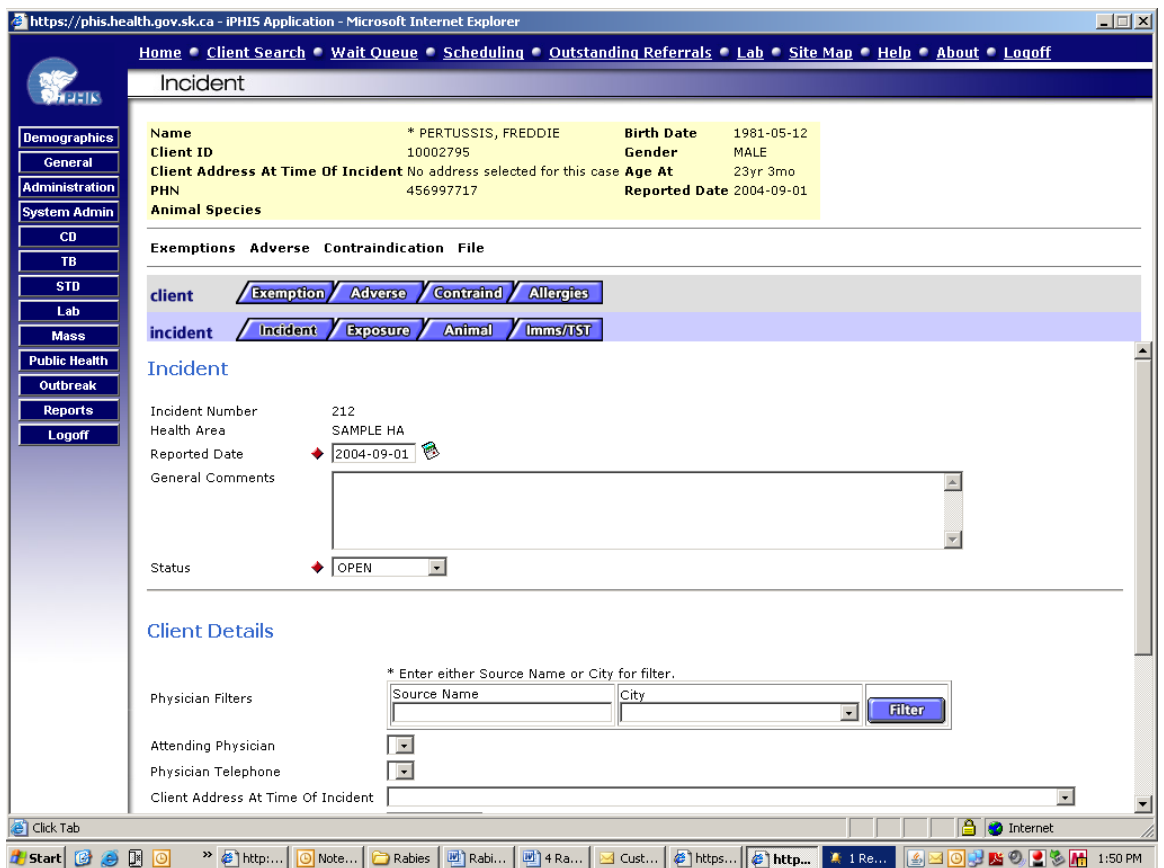

### **Data Elements:**

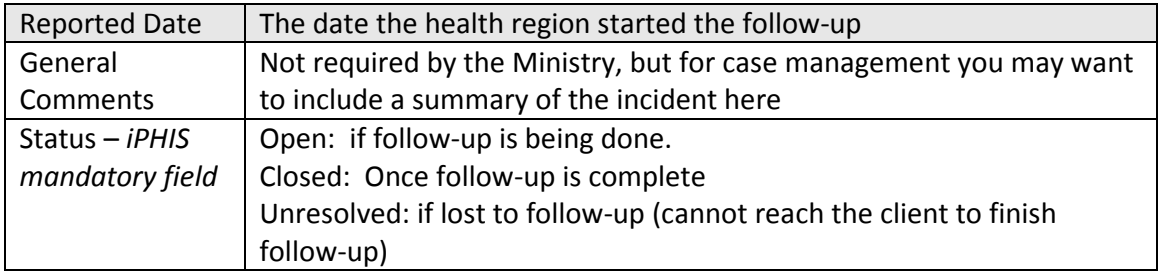

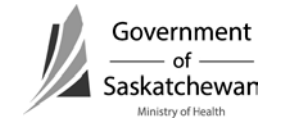

## **Incident – Client**

## **Details:**

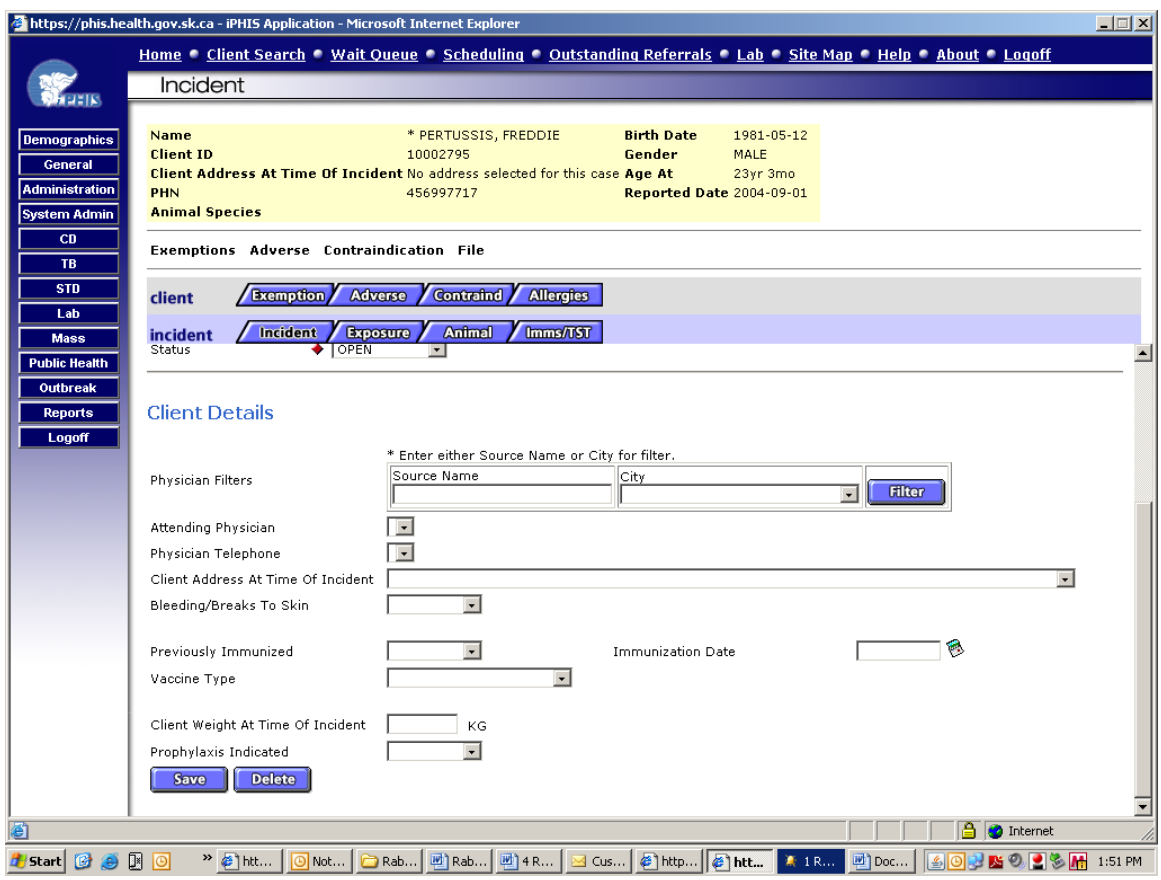

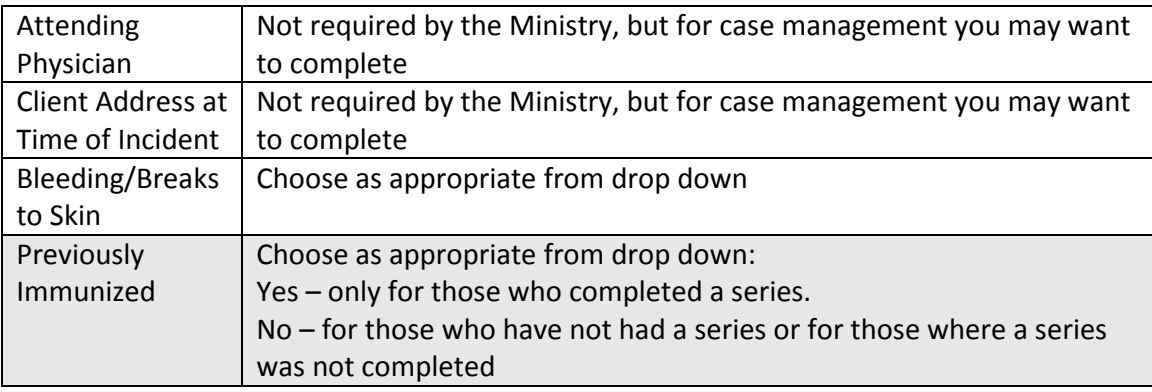

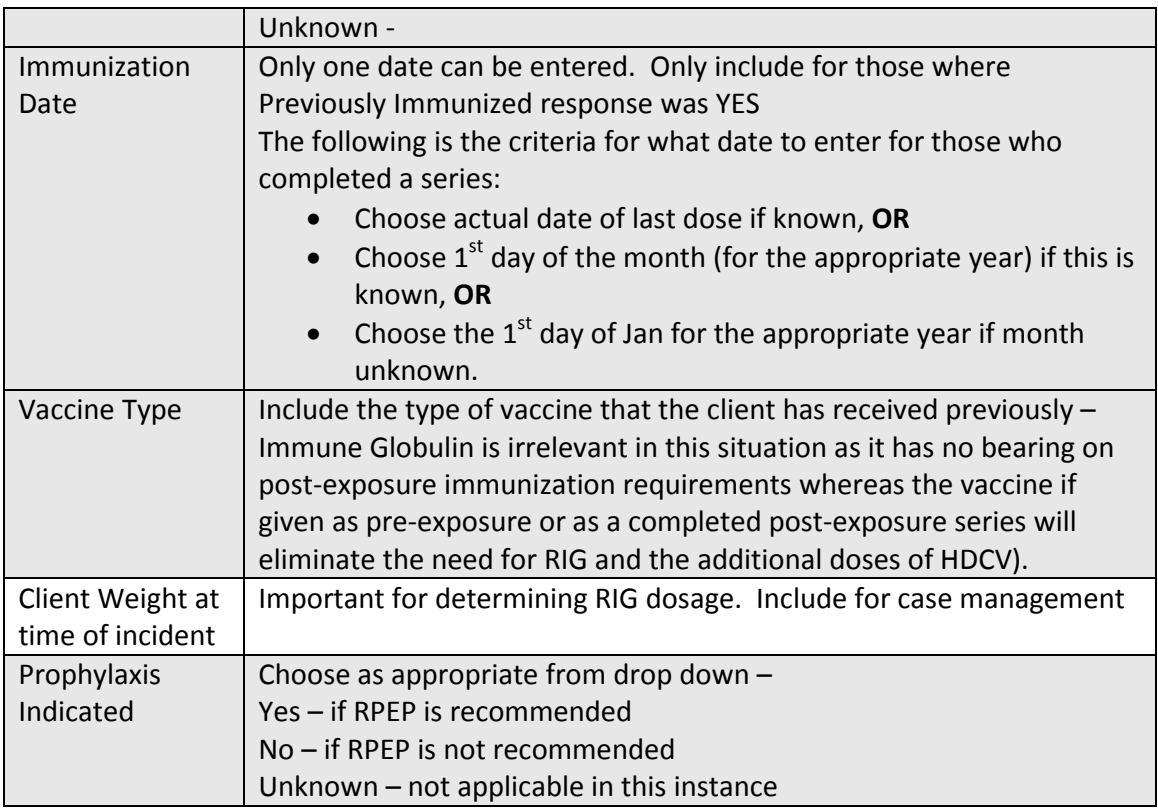

Save Changes

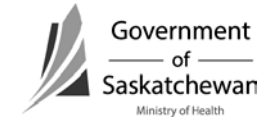

# **Exposure**

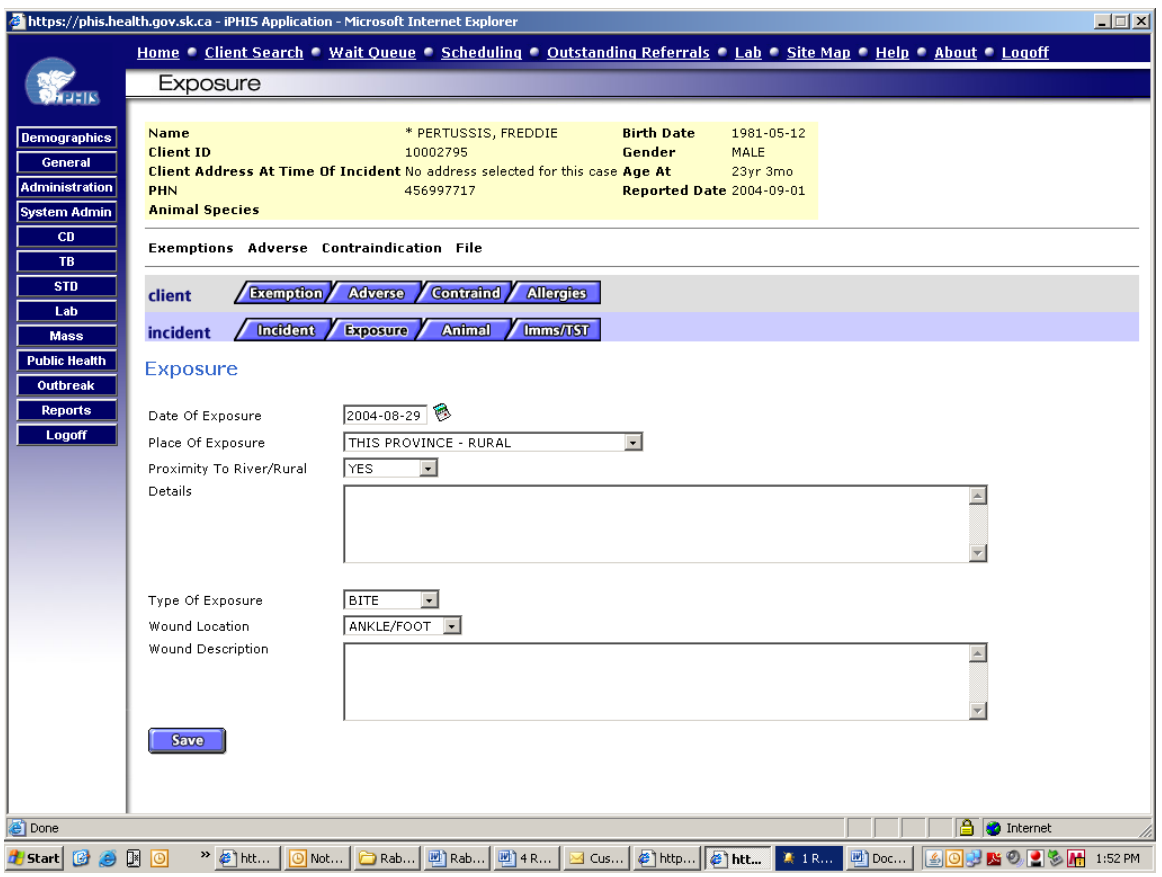

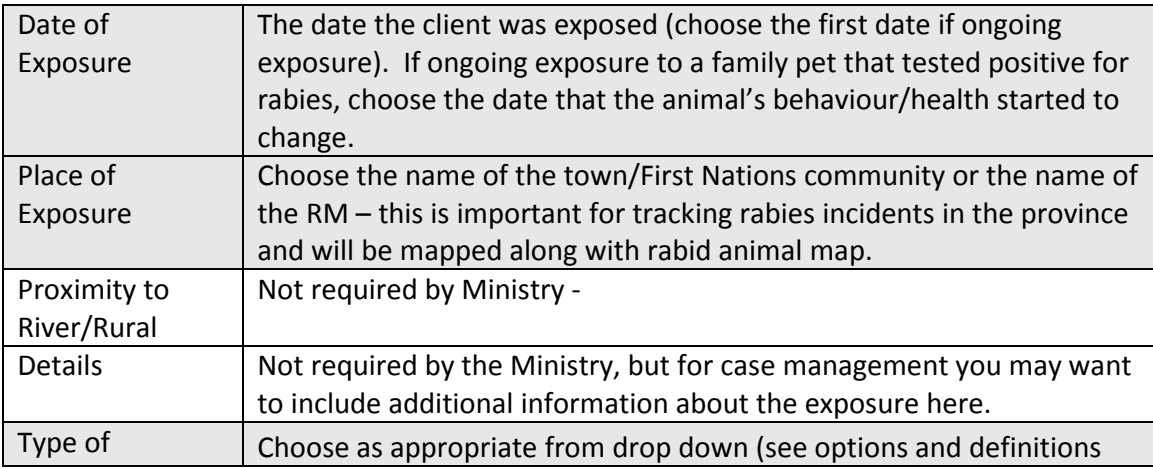

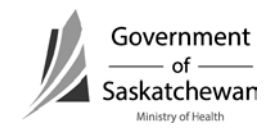

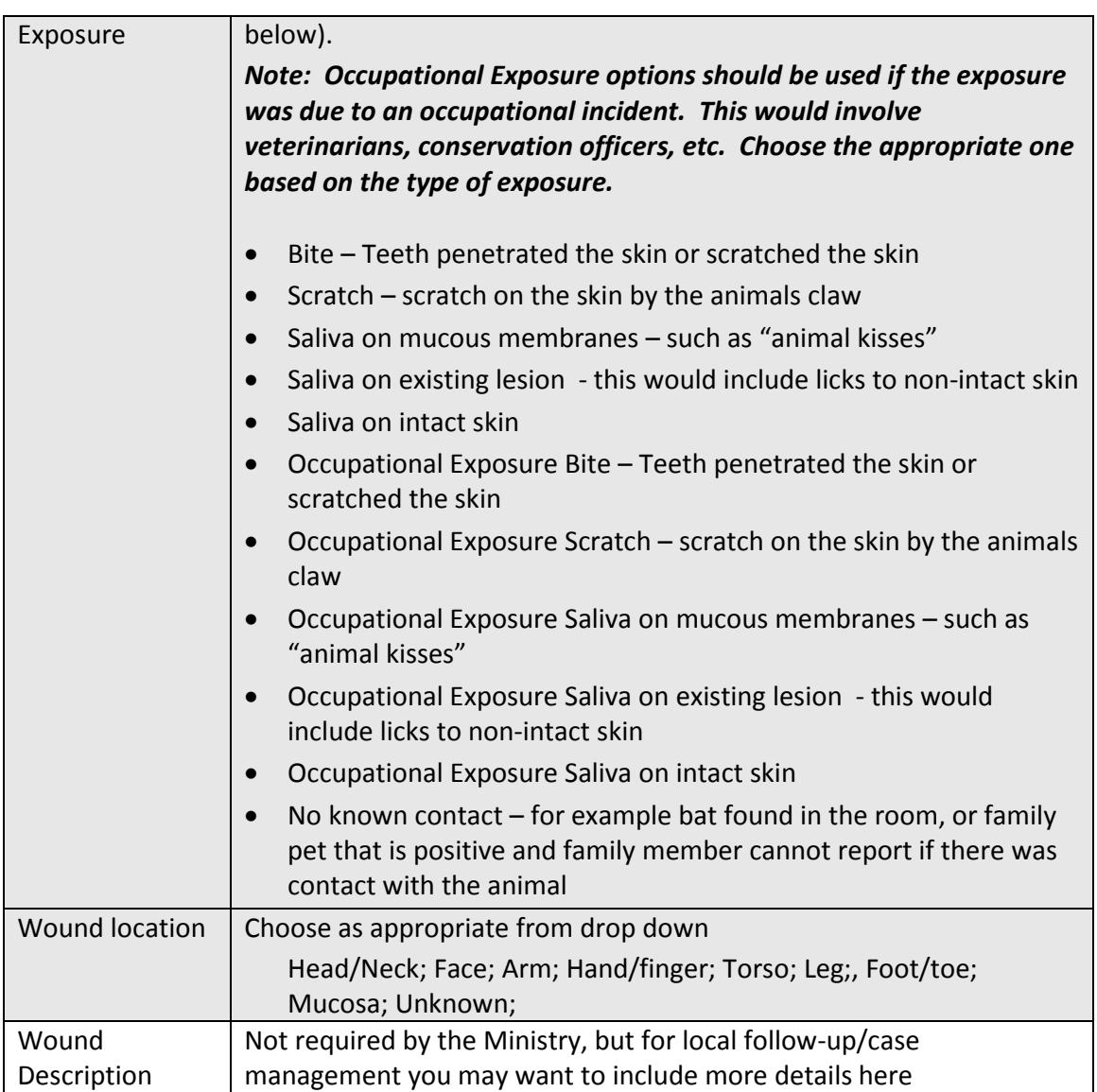

Save Changes

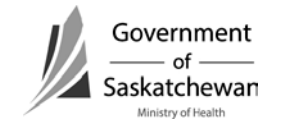

#### **Animal – Owner Info**

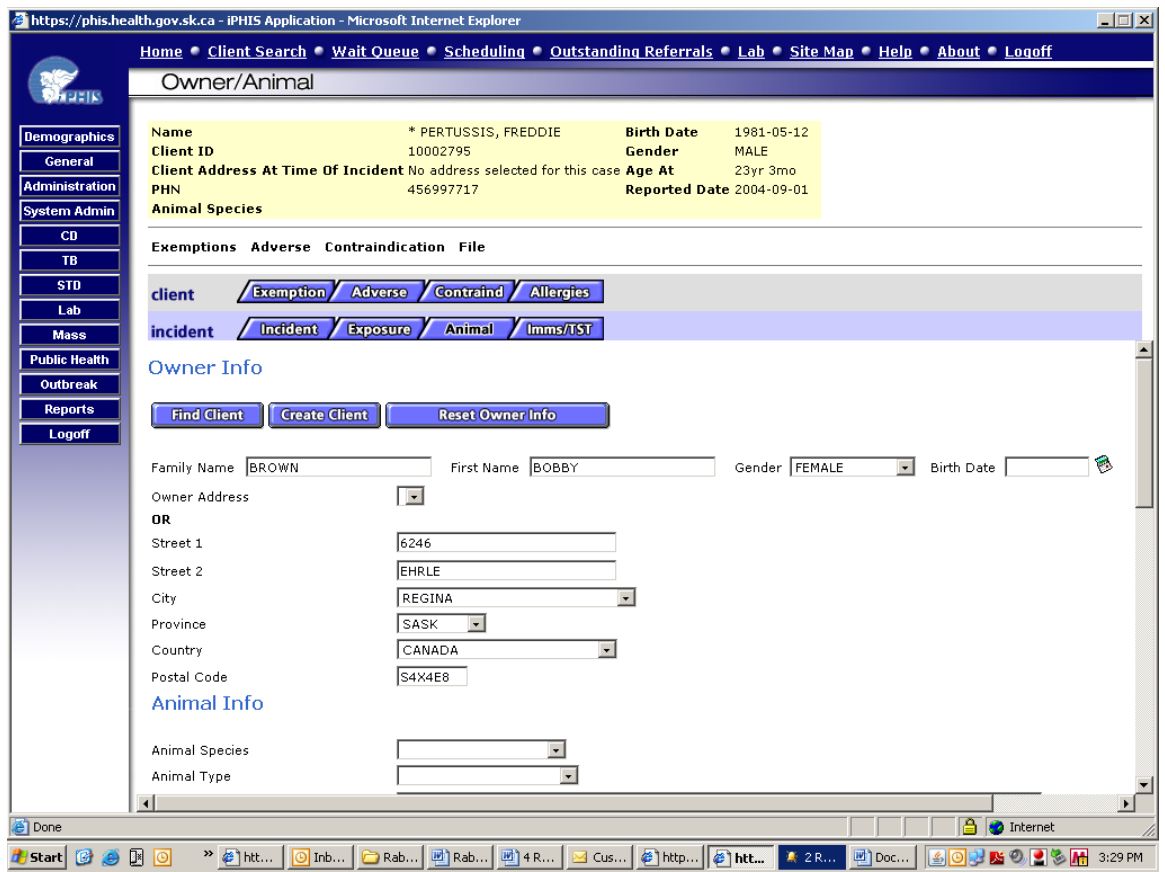

Owner information is not required by the Ministry, except in instances where the owner is out of province and we have to forward the information onto another jurisdiction so followup can be provided. Data entry of owner information is a regional decision.

### **E-mail Communication Requirement:**

Owner information is to be provided to the Ministry when the owner will be followed up in another jurisdiction (province). This will best be communicated via e-mail to the ministry at [cdc@health.gov.sk.ca](mailto:cdc@health.gov.sk.ca) rather than including in iPHIS. Details that must be provided to facilitate follow-up include:

- Name of owner
- Phone numbers

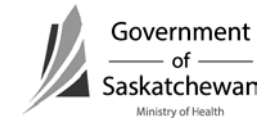

- **Address**
- Details of the animal (name, type, etc)
- Summary of the incident
- Contact number of the individual following the victim so the animal investigator can relay animal observation results directly.

*NOTE: E-mail from within the Global System is considered secure. If e-mail communication is from outside global, the message should be encrypted or it can be sent to the confidential fax at (306)787-9576.*

### **Animal - Animal Info**

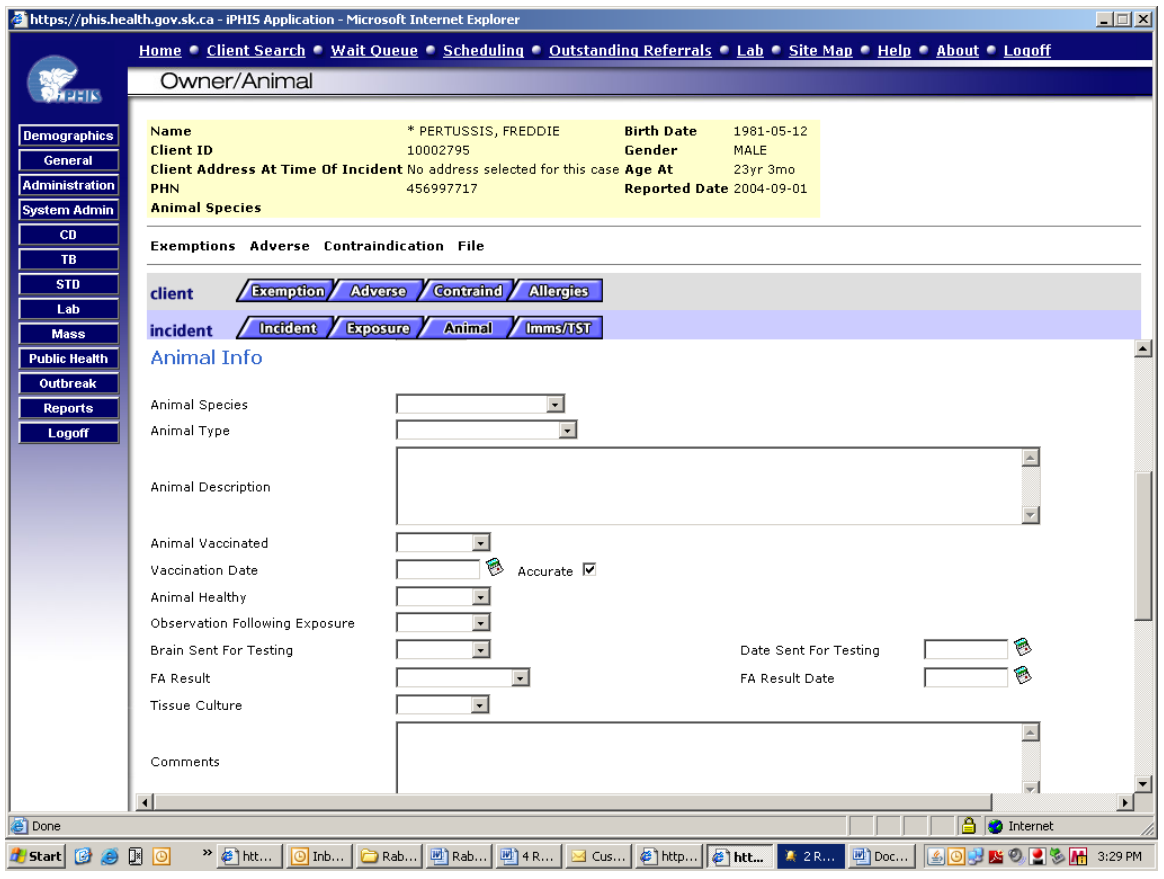

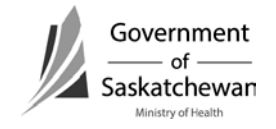

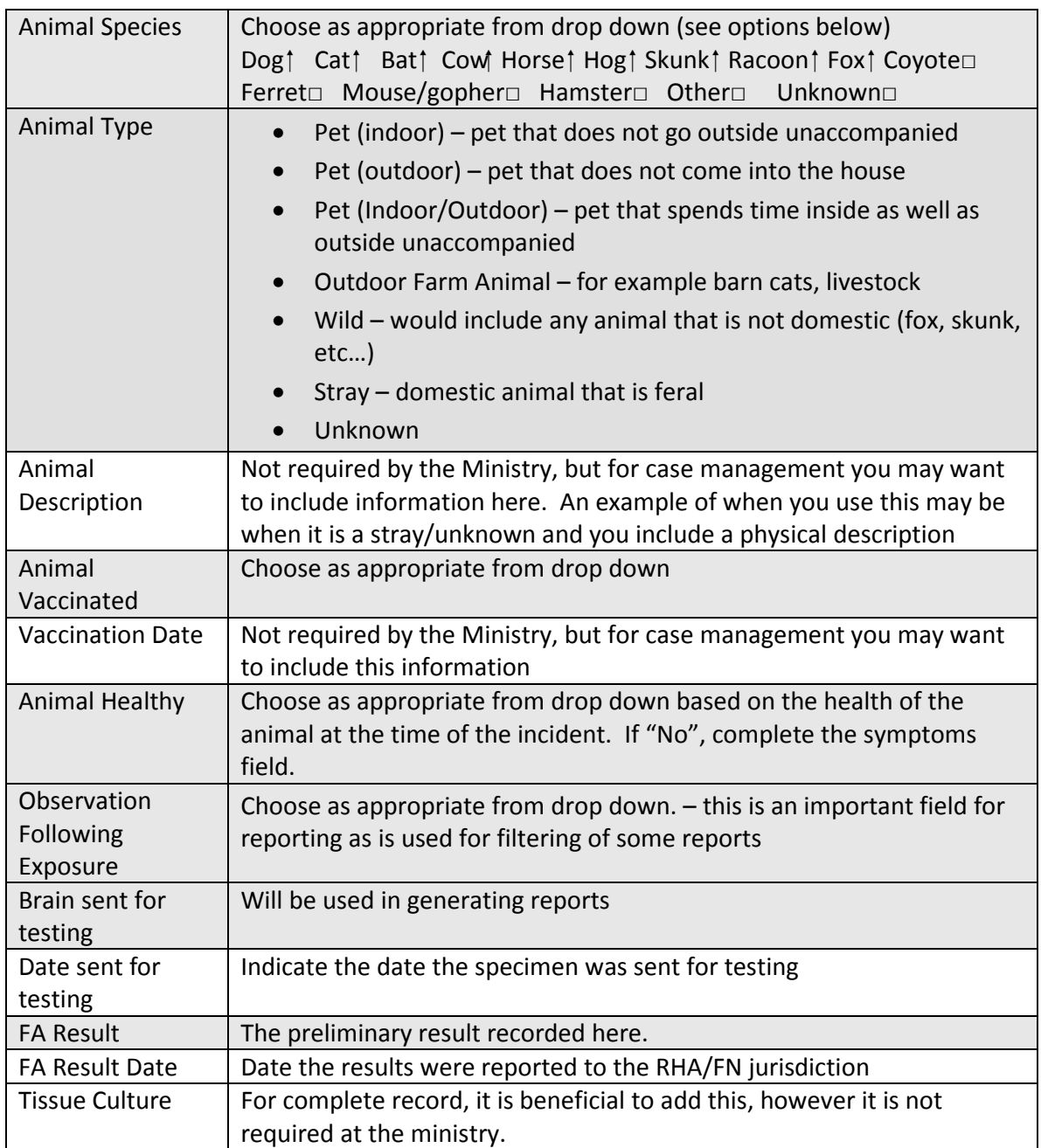

# **Animal - Animal Info cont'd**

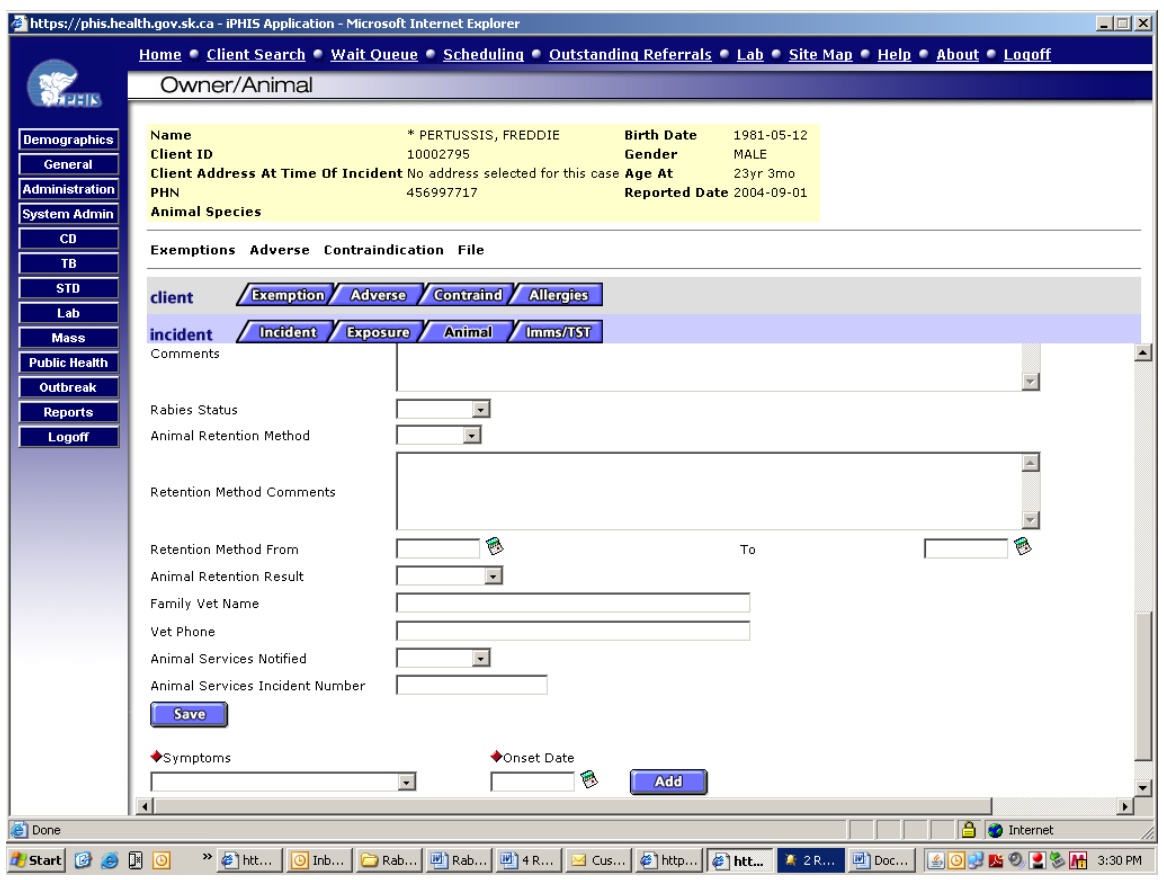

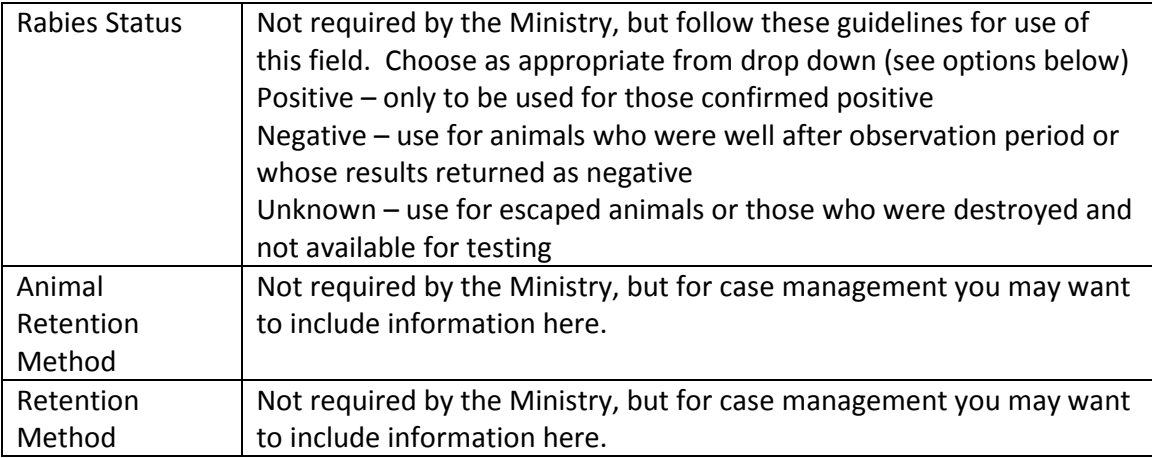

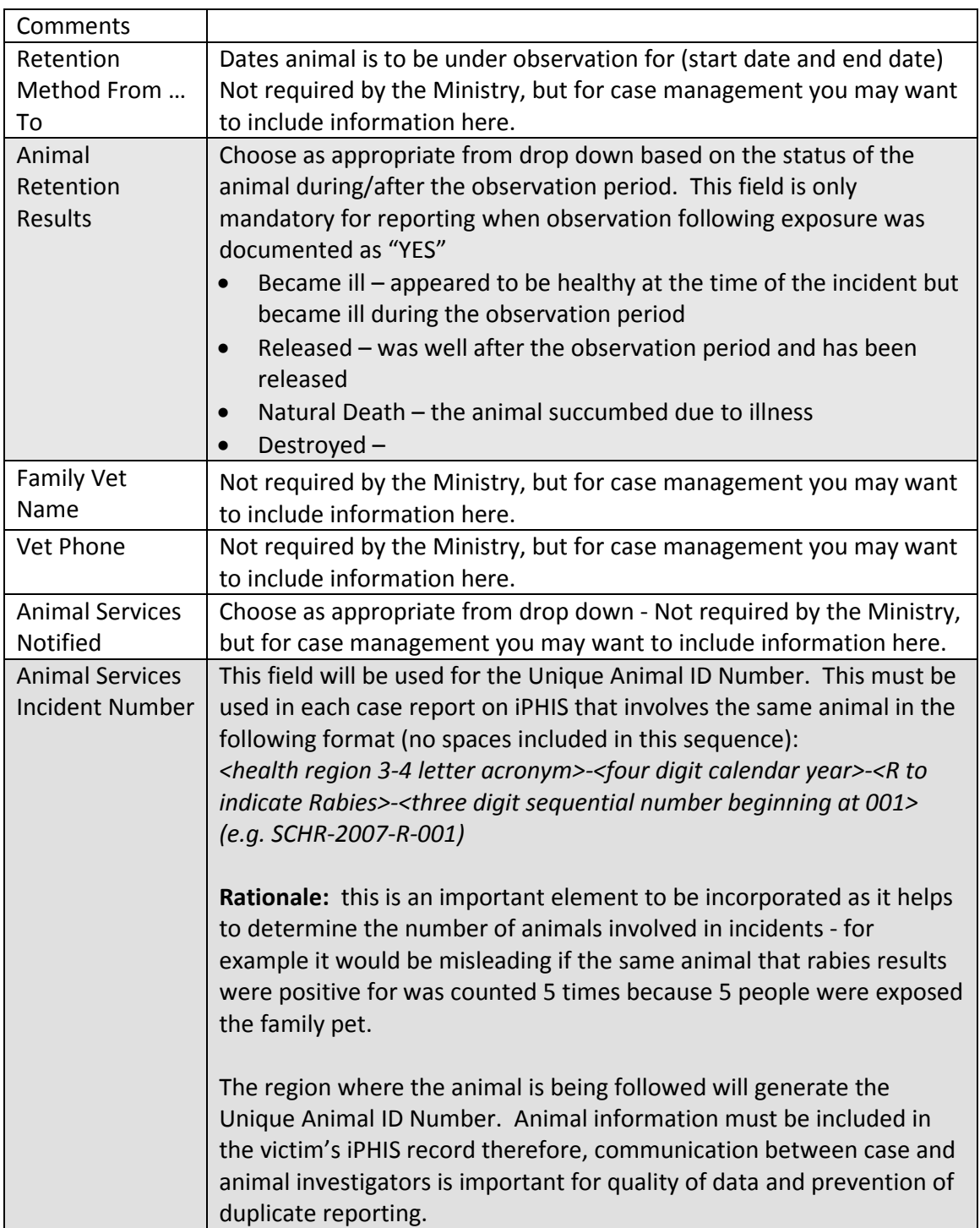

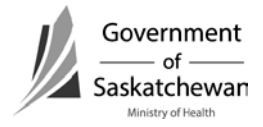

Save

## **Animal - Animal Info Cont'd**

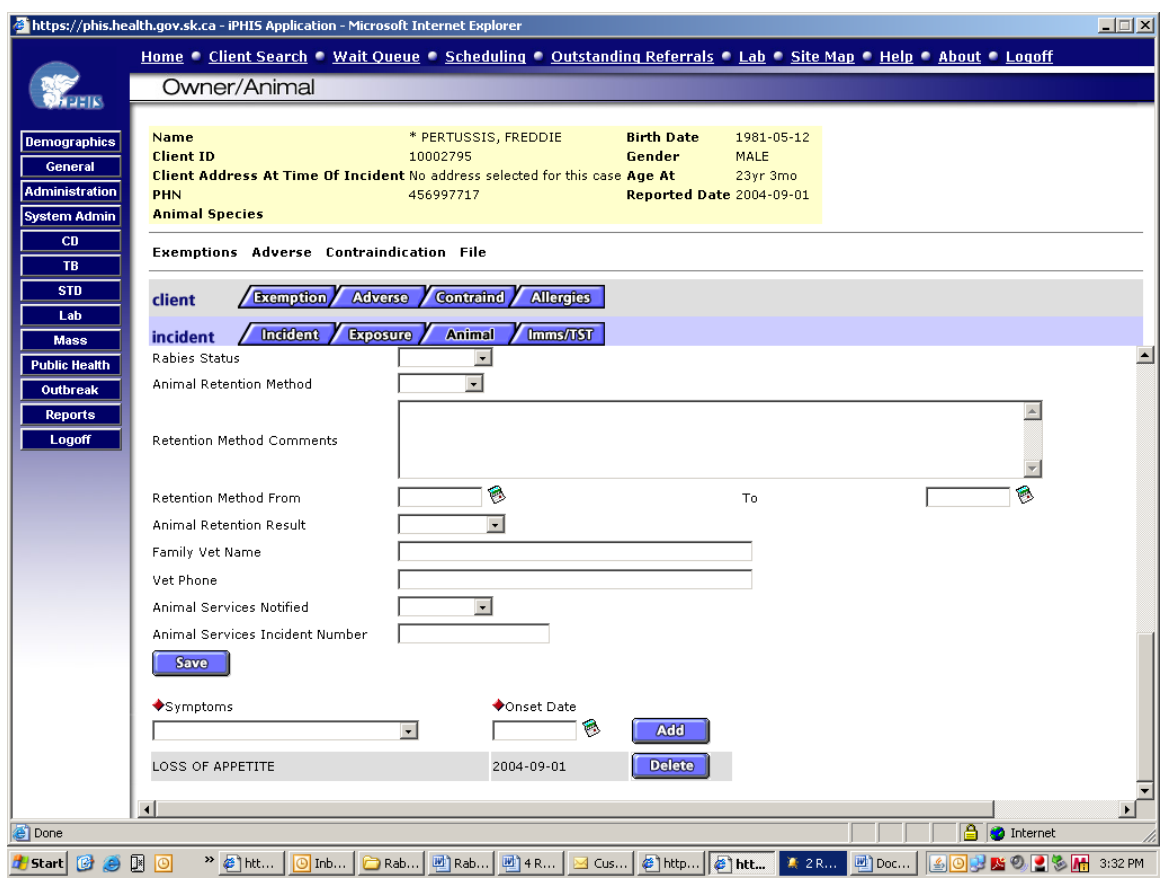

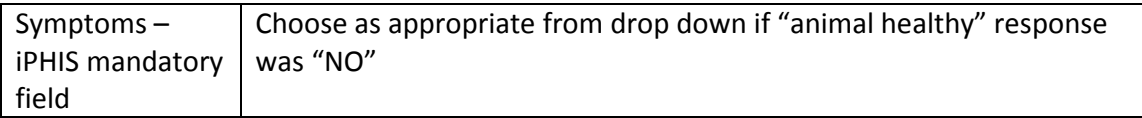

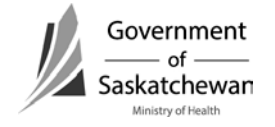

## **Immunization/TST:**

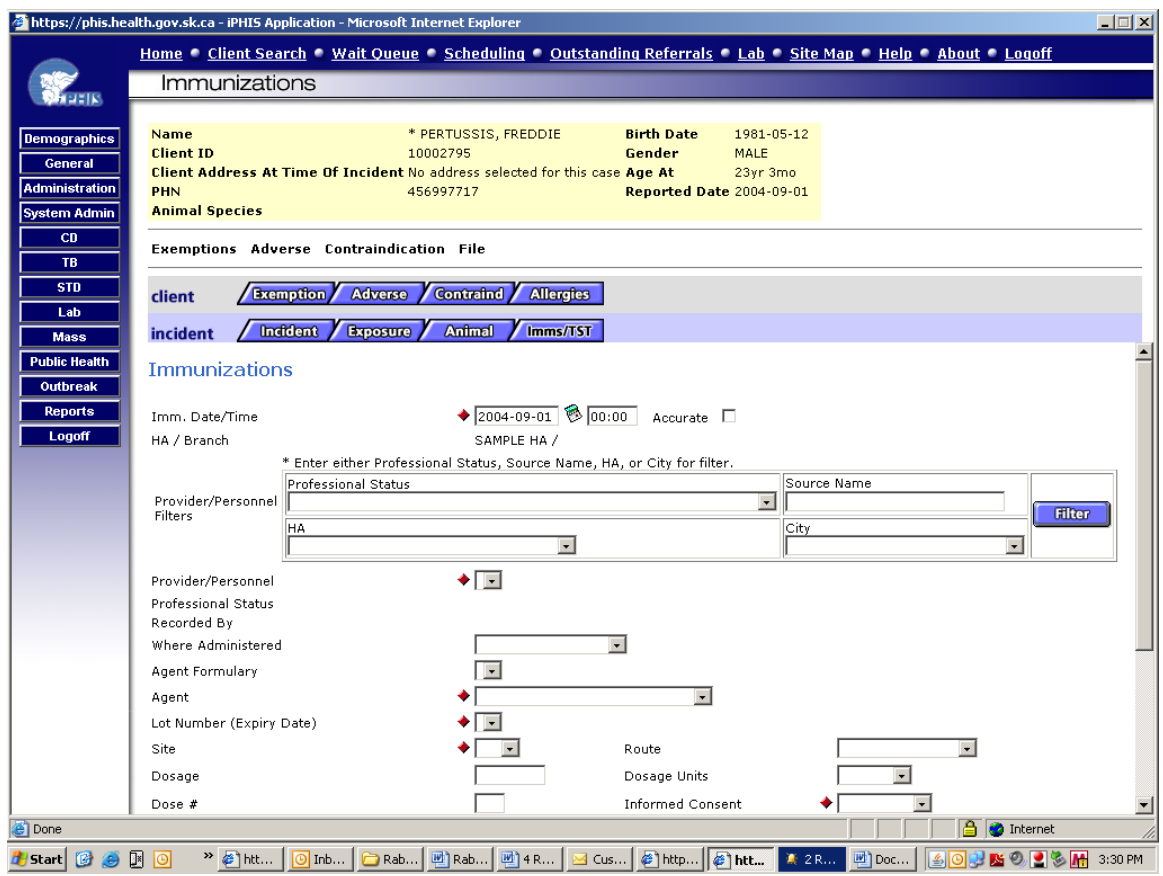

*NOTE: The Saskatchewan Immunization Management System (SIMS) houses the complete immunization record for individuals and entry into SIMS should be considered.*

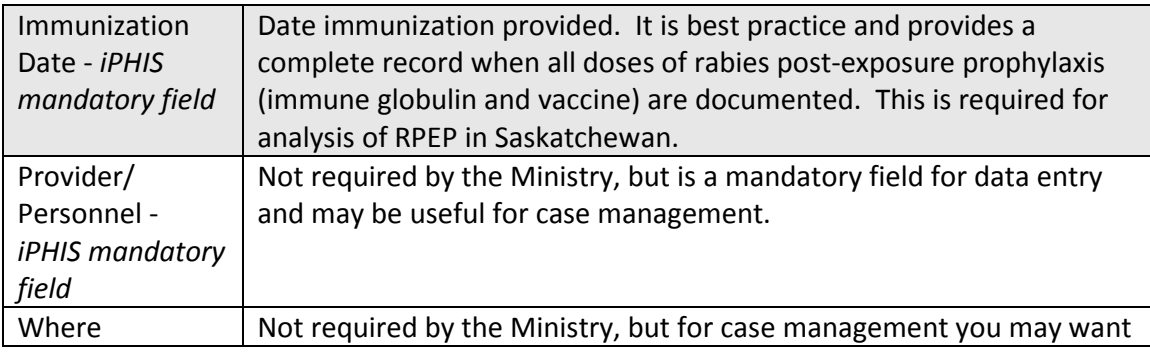

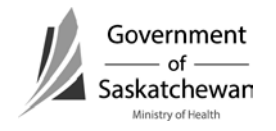

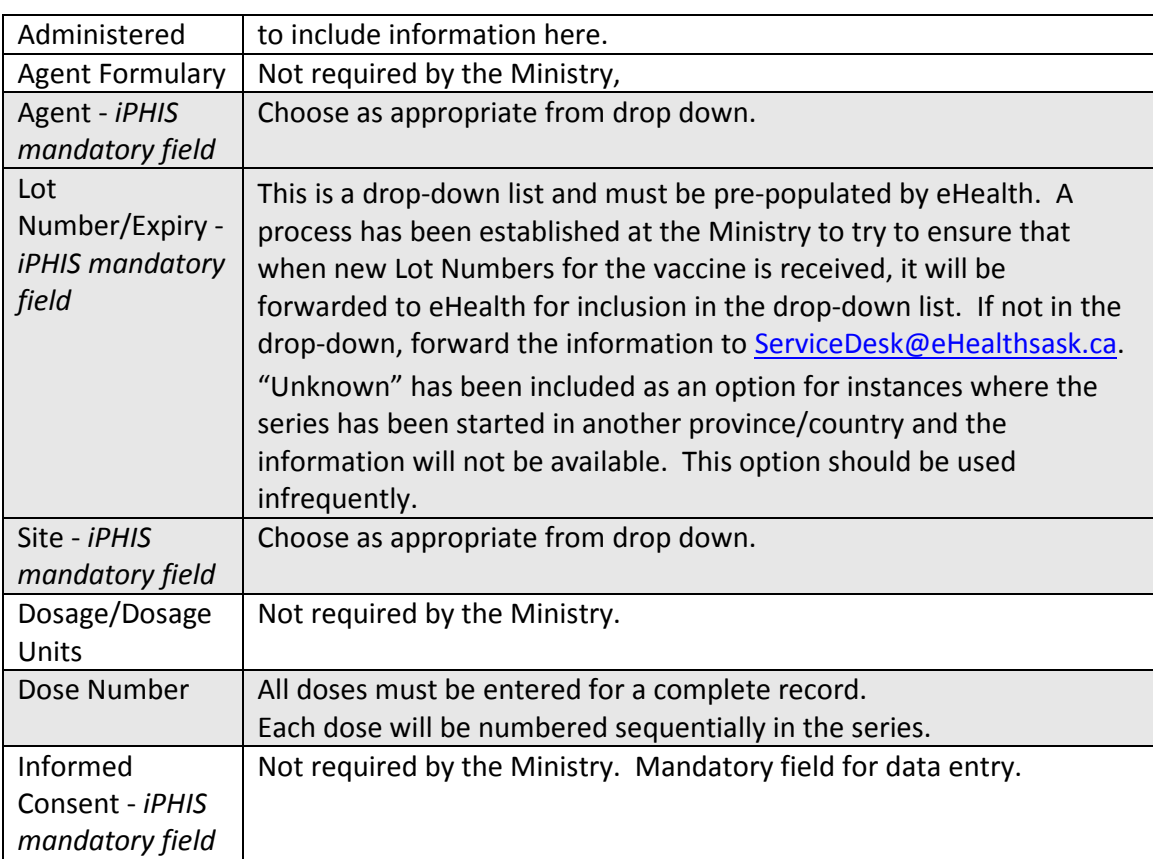

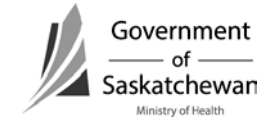

## **Immunization/TST**

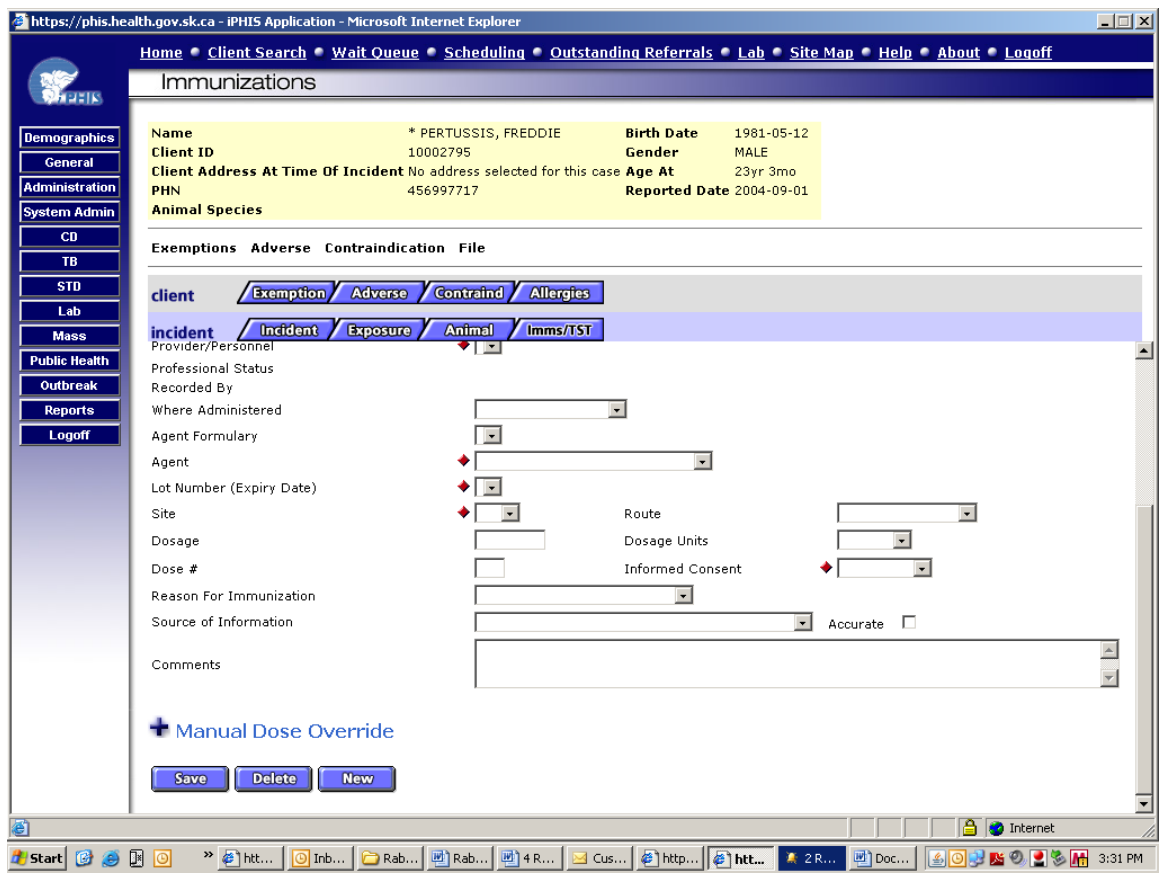

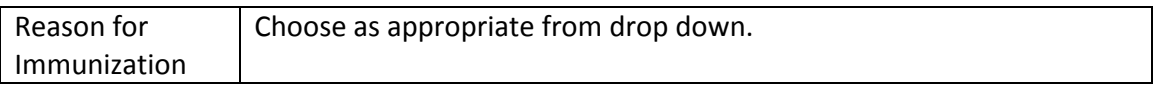

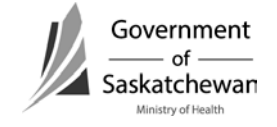

# **Rabies on iPHIS – Quick Reference Guidelines for Data Entry – August 1, 2010**

The Ministry of Health requires reports of incidents where Rabies post-exposure prophylaxis (RPEP) has been administered. A consistent approach to reporting is necessary to be able to interpret information in a reliable way. Beginning August 1, 2010 all incidents with exposure dates of January 1, 2010 onward for which RPEP has been administered are to be entered into iPHIS. It is however, the decision of the health authority if they want to enter all other animal bite investigations.

The Health Authority who provides follow-up of the individual will report the case, regardless of residence of the case. If follow-up of the animal is being done by another health authority, details of the animal (including the Unique Animal ID Number) will be shared with the health authority following the case so all required details of the animal can be completed in the case record. Refer to Animal Services Incident Number in the charts below for details about generating Unique Animal ID Numbers.

Note – Fields that are shaded in grey are required fields for reporting incidents where RPEP was administered to the Ministry.

Demographic information is for the individual who has been provided RPEP or it is being considered for.

# **Client Info:**

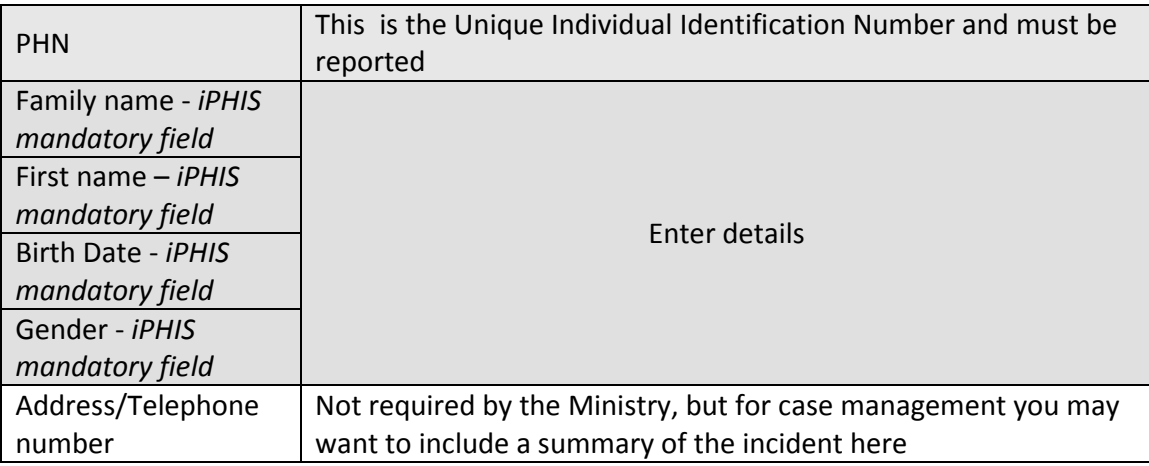

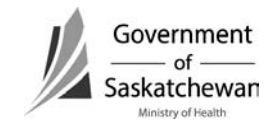

Rabies is not entered as a CD case – this is reserved for Human Rabies Cases, not Rabies incident investigations.

To get to the screen for entering Rabies incidents:

- Create or select a client in the demographic screen
- Click on the CD hotlink on the side bar
- Choose "Client Rabies Incident Summary"

If not previously entered, enter as "New Incident".

#### **Incident:**

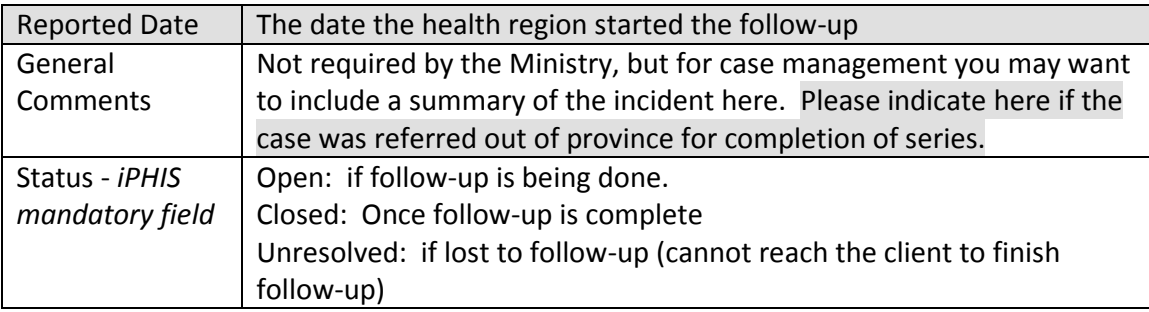

### **Incident – Client Details:**

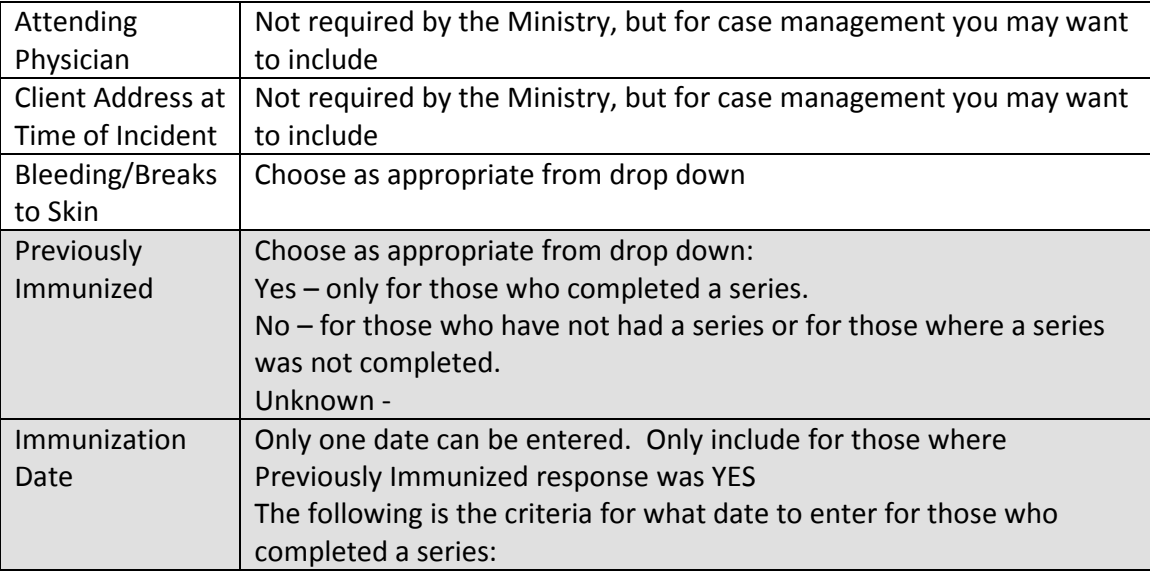

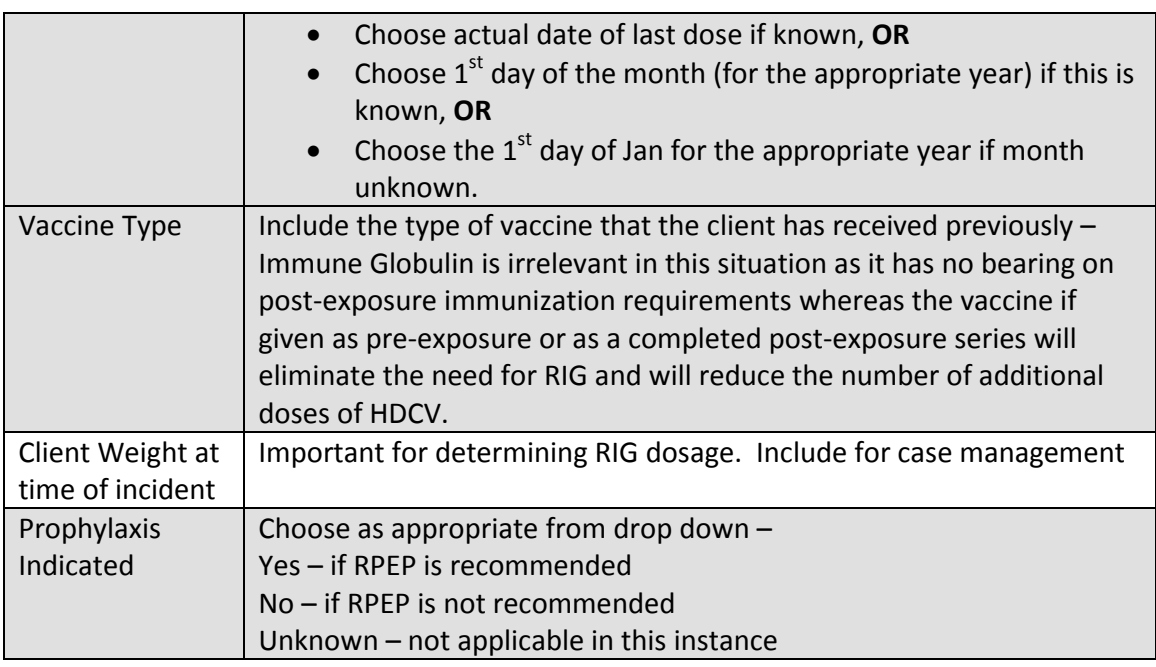

Save Changes

#### **Exposure:**

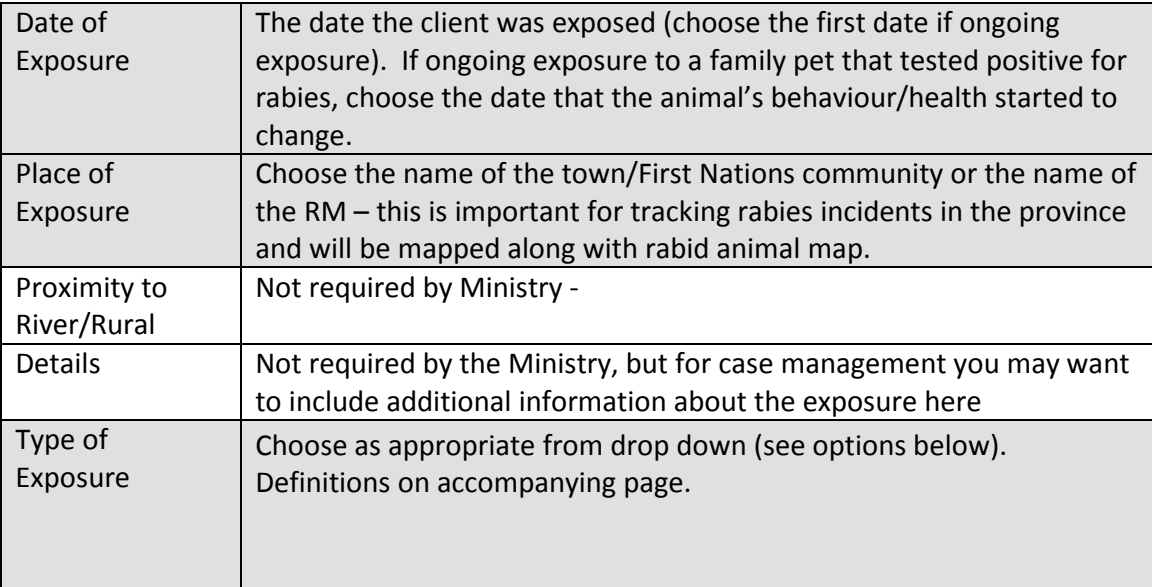

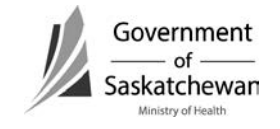

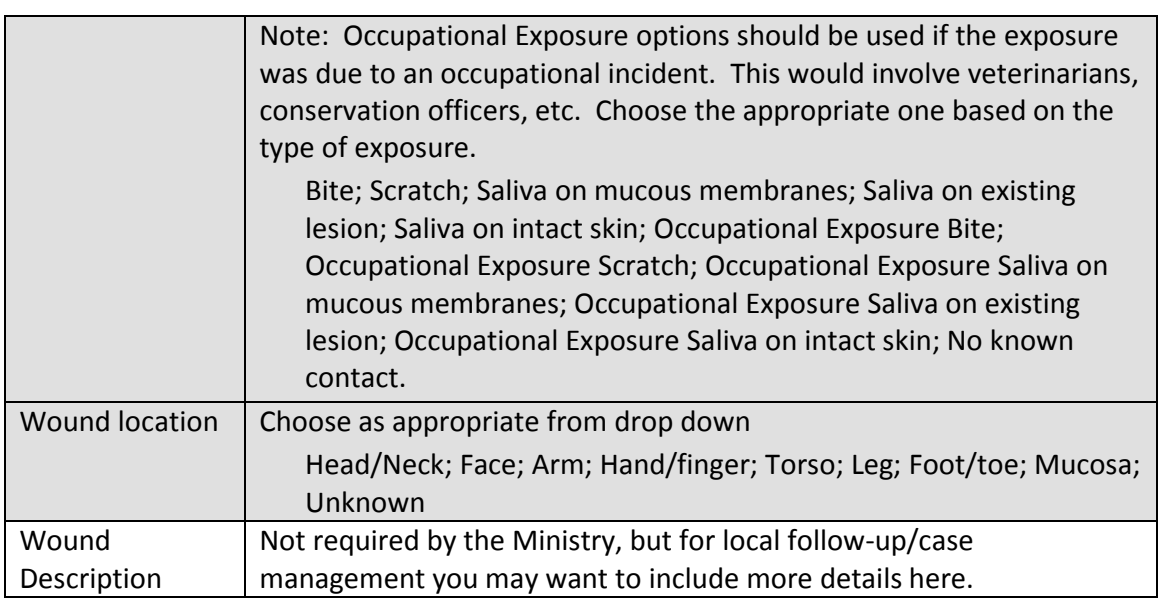

### **Animal – Owner Info:**

Owner information is not required by the Ministry, except in instances where the owner is out of province and we have to forward the information onto another jurisdiction so follow-up can be provided. Data entry of owner information is a regional decision.

### **E-mail Communication Requirement:**

Owner information is to be provided to the Ministry when the owner will be followed up in another jurisdiction (province). This will best be communicated via e-mail to the ministry at [cdc@health.gov.sk.ca](mailto:cdc@health.gov.sk.ca) rather than including in iPHIS. Details that must be provided to facilitate follow-up include:

- Name of owner
- Phone numbers
- Address
- Details of the animal (name, type, etc)
- Summary of the incident
- Contact number of the individual following the victim so the animal investigator can relay animal observation results directly

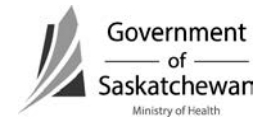

*NOTE: E-mail from within the Global System is considered secure. If e-mail communication is from outside global, the message should be encrypted or it can be sent to the confidential fax at (306)787-9576.*

### **Animal - Animal Info:**

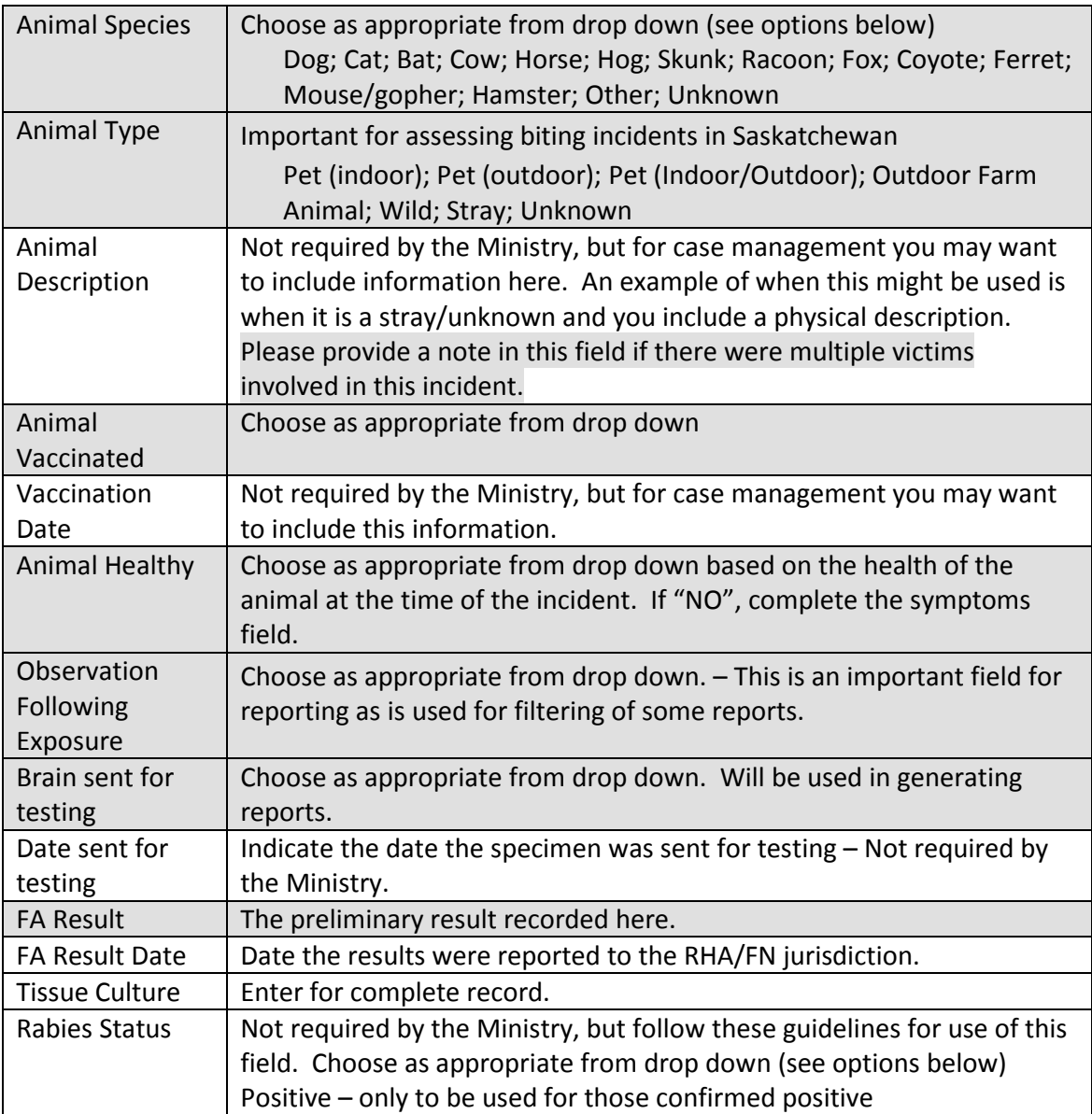

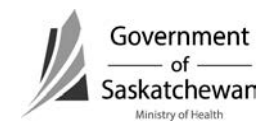
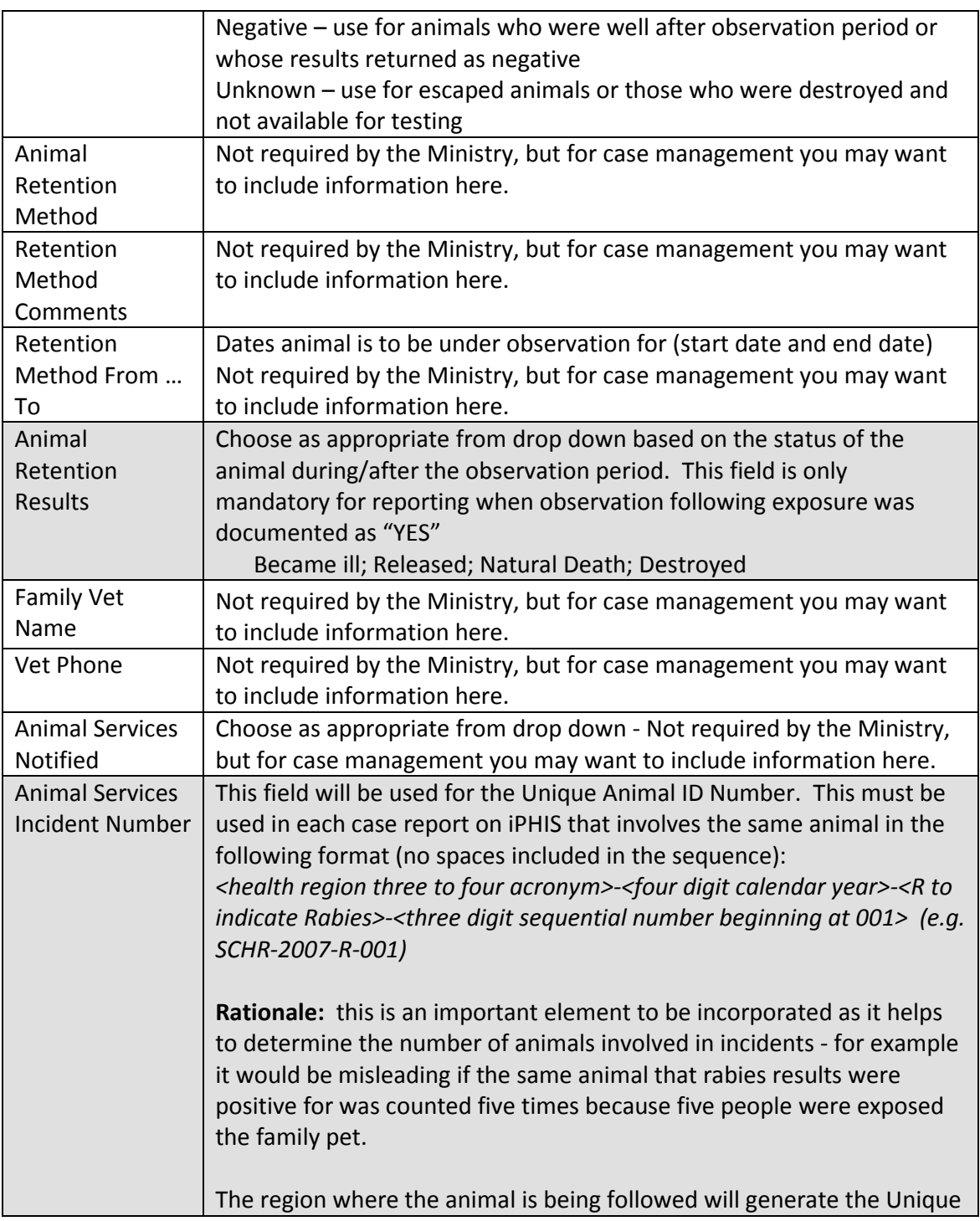

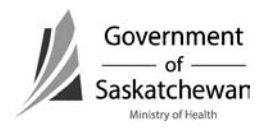

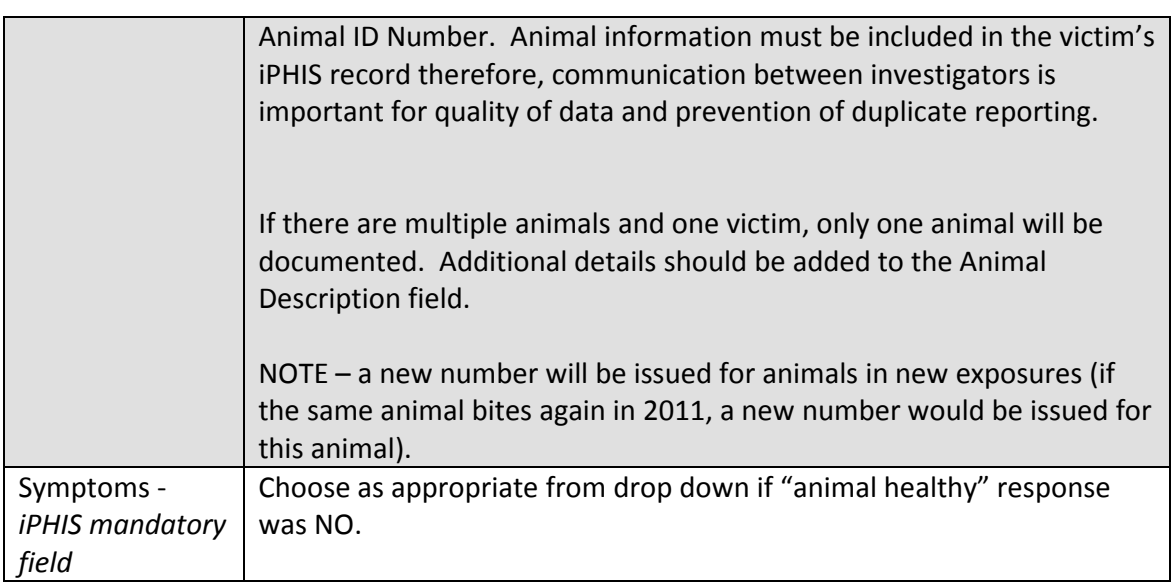

#### Save changes

#### **Immunization/TST:**

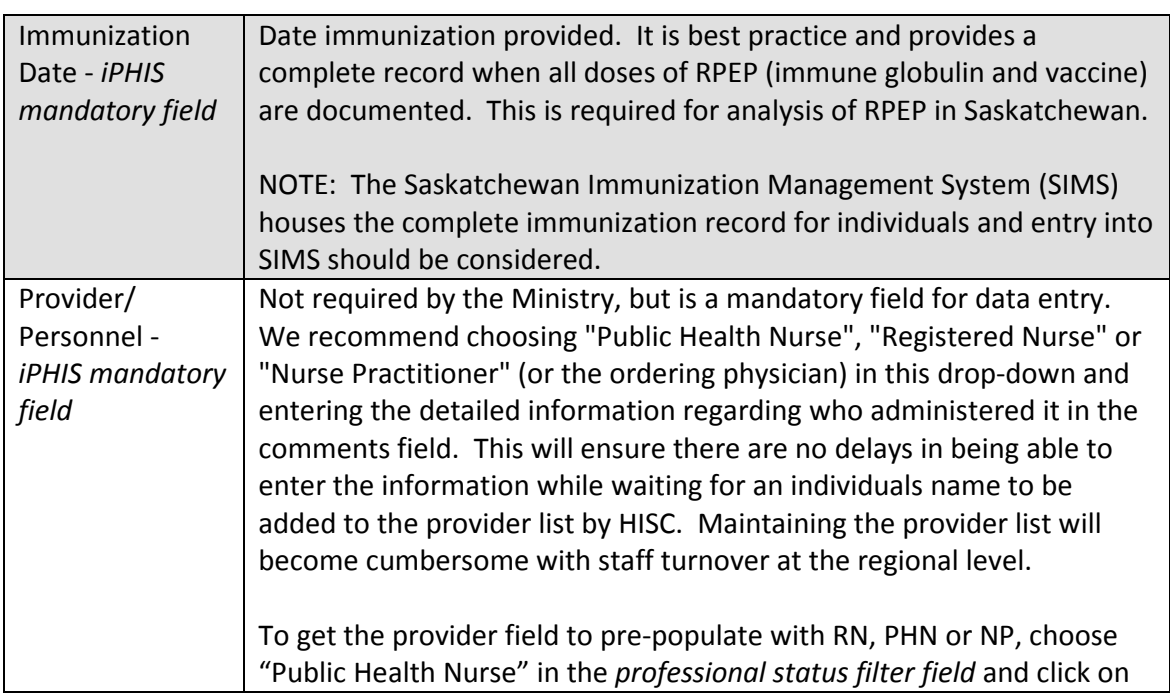

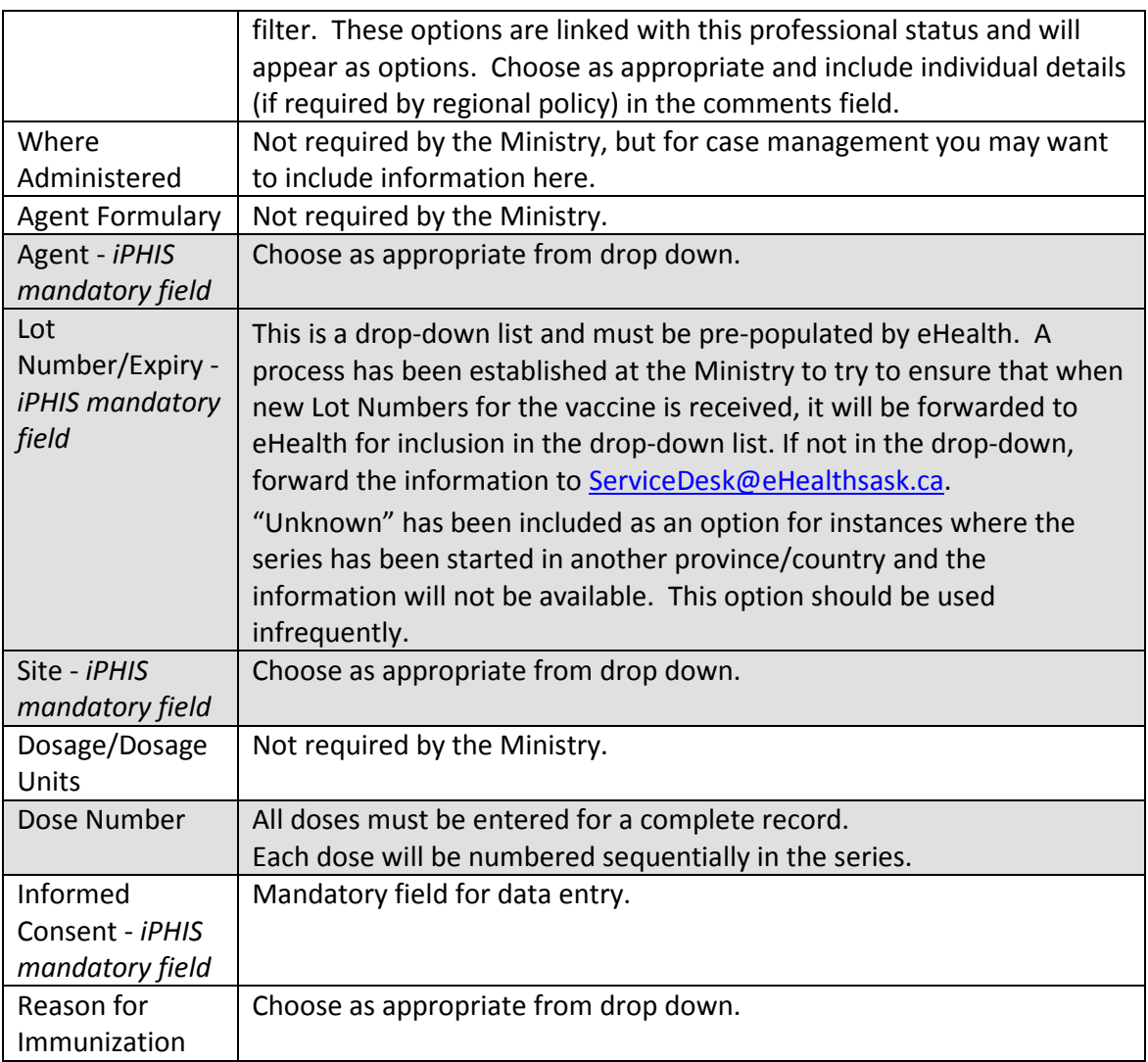

Save changes

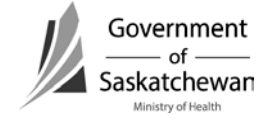

## **Scenarios**

- 1. Case and Animal in Same Jurisdiction
	- No variations required.
- 2. Case and Animal in Different Regions within Saskatchewan
	- The area providing follow-up of the case enters all details as per the iPHIS Guidelines.
	- The area following the animal will generate the Unique Animal ID Number and will share this and all animal follow-up details with the area following the individual for documentation into iPHIS.
- 3. Case exposed out of province/country but follow-up completed in Saskatchewan
	- Enter all information as you would for the situation where the case and animal are followed in your area.
		- o Local region will generate the Unique Animal ID Number.
	- Place of exposure would be out of province or out of country as appropriate.
	- $\bullet$  Some details about the incident, exposure, and animal may be unknown  $$ document the information that you have.
- 4. Case begins RPEP in one area and completes it in another area
	- The case record should be complete will all details of follow-up.
		- o Additional RPEP information should be relayed to the health area where it is reported in iPHIS for documentation.
- 5. Case exposed in Saskatchewan but RPEP provided out of province
	- Documentation of the exposure will be entered by the health area where the incident was reported.
	- Status field will indicate 'Closed' –please indicate in the comments that it was referred out of province.
	- Additional details regarding completion of follow-up are not required.
- 6. Exposure occurs in one authority, the victim resides in second authority and animal is from a third authority
	- $\bullet$  Individual Refer to Scenario #2 and #4.
	- Animal Refer to Scenario #2.

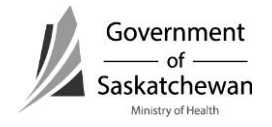

- 7. One Victim, Multiple Animals
	- Documentation should reflect the primary variable that was considered in the initiation of RPEP.
	- We recommend to include some comments in the Animal Description field indicating that more than one animal was involved as well as other relevant details. There will only be one Unique Animal ID Number for this situation.

Examples

- All animals involved in the exposure are of the same species (i.e. pack of dogs).
- What to document:
	- o Species Dog
	- o Type of animal choose the appropriate type that best describes why RPEP was provided.
		- $\blacksquare$  Fight between a pet and a stray the stray would likely be the variable for initiating RPEP.
- Animals in the exposure of different species (i.e. dog and coyote)
- What to document:
	- o Species choose the appropriate species that best describes why RPEP was provided
		- The owner of a dog is breaking up a fight between his pet and a coyote, the coyote would likely be the variable for initiating RPEP.

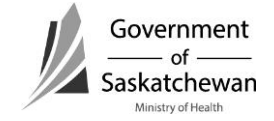

# **How to Enter Animal Exposures**

Attachment – Definitions for Animal Exposures in iPHIS Page **1** of **2**  2010 06 09

Type of Exposure:

- Bite Teeth penetrated the skin or scratched the skin.
- Scratch scratch on the skin by the animals' claw.
- Saliva on mucous membranes such as "animal kisses".
- Saliva on existing lesion this would include licks to non-intact skin.
- Saliva on intact skin.
- Occupational Exposure use as the default if the exposure was due to an occupational incident. This would involve veterinarians, conservation officers, etc.
- Occupational Exposure Bite Teeth penetrated the skin or scratched the skin.
- Occupational Exposure Scratch scratch on the skin by the animals' claw.
- Occupational Exposure Saliva on mucous membranes such as "animal kisses".
- Occupational Exposure Saliva on existing lesion this would include licks to nonintact skin.
- Occupational Exposure Saliva on intact skin.
- No known contact  $-$  for example bat found in the room, or family pet that is positive and family member cannot report if there was contact with the animal.

## **Animal Tab**

Animal Type:

- Pet (indoor) pet that does not go outside unaccompanied.
- Pet (outdoor) pet that does not come into the house.
- Pet (Indoor/Outdoor) pet that spends time inside as well as outside unaccompanied.
- Outdoor Farm Animal for example barn cats, livestock.
- Wild would include any animal that is not domestic (fox, skunk, etc…).
- Stray domestic animal that is feral.
- Unknown.

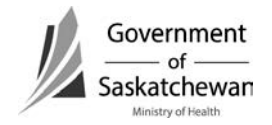

# **How to Enter Animal Exposures**

Attachment – Definitions for Animal Exposures in iPHIS Page **2** of **2**  2010 06 09

Animal Retention Result: This drop down list needs to include:

- Became ill appeared to be healthy at the time of the incident but became ill during the observation period.
- Released was well after the observation period and has been released.
- Natural Death the animal succumbed due to illness.
- Destroyed This seems to be self-explanatory.
- Escaped This seems to be self-explanatory.

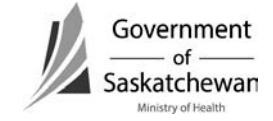

Attachment – Saskatchewan iPHIS Case Management Reference Card 6.3 For Version 6.5.1.2 Page **1** of **4**  2012 08 28

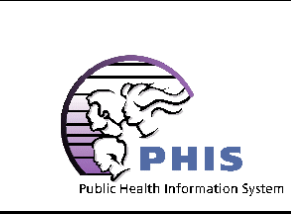

*Saskatchewan iPHIS Case Management Reference Card 6.3 For Version 6.5.1.2*

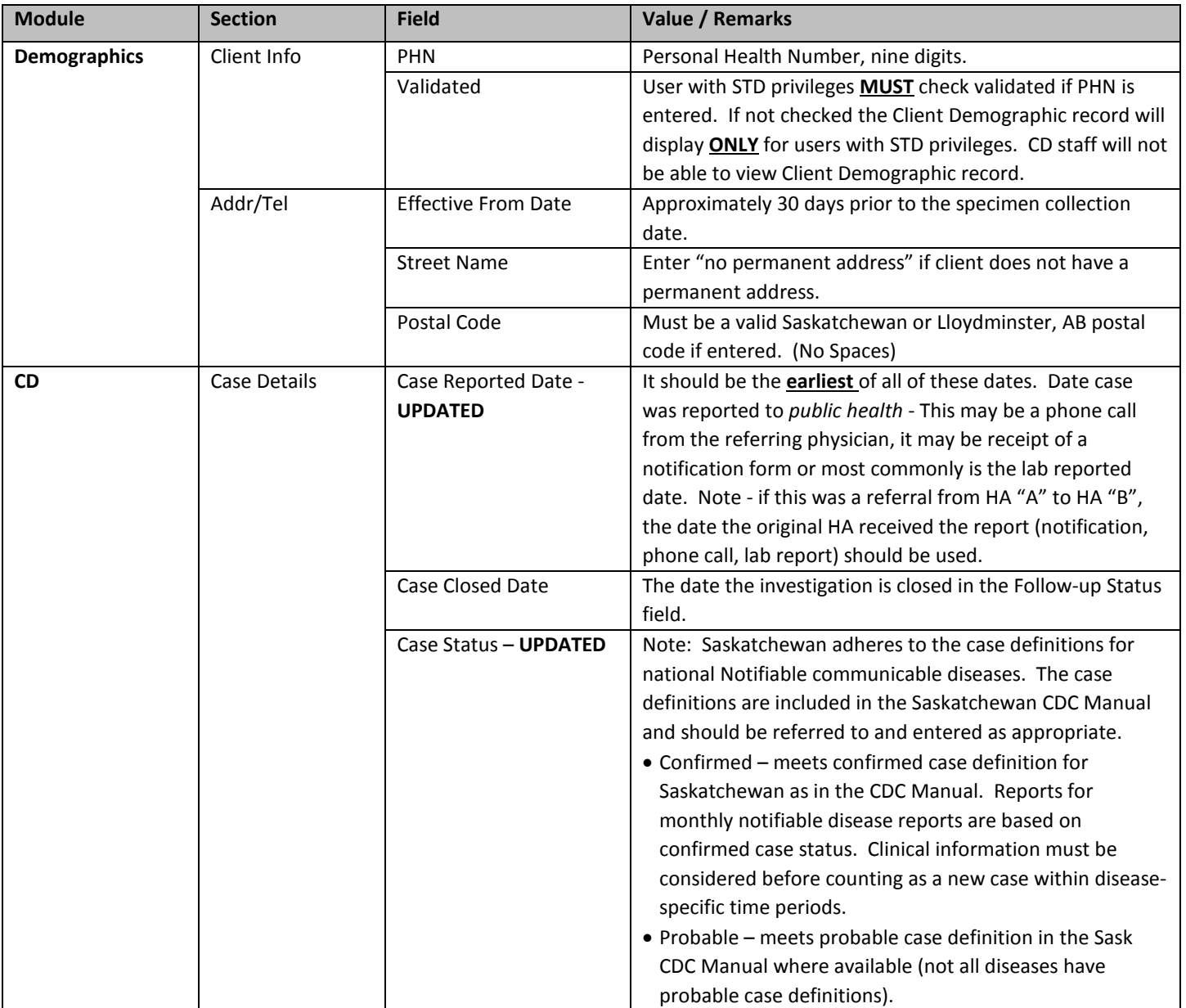

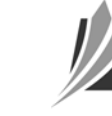

e<br>H

Attachment – Saskatchewan iPHIS Case Management Reference Card 6.3 For Version 6.5.1.2 Page **2** of **4**  2012 08 28

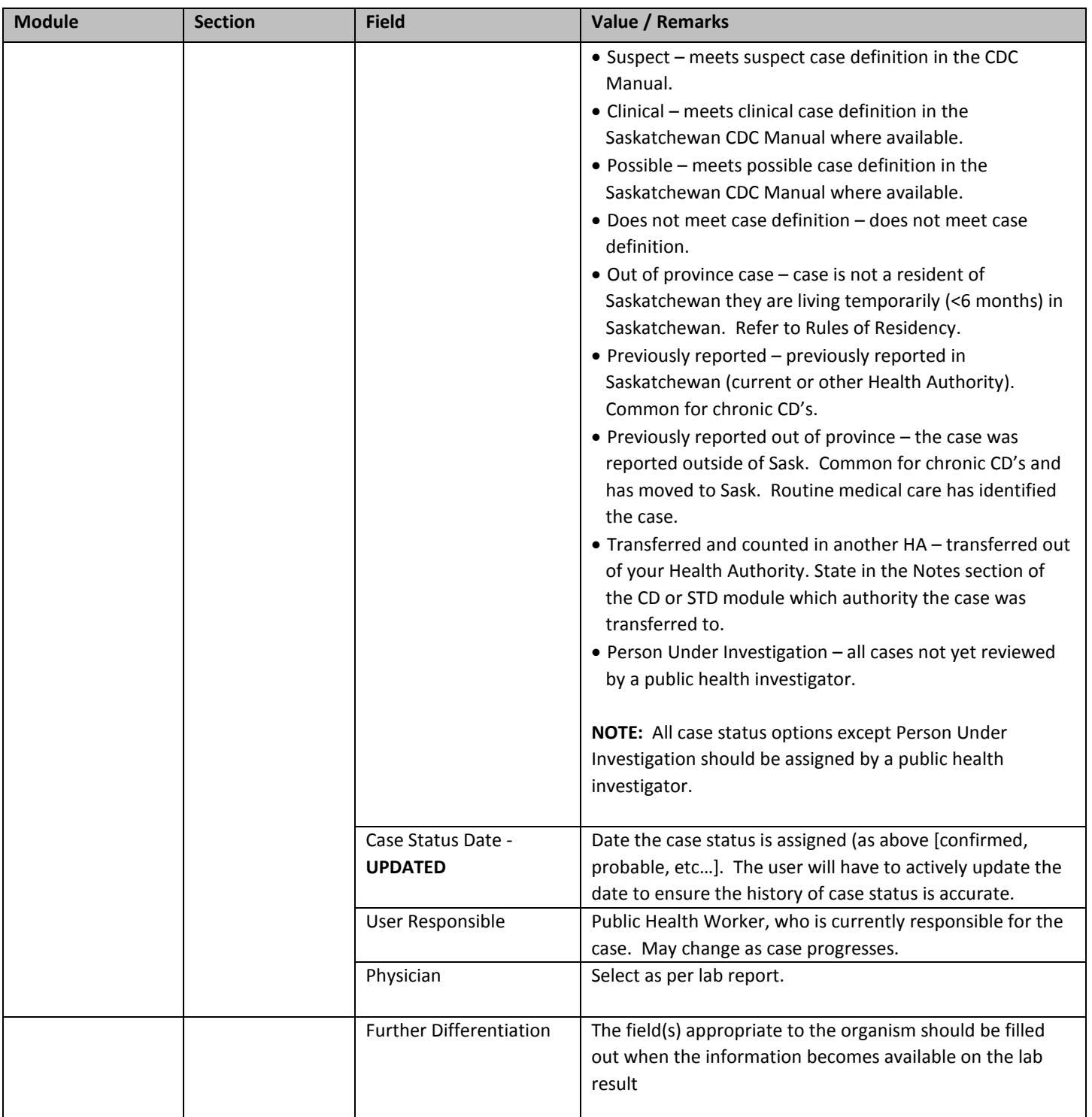

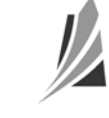

Attachment – Saskatchewan iPHIS Case Management Reference Card 6.3 For Version 6.5.1.2 Page **3** of **4**  2012 08 28

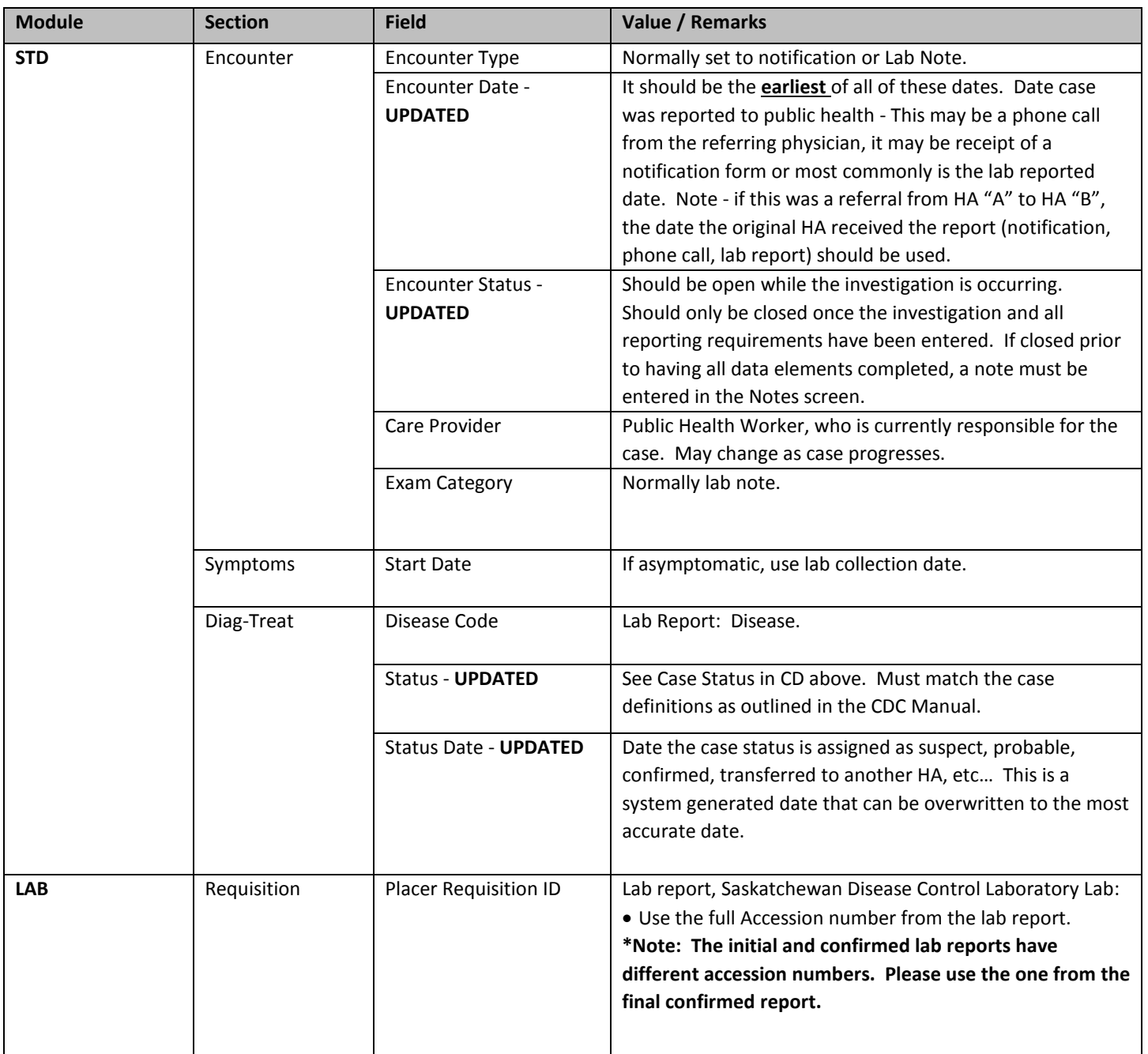

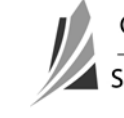

Attachment – Saskatchewan iPHIS Case Management Reference Card 6.3 For Version 6.5.1.2 Page **4** of **4**  2012 08 28

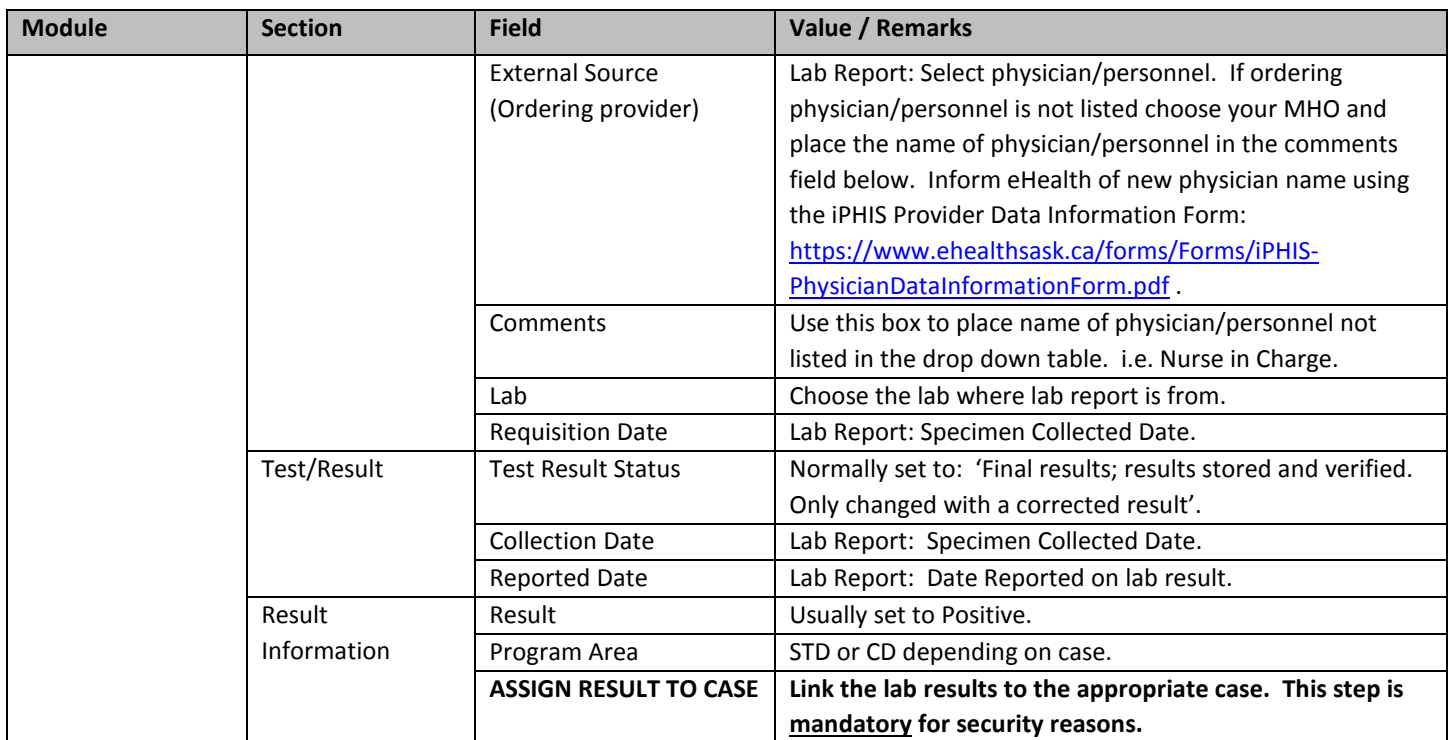

**The eHealth Service Desk can be reached by calling 306-337-0600 or email to: [servicedesk@ehealthsask.ca](mailto:servicedesk@ehealthsask.ca)**

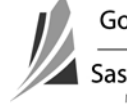

Section 10 Attachment – iPHIS Case Status Guidance Document Page **1** of **4**  2012 08 13

Case status may change over the course of investigation. Several levels of case status may be supported by case definitions. The highest level of certainty is Confirmed case status and is used for surveillance statistics. Case definitions are specific to each notifiable disease. Please refer to the Saskatchewan CDC Manual

<http://www.ehealthsask.ca/services/manuals/Pages/CDCManual.aspx> or [http://www.phac-aspc.gc.ca/publicat/ccdr](http://www.phac-aspc.gc.ca/publicat/ccdr-rmtc/09vol35/35s2/index-eng.php#toc)[rmtc/09vol35/35s2/index-eng.php#toc](http://www.phac-aspc.gc.ca/publicat/ccdr-rmtc/09vol35/35s2/index-eng.php#toc) for case status definitions of notifiable diseases.

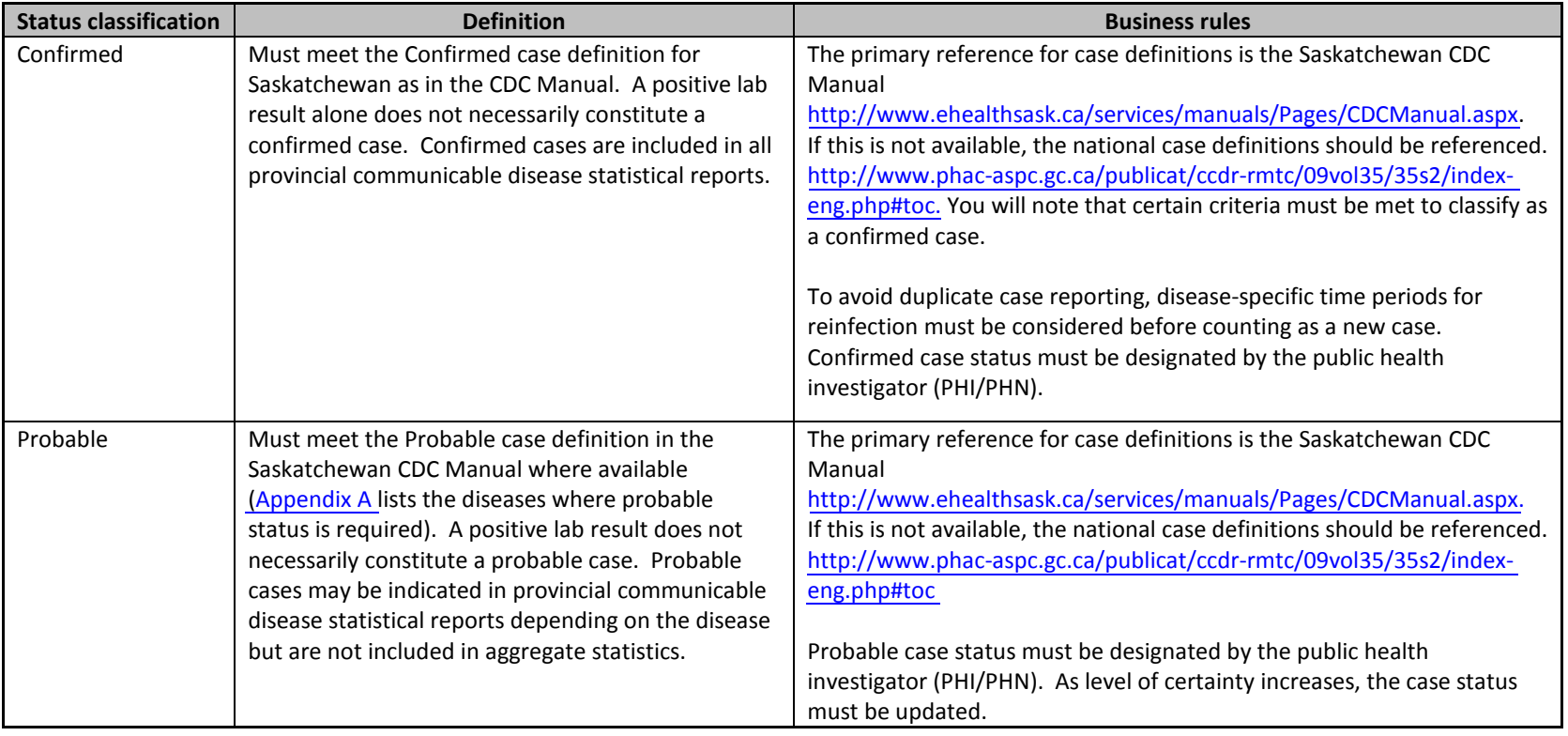

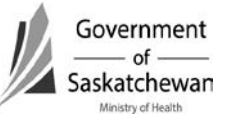

۰

Section 10 Attachment – iPHIS Case Status Guidance Document Page **2** of **4**  2012 08 13

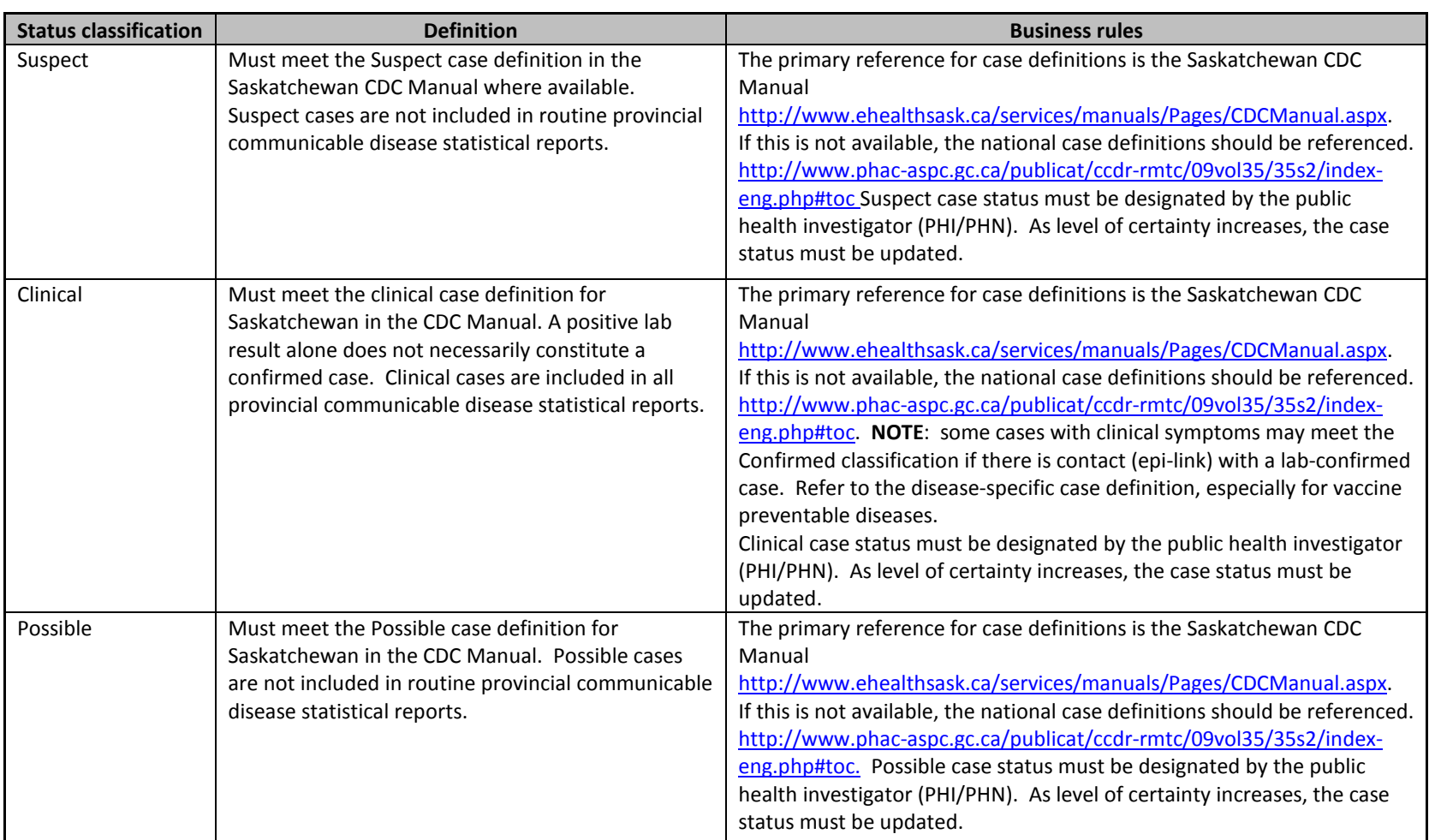

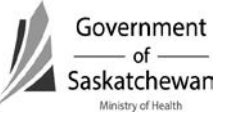

۰

Section 10 Attachment – iPHIS Case Status Guidance Document Page **3** of **4**  2012 08 13

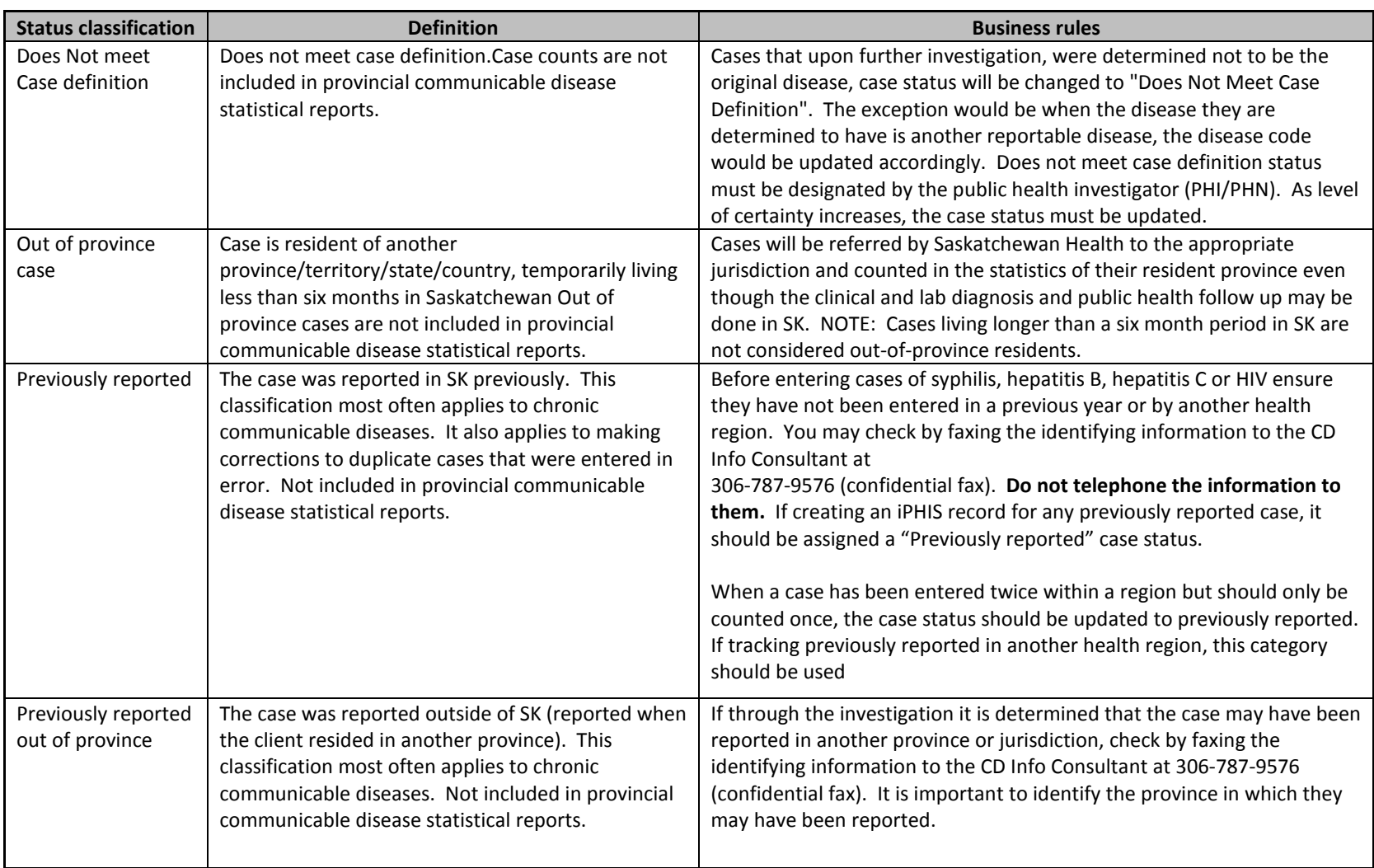

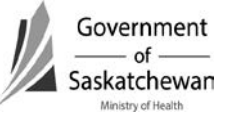

۰

Section 10 Attachment – iPHIS Case Status Guidance Document Page **4** of **4**  2012 08 13

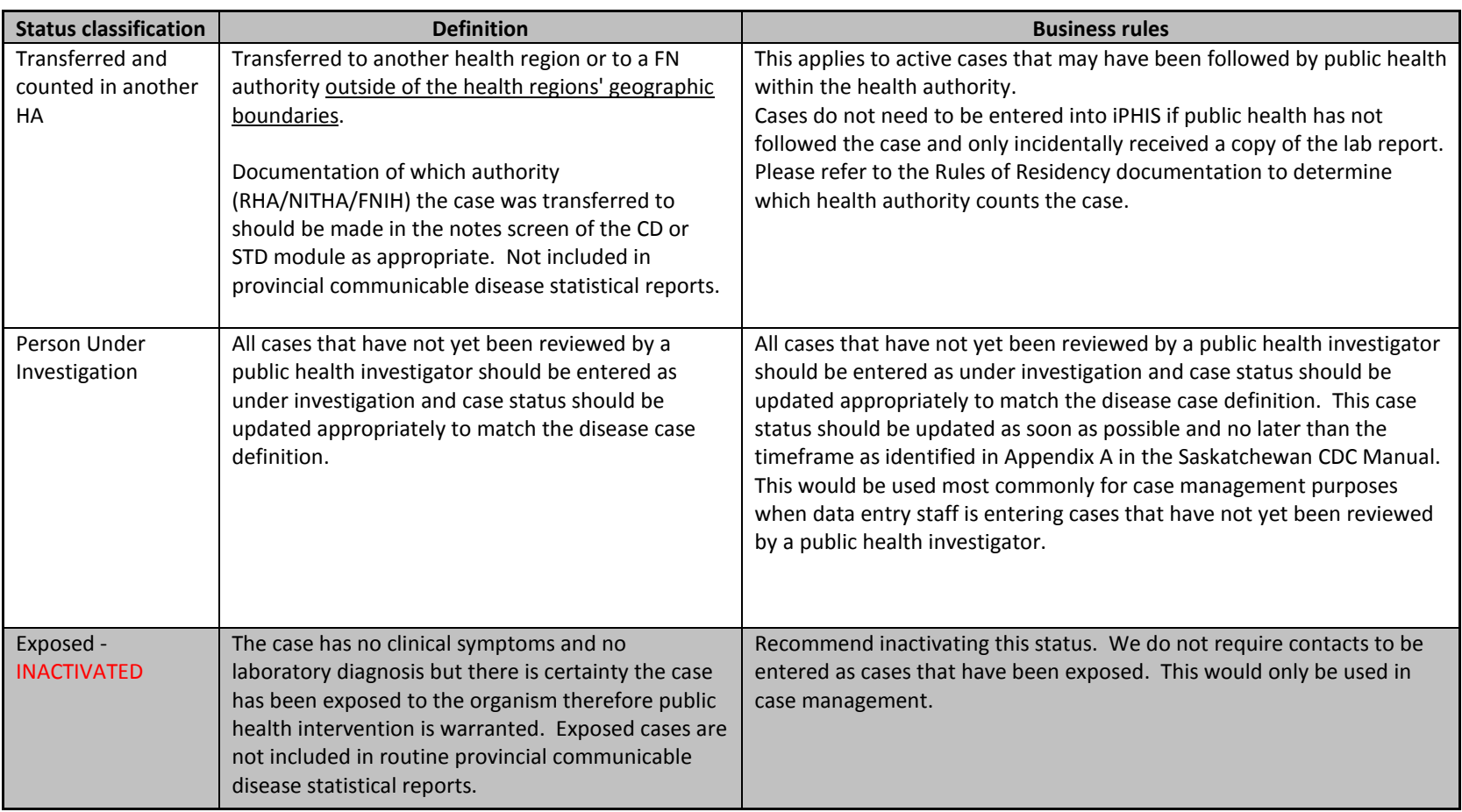

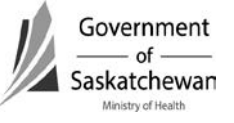

#### <span id="page-123-0"></span>**Assigning residency to communicable disease clients**

**Preamble:** The practice described in this document is intended for public health surveillance purposes. This guidance provides standardization of practice to ensure useful and interpretable surveillance data.

In special situations, jurisdictions may need to determine between themselves to whose jurisdiction the case should be attributed.

The attribution of cases is based on a client's permanent residence at the time of testing/diagnosis of a communicable disease. The document provides clarification on what constitutes the residency of transient and incarcerated clients.

This practice is modeled after the national surveillance practice of attributing cases which has been in place for decades. It was formally operationalized in Saskatchewan in 1999 in response to devolution of public health to health districts.

#### **Residency in Saskatchewan for public health surveillance purposes**

Saskatchewan residents are defined as:

- People who live in Saskatchewan the longer part of the year, that is, six months or longer.
- People who have recently moved to Saskatchewan with the expectation of staying over six months (e.g. university students, military service people, the incarcerated).
- Students studying out of province who return to their permanent Saskatchewan residence for the summer months if a communicable disease is acquired here during that time.

Those not considered as Saskatchewan residents:

• Short term workers, visitors or transients who are in Saskatchewan for less than six months are not considered a Saskatchewan resident and are referred back to the province of residence for counting there.

#### **Residency in Saskatchewan Health Regions/Jurisdictions for public health surveillance purposes**

The rules as noted above translate to residency in health regions. Health authority residents are:

- People living in a health authority for longer than six months.
- People who have recently relocated to a health authority with the expectation of staying over six months. They will be counted in the health authority to which they have relocated unless the client presents a clear history of having become infected while living in the jurisdiction from which they moved.
- Students studying in another health region who return to their permanent Saskatchewan residence or to another RHA for the summer months and there is a clear history that a communicable disease was acquired there during that time.

#### **Attributing clients in correctional facilities**

- If incarcerated over six months, count them in the jurisdiction of the correctional facility unless it has been established they already have been reported elsewhere (eg. within the province, in another province).
- If incarcerated under six months, count them in their normal place of residence, unless it is determined the infection was acquired in the correctional facility then count them in the jurisdiction of the correctional facility.

#### **Attributing transient clients**

- transient individuals are counted in the region/jurisdiction where they are tested
- non-transient individuals are counted in their usual region/jurisdiction of residency

#### Definitions:

Transient individuals: people who have no permanent domicile. These would be people frequently moving domicile (including foster children), street people, foster children who change domiciles frequently.

Non-transient individuals: people who have a permanent domicile though they may live there only for short periods of time because of work, eg. two weeks in, two weeks out. They return to their permanent domicile on a regular basis (truckers, pipeline workers, mine workers).

# **Revision History**

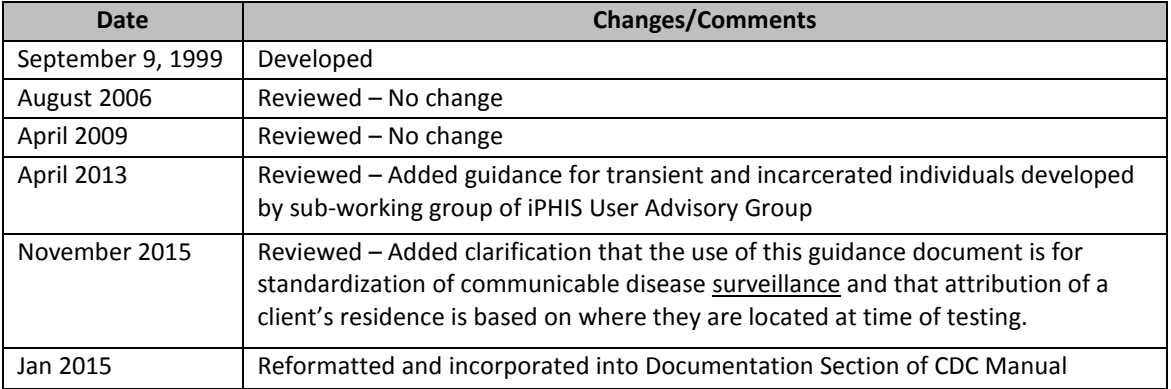